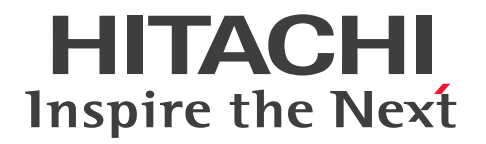

JP1 Version 13

# ジョブ管理 基本ガイド (ジョブスケジューラー編)

3021-3-L41

## <span id="page-1-0"></span>前書き

## ■ 対象製品

適用 OS のバージョン, JP1/Automatic Job Management System 3 が前提とするサービスパックや パッチなどの詳細については,リリースノートで確認してください。

●JP1/Automatic Job Management System 3 - Manager (適用 OS: Windows) P-2A12-3KDL JP1/Automatic Job Management System 3 - Manager 13-00 以降

#### 製品構成一覧および内訳形名

P-CC2A12-4KDL JP1/Automatic Job Management System 3 - Manager 13-00 以降 (適用 OS: Windows Server 2022, Windows Server 2019, Windows Server 2016)

P-CC2912-39DL JP1/Automatic Job Management System 3 - Web Console 13-00 以降(適用) OS: Windows Server 2022, Windows Server 2019, Windows Server 2016)

P-CC8412-39DL IP1/Automatic Job Management System 3 - Web Console 13-00 以降(適用 OS: Linux 7, Linux 8, Linux 9, Oracle Linux 7, Oracle Linux 8, Oracle Linux 9, SUSE Linux 12, SUSE Linux 15)

P-CC2A12-3NDL JP1/Automatic Job Management System 3 - Print Option Manager 13-00 以降 (適用 OS: Windows Server 2022, Windows Server 2019, Windows Server 2016) P-CC2A2C-6LDL JP1/Base 13-00 以降(適用 OS: Windows Server 2022, Windows Server

2019, Windows Server 2016)

### ●JP1/Automatic Job Management System 3 - Manager (適用 OS: Linux)

P-8412-3KDL JP1/Automatic Job Management System 3 - Manager 13-00 以降

### 製品構成一覧および内訳形名

P-CC8412-4KDL JP1/Automatic Job Management System 3 - Manager 13-00 以降 (適用 OS: Linux 7, Linux 8, Linux 9, Oracle Linux 7, Oracle Linux 8, Oracle Linux 9, SUSE Linux 12, SUSE Linux 15)

P-CC2912-39DL JP1/Automatic Job Management System 3 - Web Console 13-00 以降(適用) OS: Windows Server 2022, Windows Server 2019, Windows Server 2016)

P-CC8412-39DL JP1/Automatic Job Management System 3 - Web Console 13-00 以降(適用 OS: Linux 7, Linux 8, Linux 9, Oracle Linux 7, Oracle Linux 8, Oracle Linux 9, SUSE Linux 12. SUSE Linux 15)

P-CC8412-3NDL JP1/Automatic Job Management System 3 - Print Option Manager 13-00 以降 (適用 OS: Linux 7, Linux 8, Linux 9, Oracle Linux 7, Oracle Linux 8, Oracle Linux 9, SUSE Linux  $12$ , SUSE Linux  $15$ )

P-CC842C-6LDL JP1/Base 13-00 以降 (適用 OS: Linux 7, Linux 8, Linux 9, Oracle Linux 7, Oracle Linux 8, Oracle Linux 9, SUSE Linux 12, SUSE Linux 15)

## ●JP1/Automatic Job Management System 3 - Agent (適用 OS: Windows)

P-2A12-33DL JP1/Automatic Job Management System 3 - Agent 13-00 以降

### 製品構成一覧および内訳形名

P-CC2A12-43DL JP1/Automatic Job Management System 3 - Agent 13-00 以降 (適用 OS: Windows Server 2022, Windows Server 2019, Windows Server 2016) P-CC2A2C-6LDL IP1/Base 13-00 以降(適用 OS: Windows Server 2022, Windows Server 2019. Windows Server 2016)

## ●JP1/Automatic Job Management System 3 - Agent (適用 OS: AIX)

P-1M12-33DL JP1/Automatic Job Management System 3 - Agent 13-00 以降

### 製品構成一覧および内訳形名

P-CC1M12-43DL JP1/Automatic Job Management System 3 - Agent 13-00 以降 (適用 OS: AIX) P-CC1M2C-6LDL JP1/Base 13-00 以降 (適用 OS: AIX)

### ●JP1/Automatic Job Management System 3 - Agent (適用 OS: Linux)

P-8412-33DL JP1/Automatic Job Management System 3 - Agent 13-00 以降

### 製品構成一覧および内訳形名

P-CC8412-43DL IP1/Automatic Job Management System 3 - Agent 13-00 以降 (適用 OS: Linux 7, Linux 8, Linux 9, Oracle Linux 7, Oracle Linux 8, Oracle Linux 9, SUSE Linux 12, SUSE Linux 15)

P-CC842C-6LDL JP1/Base 13-00 以降 (適用 OS: Linux 7, Linux 8, Linux 9, Oracle Linux 7, Oracle Linux 8, Oracle Linux 9, SUSE Linux 12, SUSE Linux 15)

●JP1/Automatic Job Management System 3 - Agent Minimal Edition (適用 OS: Windows) P-2A12-38DL JP1/Automatic Job Management System 3 - Agent Minimal Edition 13-00 以降

#### 製品構成一覧および内訳形名

P-CC2A12-48DL JP1/Automatic Job Management System 3 - Agent Minimal Edition 13-00 以降 (適用 OS: Windows Server 2022, Windows Server 2019, Windows Server 2016) P-CC2A2C-6LDL JP1/Base 13-00 以降(適用 OS: Windows Server 2022, Windows Server 2019, Windows Server 2016)

●JP1/Automatic Job Management System 3 - Agent Minimal Edition (適用 OS: Linux) P-8412-38DL JP1/Automatic Job Management System 3 - Agent Minimal Edition 13-00 以降

製品構成一覧および内訳形名

P-CC8412-48DL JP1/Automatic Job Management System 3 - Agent Minimal Edition 13-00 以降 (適用 OS: Linux 7, Linux 8, Linux 9, Oracle Linux 7, Oracle Linux 8, Oracle Linux 9, SUSE Linux  $12.$  SUSE Linux  $15$ )

P-CC842C-6LDL IP1/Base 13-00 以降(適用 OS: Linux 7, Linux 8, Linux 9, Oracle Linux 7, Oracle Linux 8, Oracle Linux 9, SUSE Linux 12, SUSE Linux 15)

### ●JP1/Automatic Job Management System 3 - View (適用 OS: Windows)

P-2A12-34DL JP1/Automatic Job Management System 3 - View 13-00 以降

### 製品構成一覧および内訳形名

P-CC2A12-44DL JP1/Automatic Job Management System 3 - View 13-00 以降(適用 OS: Windows Server 2022, Windows Server 2019, Windows Server 2016, Windows 11, Windows 10)

P-CC2A12-3MDL JP1/Automatic Job Management System 3 - Print Option 13-00 以降(適用) OS: Windows Server 2022, Windows Server 2019, Windows Server 2016, Windows 11, Windows 10)

## ■ 輸出時の注意

本製品を輸出される場合には、外国為替及び外国貿易法の規制並びに米国輸出管理規則など外国の輸出関 連法規をご確認の上、必要な手続きをお取りください。

なお、不明な場合は、弊社担当営業にお問い合わせください。

### ■ 商標類

HITACHI, Cosminexus, Groupmax, HiRDB, JP1, uCosminexus は, 株式会社 日立製作所の商標 または登録商標です。

Active Directory は,マイクロソフト企業グループの商標です。

AIX は,世界の多くの国で登録された International Business Machines Corporation の商標です。

AS/400 は,世界の多くの国で登録された International Business Machines Corporation の商標です。 Excel は,マイクロソフト企業グループの商標です。

IBM は,世界の多くの国で登録された International Business Machines Corporation の商標です。

Itanium は, Intel Corporation またはその子会社の商標です。

Linux は、Linus Torvalds 氏の米国およびその他の国における登録商標です。

Microsoft は,マイクロソフト企業グループの商標です。

Microsoft Edge は,マイクロソフト企業グループの商標です。

Microsoft Exchange Server は,マイクロソフト企業グループの商標です。

Microsoft Office は,マイクロソフト企業グループの商標です。

MQSeries は,世界の多くの国で登録された International Business Machines Corporation の商標です。

MVS は,世界の多くの国で登録された International Business Machines Corporation の商標です。 Oracle および Java は,オラクルおよびその関連会社の登録商標です。

Outlook は,マイクロソフト企業グループの商標です。

Pentium は, Intel Corporation またはその子会社の商標です。

Red Hat Enterprise Linux is a registered trademark of Red Hat, Inc. in the United States and other countries. Red Hat Enterprise Linux は、米国およびその他の国における Red Hat, Inc.の登録商標です。 本書に記載される SAP 及びその他の SAP の製品やサービス、並びにそれらの個々のロゴは、ドイツ及び その他の国における SAP SE(又は SAP の関連会社)の商標若しくは登録商標です。

SQL Server は,マイクロソフト企業グループの商標です。

UNIX は,The Open Group の商標です。

Windows は,マイクロソフト企業グループの商標です。

Windows Server は,マイクロソフト企業グループの商標です。

すべての SPARC 商標は、米国 SPARC International, Inc.のライセンスを受けて使用している同社の米 国およびその他の国における商標または登録商標です。SPARC 商標がついた製品は,米国 Sun Microsystems, Inc. が開発したアーキテクチャに基づくものです。

その他記載の会社名,製品名などは,それぞれの会社の商標もしくは登録商標です。

This product includes software developed by the Apache Software Foundation (http:// www.apache.org/).

Portions of this software were developed at the National Center for Supercomputing Applications (NCSA) at the University of Illinois at Urbana-Champaign.

This product includes software developed by the University of California, Berkeley and its contributors.

This software contains code derived from the RSA Data Security Inc. MD5 Message-Digest Algorithm, including various modifications by Spyglass Inc., Carnegie Mellon University, and Bell Communications Research, Inc (Bellcore).

Regular expression support is provided by the PCRE library package, which is open source software, written by Philip Hazel, and copyright by the University of Cambridge, England. The original software is available from ftp://ftp.csx.cam.ac.uk/pub/software/programming/ pcre/

1. This product includes software developed by the OpenSSL Project for use in the OpenSSL Toolkit. (http://www.openssl.org/)

2. This product includes cryptographic software written by Eric Young (eay@cryptsoft.com)

3. This product includes software written by Tim Hudson (tjh@cryptsoft.com)

4. 本製品には OpenSSL Toolkit ソフトウェアを OpenSSL License および Original SSLeay License に従い使用しています。OpenSSL License および Original SSLeay License は以下のとおりです。 LICENSE ISSUES

#### ==============

The OpenSSL toolkit stays under a double license, i.e. both the conditions of the OpenSSL License and the original SSLeay license apply to the toolkit. See below for the actual license texts.

OpenSSL License

---------------

/\* =========================================================== ========= \* Copyright (c) 1998-2019 The OpenSSL Project. All rights reserved. \* \* Redistribution and use in source and binary forms, with or without \* modification, are permitted provided that the following conditions \* are met: \* \* 1. Redistributions of source code must retain the above copyright \* notice, this list of conditions and the following disclaimer. \* \* 2. Redistributions in binary form must reproduce the above copyright \* notice, this list of conditions and the following disclaimer in \* the documentation and/or other materials provided with the \* distribution. \* \* 3. All advertising materials mentioning features or use of this \* software must display the following acknowledgment: \* "This product includes software developed by the OpenSSL Project \* for use in the OpenSSL Toolkit. (http://www.openssl.org/)" \* \* 4. The names "OpenSSL Toolkit" and "OpenSSL Project" must not be used to \* endorse or promote products derived from this software without \* prior written permission. For written permission, please contact \* openssl-core@openssl.org. \* \* 5. Products derived from this software may not be called "OpenSSL"

\* nor may "OpenSSL" appear in their names without prior written

\* permission of the OpenSSL Project.

\* 6. Redistributions of any form whatsoever must retain the following

\* acknowledgment:

\*

\*

\* "This product includes software developed by the OpenSSL Project

\* for use in the OpenSSL Toolkit (http://www.openssl.org/)"

\* THIS SOFTWARE IS PROVIDED BY THE OpenSSL PROJECT ``AS IS'' AND ANY \* EXPRESSED OR IMPLIED WARRANTIES, INCLUDING, BUT NOT LIMITED TO, THE \* IMPLIED WARRANTIES OF MERCHANTABILITY AND FITNESS FOR A PARTICULAR \* PURPOSE ARE DISCLAIMED. IN NO EVENT SHALL THE OpenSSL PROJECT OR \* ITS CONTRIBUTORS BE LIABLE FOR ANY DIRECT, INDIRECT, INCIDENTAL, \* SPECIAL, EXEMPLARY, OR CONSEQUENTIAL DAMAGES (INCLUDING, BUT \* NOT LIMITED TO, PROCUREMENT OF SUBSTITUTE GOODS OR SERVICES; \* LOSS OF USE, DATA, OR PROFITS; OR BUSINESS INTERRUPTION) \* HOWEVER CAUSED AND ON ANY THEORY OF LIABILITY, WHETHER IN CONTRACT, \* STRICT LIABILITY, OR TORT (INCLUDING NEGLIGENCE OR OTHERWISE) \* ARISING IN ANY WAY OUT OF THE USE OF THIS SOFTWARE, EVEN IF ADVISED \* OF THE POSSIBILITY OF SUCH DAMAGE. \* =========================================================== =========

\*

\* This product includes cryptographic software written by Eric Young

\* (eay@cryptsoft.com). This product includes software written by Tim

\* Hudson (tjh@cryptsoft.com).

\*

- \*/
- Original SSLeay License

---------------

/\* Copyright (C) 1995-1998 Eric Young (eay@cryptsoft.com)

\* All rights reserved.

\*

- \* This package is an SSL implementation written
- \* by Eric Young (eay@cryptsoft.com).

\* The implementation was written so as to conform with Netscapes SSL.

\*

\* This library is free for commercial and non-commercial use as long as

- \* the following conditions are aheared to. The following conditions
- \* apply to all code found in this distribution, be it the RC4, RSA,
- \* lhash, DES, etc., code; not just the SSL code. The SSL documentation
- \* included with this distribution is covered by the same copyright terms

\* except that the holder is Tim Hudson (tjh@cryptsoft.com).

- \*
- \* Copyright remains Eric Young's, and as such any Copyright notices in
- \* the code are not to be removed.
- \* If this package is used in a product, Eric Young should be given attribution \* as the author of the parts of the library used.
- \* This can be in the form of a textual message at program startup or
- \* in documentation (online or textual) provided with the package.
- \*
- \* Redistribution and use in source and binary forms, with or without
- \* modification, are permitted provided that the following conditions
- \* are met:
- \* 1. Redistributions of source code must retain the copyright
- \* notice, this list of conditions and the following disclaimer.
- \* 2. Redistributions in binary form must reproduce the above copyright
- \* notice, this list of conditions and the following disclaimer in the
- \* documentation and/or other materials provided with the distribution.
- \* 3. All advertising materials mentioning features or use of this software
- \* must display the following acknowledgement:
- \* "This product includes cryptographic software written by
- \* Eric Young (eay@cryptsoft.com)"
- \* The word 'cryptographic' can be left out if the rouines from the library
- \* being used are not cryptographic related :-).
- \* 4. If you include any Windows specific code (or a derivative thereof) from
- \* the apps directory (application code) you must include an acknowledgement:
- \* "This product includes software written by Tim Hudson (tjh@cryptsoft.com)"
- \*

\* THIS SOFTWARE IS PROVIDED BY ERIC YOUNG ``AS IS'' AND

\* ANY EXPRESS OR IMPLIED WARRANTIES, INCLUDING, BUT NOT LIMITED TO, THE \* IMPLIED WARRANTIES OF MERCHANTABILITY AND FITNESS FOR A PARTICULAR PURPOSE

\* ARE DISCLAIMED. IN NO EVENT SHALL THE AUTHOR OR CONTRIBUTORS BE LIABLE \* FOR ANY DIRECT, INDIRECT, INCIDENTAL, SPECIAL, EXEMPLARY, OR CONSEQUENTIAL

\* DAMAGES (INCLUDING, BUT NOT LIMITED TO, PROCUREMENT OF SUBSTITUTE GOODS

\* OR SERVICES; LOSS OF USE, DATA, OR PROFITS; OR BUSINESS INTERRUPTION)

\* HOWEVER CAUSED AND ON ANY THEORY OF LIABILITY, WHETHER IN CONTRACT, STRICT

\* LIABILITY, OR TORT (INCLUDING NEGLIGENCE OR OTHERWISE) ARISING IN ANY WAY

\* OUT OF THE USE OF THIS SOFTWARE, EVEN IF ADVISED OF THE POSSIBILITY OF

\* SUCH DAMAGE.

\* The licence and distribution terms for any publically available version or

\* derivative of this code cannot be changed. i.e. this code cannot simply be

\* copied and put under another distribution licence

\* [including the GNU Public Licence.]

\*/

\*

This product includes software developed by the Java Apache Project for use in the Apache JServ servlet engine project (http://java.apache.org/).

This product includes software developed by IAIK of Graz University of Technology.

This product includes software developed by Daisuke Okajima and Kohsuke Kawaguchi (http:// relaxngcc.sf.net/).

This product includes software developed by Andy Clark.

Java is a registered trademark of Oracle and/or its affiliates.

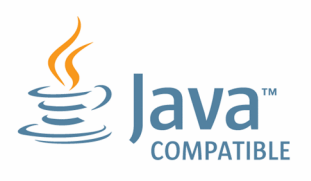

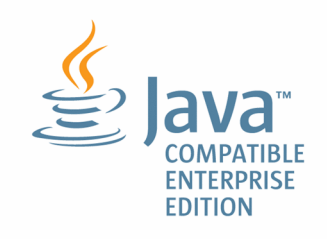

## ■ マイクロソフト製品のスクリーンショットの使用について

マイクロソフトの許可を得て使用しています。

## ■ 発行

2023 年 6 月 3021-3-L41

## ■ 著作権

Copyright (C) 2023, Hitachi, Ltd. Copyright (C) 2023, Hitachi Solutions, Ltd.

## <span id="page-10-0"></span>変更内容

## 変更内容 (3021-3-L41) JP1/Automatic Job Management System 3 - Manager 13-00

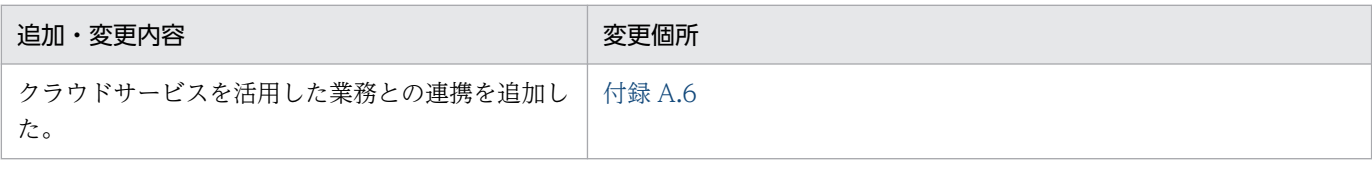

(凡例)

−:該当なし

単なる誤字・脱字などはお断りなく訂正しました。

## <span id="page-11-0"></span>はじめにお読みください

## ■ JP1/Automatic Job Management System 3 でできること

コンピュータを使った毎日の業務の中には,毎日の売り上げデータの集計と日報の作成,月末ごとの締め 処理,受注伝票の発行など,定型的・定期的な業務が数多くあります。また,多くの業務は,一つの作業 だけで完結するものではなく,複数の作業を決まった順序で実行したり,さまざまな条件に従って実行し たりしています。

このような業務を自動化できれば,コストを削減できるだけでなく,貴重な人的資源をより創造的な業務 に専念させることができます。また,少ない人員で確実にシステムを運用できます。

JP1/Automatic Job Management System 3 (以降, JP1/AJS3 と省略します) は、定型的・定期的な 業務を自動化するための製品です。

JP1/AJS3 を使うと,複数の業務の内容と実行順序を定義することで,業務を自動で処理できるようにな ります。また,業務の実行を開始する時刻をあらかじめ定義しておいたり,何らかの事象が起こったとき に業務を開始するように定義したりすることもできるため,複雑な業務も自動化できます。

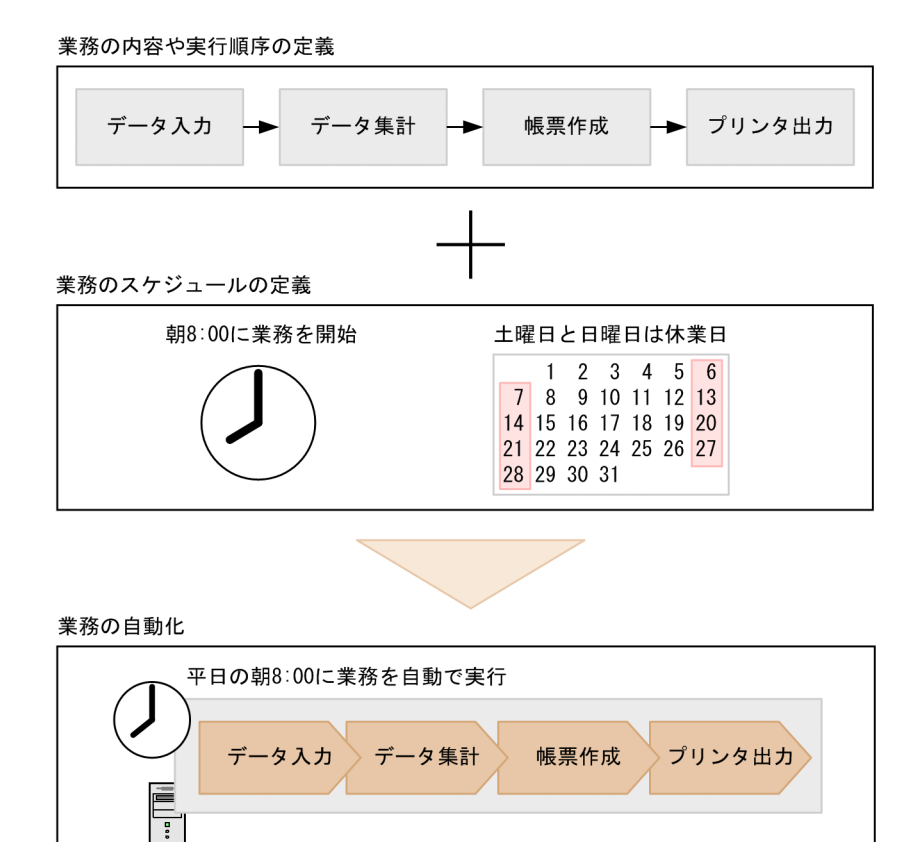

JP1/AJS3 で業務を自動化するには、業務を構成する一つ一つの作業を切り出し、作業の実行順序や階層 構造を定義します。業務を構成する要素(ユニット)には,ジョブ,ジョブネット,ジョブグループの 3 種類があります。

ジョブ

JP1/AJS3 での業務処理の最小単位です。ジョブには,コマンド,アプリケーションプログラム,シェ ルスクリプトなどの処理を定義できます。

ジョブネット

複数のジョブをまとめて,作業の順序を定義したものです。JP1/AJS3 で自動化される業務は,ジョ ブネット単位で実行されます。

ジョブグループ

複数のジョブネットをまとめて管理するためのフォルダです。ジョブグループの下に,さらにジョブ グループを作成することもできます。

JP1/AJS3 で定義するユニットの階層の例を次の図に示します。

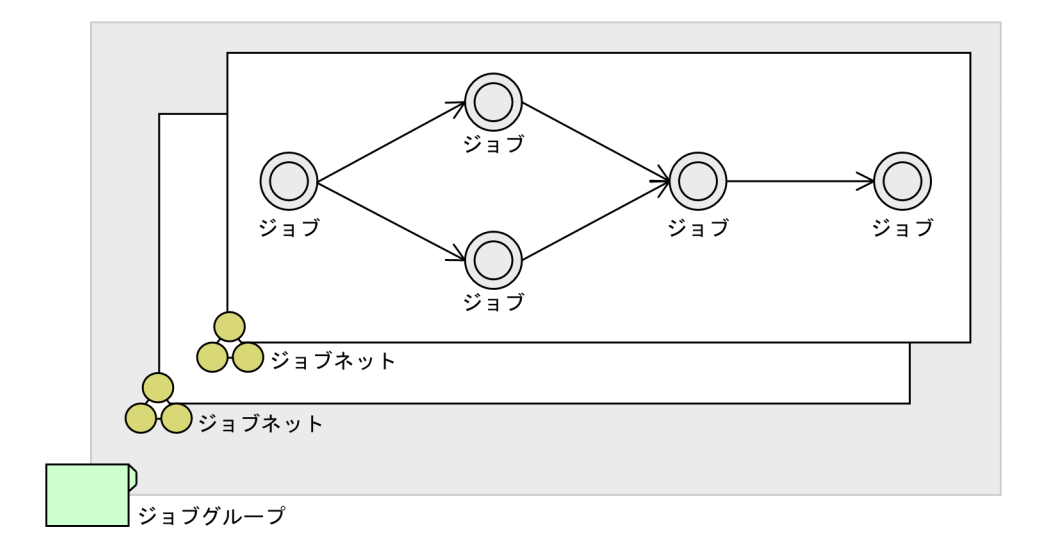

### ■ このマニュアルで説明すること

このマニュアルは、JP1/AJS3 の基本的な構築方法や操作方法について説明しています。このマニュアル を読んだ方が、IP1/AIS3 の基本的な使い方を一とおり理解できるようになることを目的としています。

このマニュアルは、次の方にお読みいただくことを前提に説明します。

- JP1/AJS3 の導入を検討している方
- JP1/AJS3 の構築から運用までの操作感を短時間で把握したい方

このマニュアルでは、次のシステム構成を前提に説明します。ここで示す構成以外での運用については. JP1/AJS3 のほかのマニュアルを参照してください。

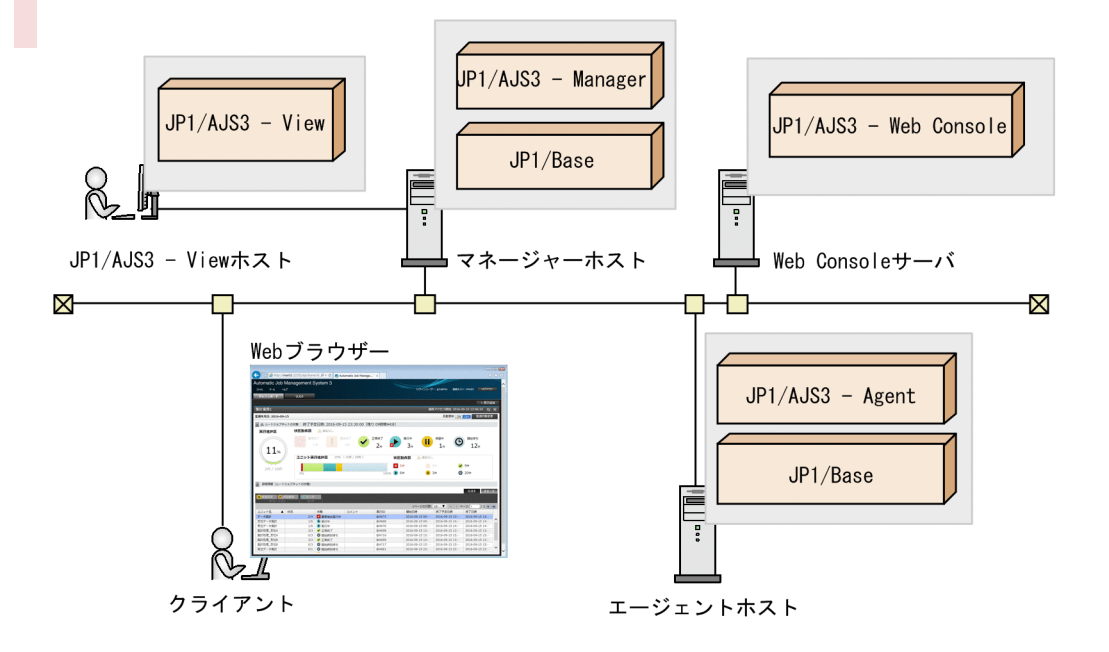

JP1/AJS3 - Manager

ジョブネットの定義情報や実行スケジュールの情報を保存し,ジョブネットの実行を管理するプログ ラムです。ジョブの実行時には、実行するジョブを IP1/AIS3 - Agent に転送し、実行状況や実行結 果の情報を受け取ります。

JP1/AJS3 - Manager は、ジョブ実行制御のエージェント機能も持っているので、自らエージェント としてジョブを実行することもできます。

JP1/AJS3 - Web Console

Web サーバおよび Web アプリケーションサーバとしての機能を持ち,クライアントからのリクエス トに応じて JP1/AJS3 - Manager と応答し,クライアントにレスポンスを送信するプログラムです。 JP1/AJS3 - Web Console は業務を監視するためのインターフェースを持っており、クライアントと して Web ブラウザー(Web GUI)を使用できます。また,JP1/AJS3 で公開している API を利用し て独自にユーザーアプリケーションを作成し,クライアントとして使用することもできます。

JP1/AJS3 - Agent

JP1/AJS3 - Manager から転送されたジョブを実行するプログラムです。

JP1/AJS3 - View

GUI を使って JP1/AJS3 を操作するためのプログラムです。JP1/AJS3 - Manager に接続し, ジョブ ネットの定義,操作,実行状況の確認などを行います。

JP1/Base

JP1/AJS3 の前提製品で,ユーザー権限を管理するプログラムです。JP1/AJS3 - Manager をインス トールするマネージャーホスト,および JP1/AJS3 - Agent をインストールするエージェントホスト の両方にインストールします。

## ■ マニュアルの読み方

JP1/AJS3 のマニュアルは 11 冊に分かれています。このマニュアルでは,JP1/AJS3 の構築方法 (Windows または Linux の場合), JP1/AJS3 - View を使用した基本的な操作方法, および JP1/AJS3 -Web Console の Web GUI を使用した業務の監視方法について説明しています。

構築方法の説明については,マネージャーホストとエージェントホストの OS によって,読む場所が異な ります。OS が Windows の場合は「1. JP1/AJS3 の構築 (Windows の場合)」を, Linux の場合は[「2.](#page-57-0) JP1/AJS3 の構築 (Linux の場合)」を参照してください。

また. IP1/AIS3 では、さまざまな環境・運用を実現するため、その他多くの機能を用意しています。 IP1/AIS3 の導入や運用など各フェーズで応用的な機能や操作を知りたい場合は、次の図を参考に、基本 ガイド以外のマニュアルをお読みください。

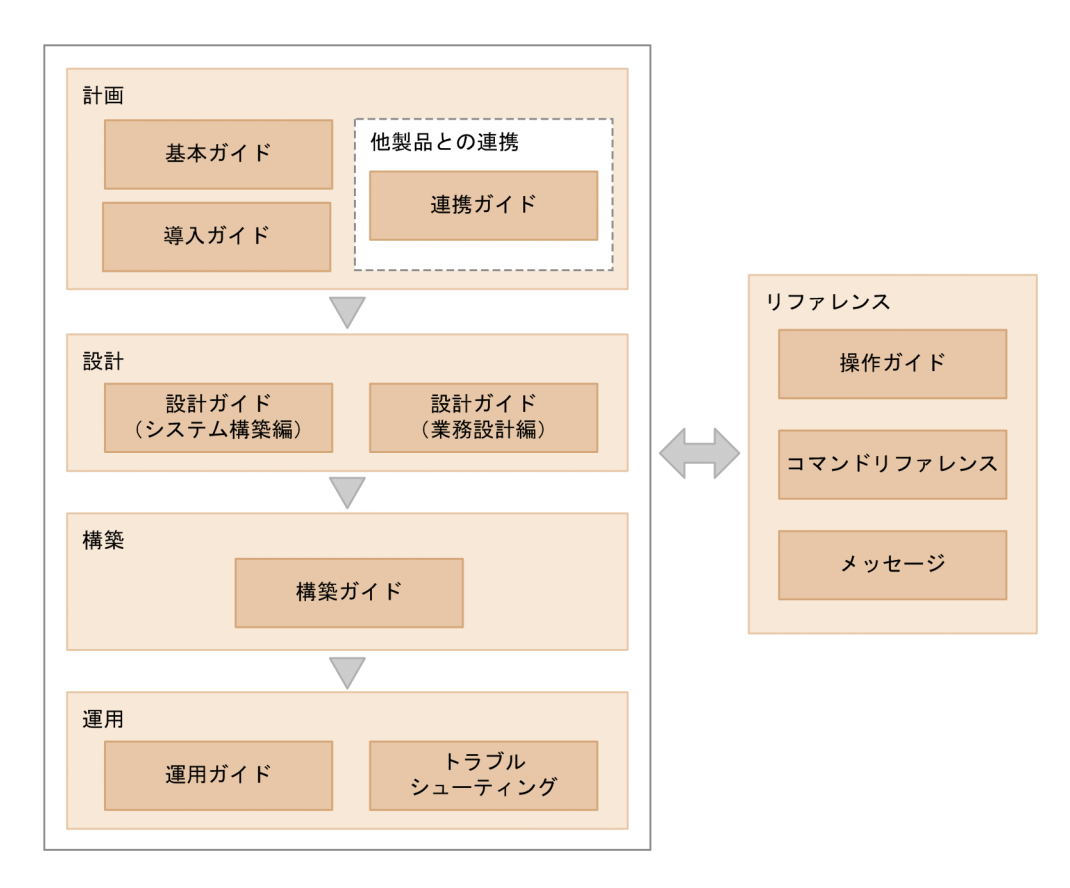

JP1/AJS3 の利用目的に合わせて機能や操作を知りたい場合は,次のようにお読みください。

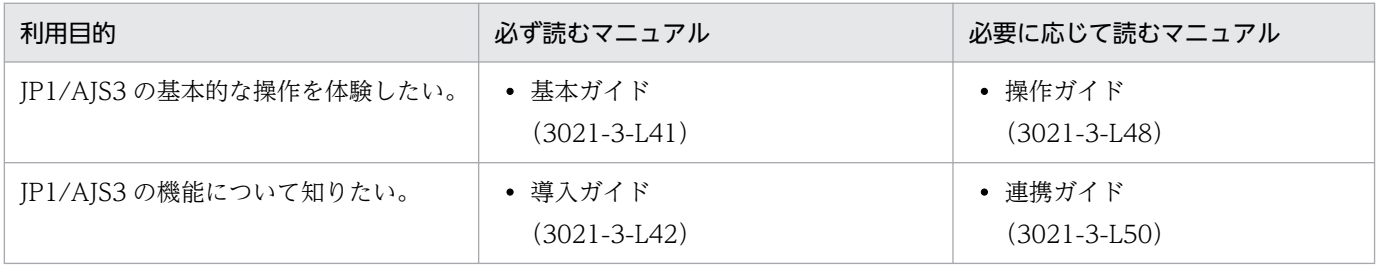

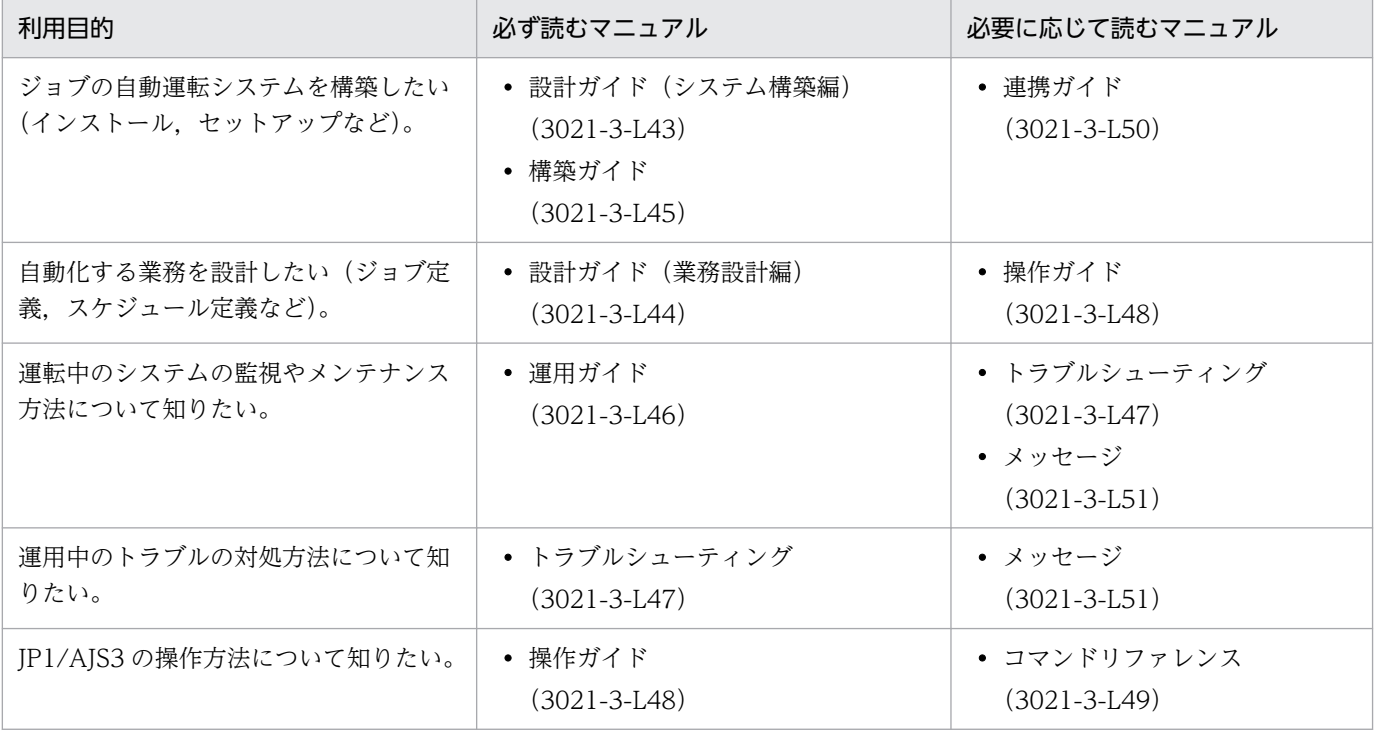

注

図中および表中の「基本ガイド」は,「JP1 Version 13 ジョブ管理 基本ガイド(ジョブスケジュー ラー編)」を指します。それ以外のマニュアル名称は,「JP1 Version 13 JP1/Automatic Job Management System 3」を省略しています。

なお,このマニュアルでの各画面の操作は,次に示す環境を前提として説明しています。

ネットワーク環境

マネージャーホスト, Web Console サーバ,エージェントホスト, JP1/AJS3 - View ホスト, およ びクライアント間でネットワーク通信ができていて,各ホスト名を解決できる環境

なお、ファイアウォールを使用している場合、IP1/AIS3 が使うポートが通過できるように設定して ください。ファイアウォールの通過方向については,[「付録 C.1 関連マニュアル」](#page-143-0)に記載されている マニュアル「JP1/Automatic Job Management System 3 設計ガイド(システム構築編)」を参照し てください。

マネージャーホスト,Web Console サーバ,またはエージェントホストでの操作 Windows Server 2022 または Linux 9.1 を使用している環境

JP1/AJS3 - View ホストでの操作

Windows 11 を使用している環境

クライアントでの操作

Windows の場合は Microsoft Edge, Linux の場合は Firefox を使用している環境

また,製品の改良などによって,このマニュアルに掲載されている画面はご使用の製品画面と一部異なる ことがあります。あらかじめご了承ください。

# 目次

[前書き 2](#page-1-0) [変更内容 11](#page-10-0) [はじめにお読みください 12](#page-11-0)

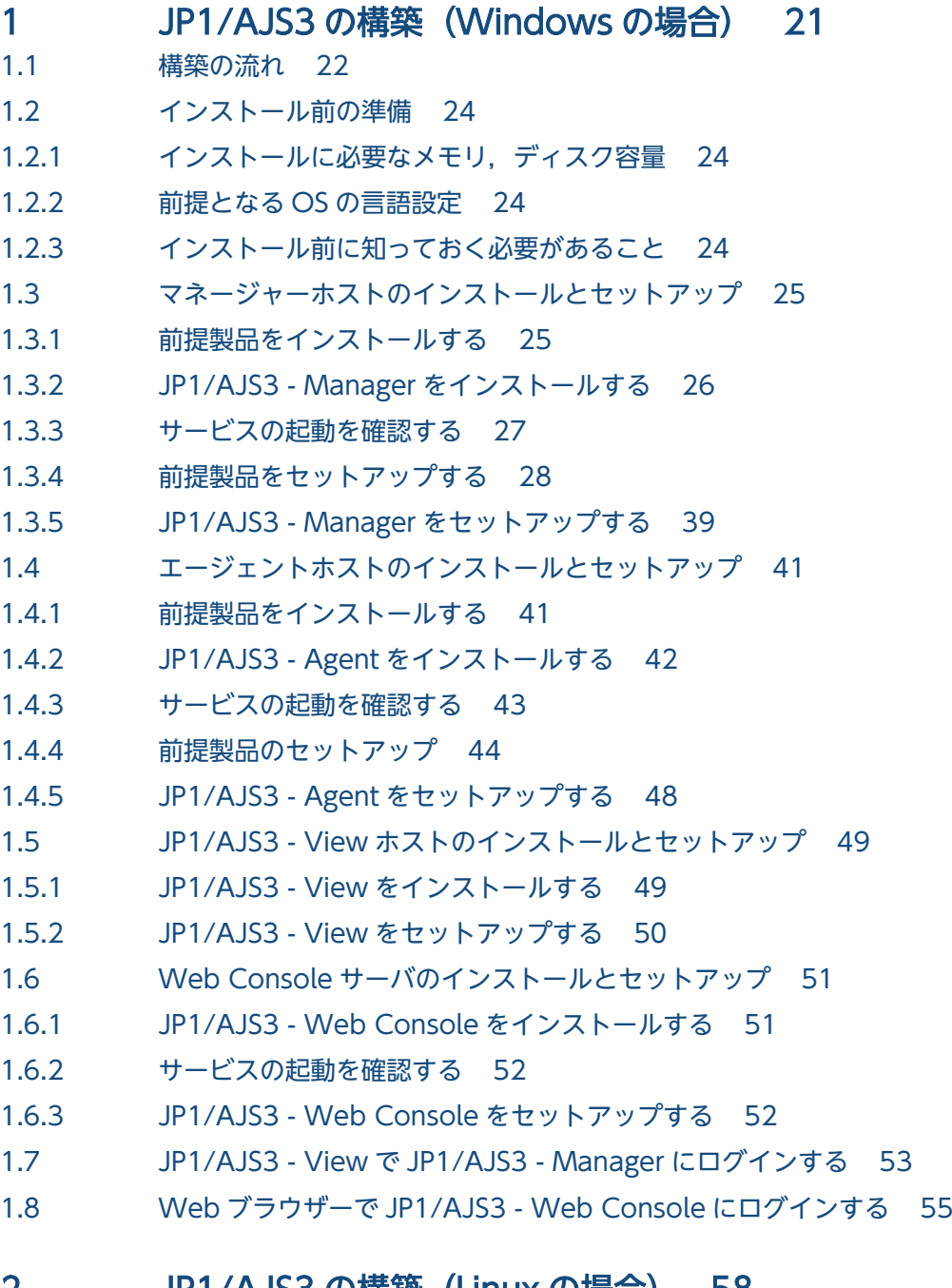

### 2 [JP1/AJS3 の構築\(Linux の場合\) 58](#page-57-0)

2.1 [構築の流れ 59](#page-58-0)

2.2 [インストール前の準備 61](#page-60-0)

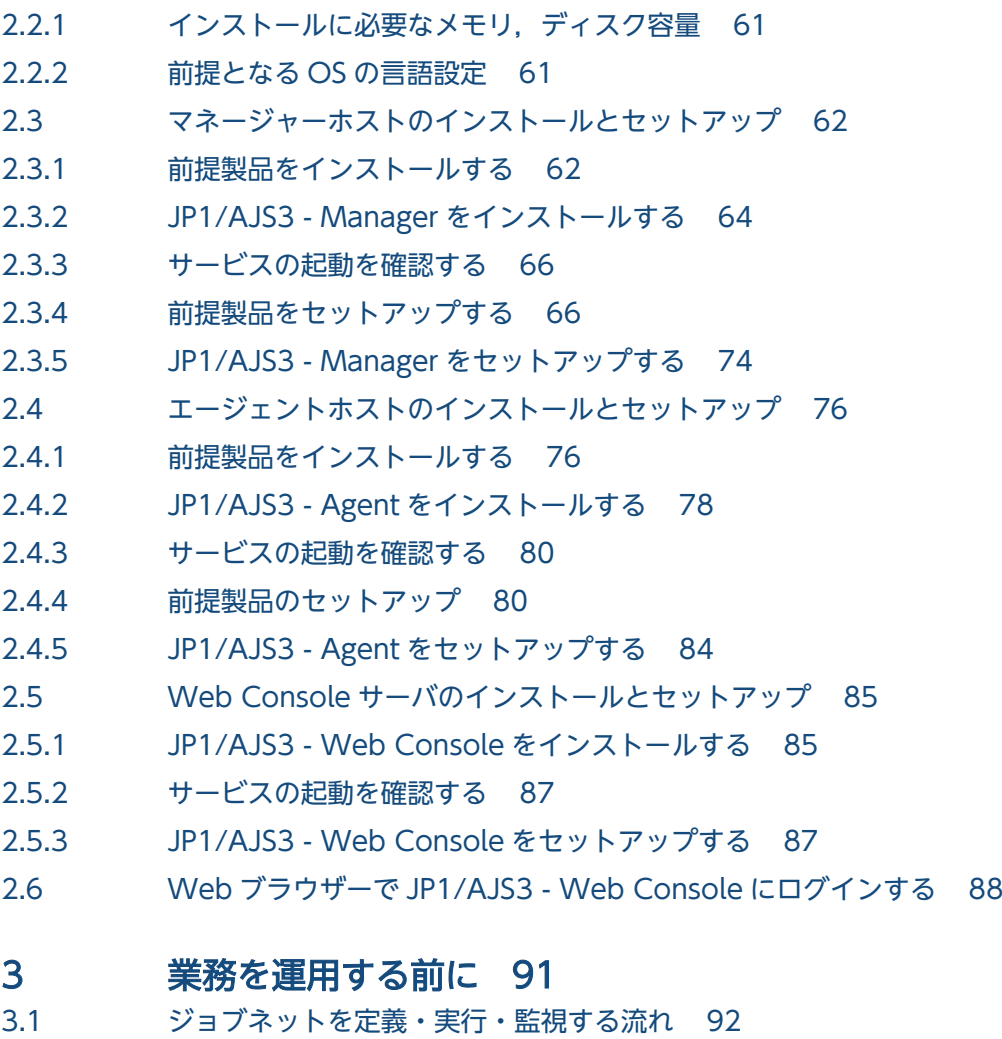

- 3.2 [JP1/AJS3 View のメイン画面の基本構成 93](#page-92-0)
- 3.3 Web GUI の [ダッシュボード] 画面と [リスト] 画面の基本構成 95

#### 4 [業務の定義 97](#page-96-0)

- 4.1 [ジョブグループを定義する 98](#page-97-0)
- 4.2 [ジョブネットを定義する 100](#page-99-0)
- 4.3 [ジョブを定義する 102](#page-101-0)
- 4.4 [運用スケジュールの定義 108](#page-107-0)
- 4.4.1 [ジョブグループのカレンダー情報を定義する 108](#page-107-0)
- 4.4.2 [ジョブネットのスケジュールルールを定義する 111](#page-110-0)

### 5 [業務の実行 115](#page-114-0)

5.1 [ジョブネットを実行する 116](#page-115-0)

### 6 [業務の監視 118](#page-117-0)

- 6.1 [ジョブネットの実行結果を確認する 119](#page-118-0)
- 6.2 [ジョブの実行結果を確認する 121](#page-120-0)
- 6.3 [ジョブやジョブネットの実行状態を日単位で監視する 124](#page-123-0)
- 6.4 [ジョブやジョブネットの実行状態を月単位で監視する 127](#page-126-0)
- 6.5 [Web ブラウザー\(Web GUI\)でジョブネットの実行結果を確認する 130](#page-129-0)

#### 7 [業務の定義の修正と再実行 133](#page-132-0)

- 7.1 [ジョブネットの詳細定義を修正する 134](#page-133-0)
- 7.2 [ジョブネットを再実行する 136](#page-135-0)

### [付録 138](#page-137-0)

- 付録 A [もっと使いこなすには? 139](#page-138-0)
- 付録 A.1 [クラスタシステムによるシステム可用性の向上 139](#page-138-0)
- 付録 A.2 [ディザスター・リカバリー機能で大規模災害に対応 139](#page-138-0)
- 付録 A.3 [特定のイベントの発生を契機としたジョブネットの実行 140](#page-139-0)
- 付録 A.4 [ジョブネットのスケジュール情報や定義情報を任意のフォーマットで出力\(JP1/AJS3 Print](#page-140-0) [Option\) 141](#page-140-0)
- 付録 A.5 [Excel を使ってユニットの定義を一括編集\(JP1/AJS3 Definition Assistant\) 141](#page-140-0)
- 付録 A.6 [クラウドサービスを活用した業務との連携\(JP1/AJS3 for Cloud Service Applications\) 142](#page-141-0)
- 付録 B [各バージョンの変更内容 143](#page-142-0)
- 付録 B.1 [13-00 の変更内容 143](#page-142-0)
- 付録 C [このマニュアルの参考情報 144](#page-143-0)
- 付録 C.1 [関連マニュアル 144](#page-143-0)
- 付録 C.2 [マイクロソフト製品の表記 144](#page-143-0)
- 付録 C.3 [説明文で使用する書式 146](#page-145-0)
- 付録 C.4 [フォルダおよびディレクトリの表記 146](#page-145-0)
- 付録 C.5 [製品名の表記 146](#page-145-0)
- 付録 C.6 [英略語 147](#page-146-0)
- 付録 C.7 [オンラインマニュアルについて 148](#page-147-0)
- 付録 C.8 [JP1/AJS3 で使用できる正規表現について 148](#page-147-0)
- 付録 C.9 JIS 2004 (JIS X 0213:2004) で追加された第 3 水進, 第 4 水進漢字, および機種依存文字 [について 148](#page-147-0)
- 付録 C.10 [KB\(キロバイト\)などの単位表記 148](#page-147-0)
- 付録 D [用語解説 149](#page-148-0)

## [索引 153](#page-152-0)

<span id="page-20-0"></span>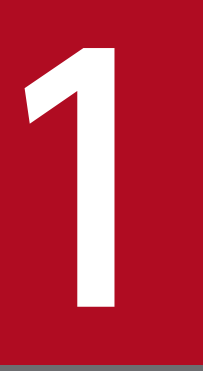

# JP1/AJS3 の構築 (Windows の場合)

JP1/AJS3 を使用して定型的・定期的な業務を自動化するために,まずは JP1/AJS3 システムを 構築しましょう。この章では,JP1/AJS3(Windows 版)のインストールおよびセットアップ 方法について説明します。

## <span id="page-21-0"></span>1.1 構築の流れ

JP1/AJS3 のインストールおよびセットアップは、マネージャーホスト,エージェントホスト, JP1/AJS3 - View ホスト,および Web Console サーバのそれぞれに対して実施します。

各ホストでのインストールおよびセットアップの流れを次の図に示します。

## 図 1-1 インストールおよびセットアップの流れ

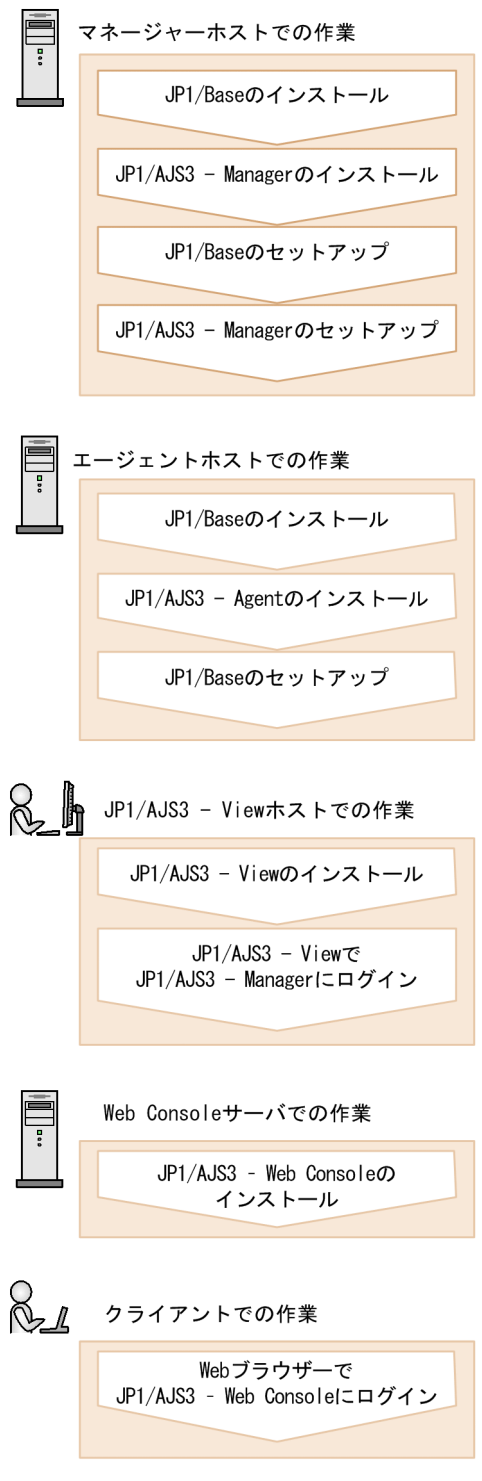

## ● ヒント

- マネージャーホスト,エージェントホスト, JP1/AJS3 View ホスト, および Web Console サーバの構築順には,特に決まりはありません。
- エージェントホスト, JP1/AJS3 View ホスト, および Web Console サーバをデフォル トで動作させる場合は, JP1/AJS3 - Agent, JP1/AJS3 - View, および JP1/AJS3 - Web Console のセットアップは不要です。

#### 関連項目

- [1.3 マネージャーホストのインストールとセットアップ](#page-24-0)
- [1.4 エージェントホストのインストールとセットアップ](#page-40-0)
- [1.5 JP1/AJS3 View ホストのインストールとセットアップ](#page-48-0)
- [1.6 Web Console サーバのインストールとセットアップ](#page-50-0)
- [1.7 JP1/AJS3 View で JP1/AJS3 Manager にログインする](#page-52-0)
- [1.8 Web ブラウザーで JP1/AJS3 Web Console にログインする](#page-54-0)

## <span id="page-23-0"></span>1.2 インストール前の準備

JP1/Base および JP1/AJS3 をインストールする前に必要な準備について説明します。

## 1.2.1 インストールに必要なメモリ,ディスク容量

インストールに必要なメモリ,ディスク容量については,リリースノートを参照してください。

## 1.2.2 前提となる OS の言語設定

マネージャーホスト,エージェントホスト,JP1/AJS3 - View ホスト,および Web Console サーバの OS の言語設定が、IP1/AIS3 で使用する言語と同じである必要があります。

各ホストのコントロールパネルで,地域の設定が「日本」,言語の設定が「日本語」になっていることを確 認してください。言語設定が誤っている場合,文字化けが発生したり,定義データが書き換わってしまっ たりすることがあるため,必ず確認してください。

## 1.2.3 インストール前に知っておく必要があること

JP1/Base および JP1/AJS3 をインストールする前に知っておく必要があることについて説明します。

## (1) 「Administrators 権限」について

このマニュアルで表記している「Administrators 権限」とは、ローカル PC のビルトイン Administrator の実行権限を指します。

ローカル PC に対して Administrators 権限を持つユーザーであれば,ローカルユーザー,ドメインユー ザー,および ActiveDirectory 環境で動作に違いはありません。

## <span id="page-24-0"></span>1.3 マネージャーホストのインストールとセットアップ

JP1/Base と JP1/AJS3 - Manager をインストールおよびセットアップして、マネージャーホストを構築 します。

## 1.3.1 前提製品をインストールする

マネージャーホストに JP1/Base をインストールします。

#### 前提条件

- インストールを実施するホストの OS が JP1/Base の前提 OS であることを確認してください。
- インストールを実施するホストには Administrators 権限を所有する OS ユーザーでログインしてくだ さい。

#### 操作手順

- 1. JP1 のすべてのプログラム, および JP1/Base のイベントサービスを利用しているすべてのプログラ ムを終了する。
- 2. 提供媒体をドライブに入れ,インストールする。

起動したインストーラーの指示に従ってインストールを進めてください。インストール時には、次の項 目を設定します。

- ユーザー情報
- インストール先フォルダ

インストール先フォルダの初期設定は次のとおりです。

システムドライブ\Program Files (x86)\HITACHI\JP1Base

システムドライブ\Program Files\配下にはインストールしないでください。64 ビットモジュール との混在によって,動作上の問題が発生するおそれがあります。また,ほかの製品のインストール 先フォルダと同じフォルダにインストールしないでください。

• 自動セットアップ処理

[セットアップ処理を行う]をチェックすると,次の情報が自動で初期設定され,インストール完了 後すぐに運用できる状態になります。

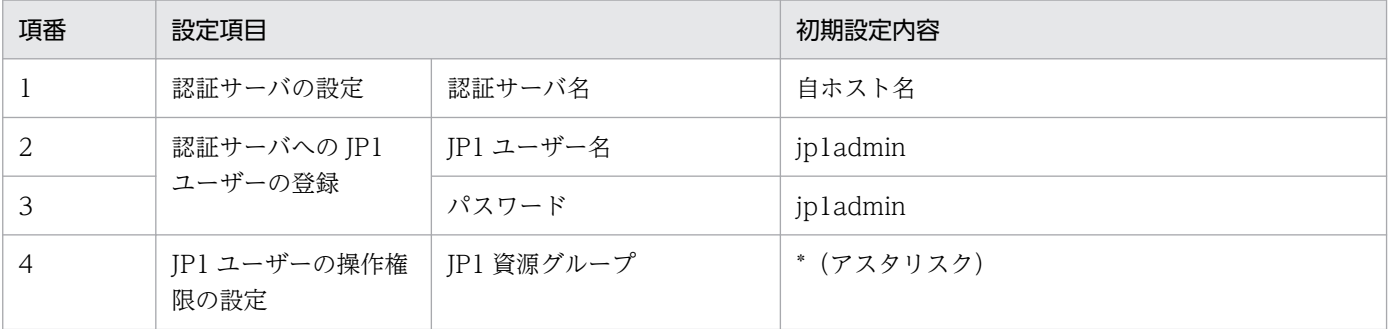

<span id="page-25-0"></span>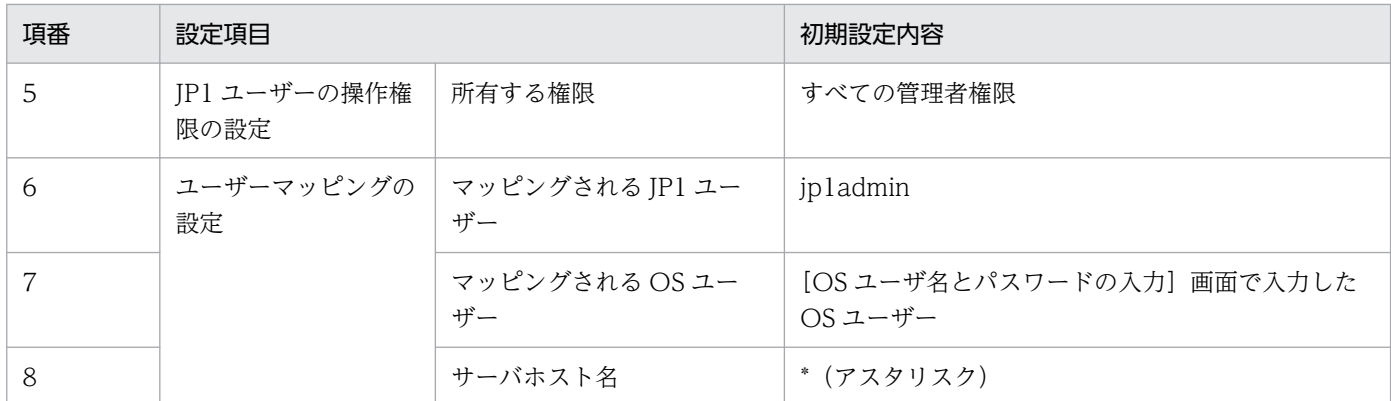

3. 再起動を要求された場合は、Windows を再起動する。

#### 操作結果

マネージャーホストに JP1/Base がインストールされました。

#### 次の作業

マネージャーホストに JP1/AJS3 - Manager をインストールします。

#### 関連項目

- 1.3.2 JP1/AJS3 Manager をインストールする
- [1.3.4 前提製品をセットアップする](#page-27-0)

## 1.3.2 JP1/AJS3 - Manager をインストールする

マネージャーホストに JP1/AJS3 - Manager をインストールします。

#### 前提条件

- インストールを実施するホストの OS が JP1/AJS3 Manager の前提 OS であることを確認してくだ さい。
- インストールを実施するホストには Administrators 権限を所有する OS ユーザーでログインしてくだ さい。

#### 操作手順

- 1. JP1 のすべてのプログラムを終了する。
- 2. 提供媒体をドライブに入れ,インストールする。

起動したインストーラーの指示に従ってインストールを進めてください。インストール時には、次の項 目を設定します。

- ユーザー情報
- JP1/AJS3 Manager のインストール先フォルダ
- 1. JP1/AJS3 の構築(Windows の場合)

<span id="page-26-0"></span>インストール先フォルダの初期設定は次のとおりです。

システムドライブ\Program Files (x86)\HITACHI\JP1AJS2

システムドライブ\Program Files\配下にはインストールしないでください。64 ビットモジュール との混在によって,動作上の問題が発生するおそれがあります。また,ほかの製品のインストール 先フォルダと同じフォルダにインストールしないでください。

#### 3. 再起動を要求された場合は,Windows を再起動する。

#### 操作結果

マネージャーホストに JP1/AJS3 - Manager がインストールされました。

#### 次の作業

サービスの起動を確認します。

#### 関連項目

● 1.3.3 サービスの起動を確認する

## 1.3.3 サービスの起動を確認する

セットアップを始める前に,マネージャーホストのサービスが起動されているかどうかを確認します。起 動されていないサービスがある場合は,起動します。

#### 前提条件

マネージャーホストには,Administrators 権限でログインしてください。

#### 操作手順

1. Windows の[コントロールパネル]ウィンドウで[管理ツール]−[サービス]を選択する。

#### 2. 次のサービスが起動されているかどうかを確認する。

- JP1/Base
- JP1/Base Control Service
- JP1/Base Event
- JP1/AJS3

起動されていることが確認できたら,操作はこれで終わりです。起動されていないサービスがある場合 は,手順 3 を実施します。

#### 3. 起動するサービスを右クリックし, [開始] を選択する。

選択したサービスが起動されます。

#### <span id="page-27-0"></span>操作結果

マネージャーホストのサービスの起動を確認できました。

#### 次の作業

マネージャーホストの JP1/Base をセットアップします。

#### 関連項目

• 1.3.4 前提製品をセットアップする

## 1.3.4 前提製品をセットアップする

JP1/Base に JP1 専用のアカウントである JP1 ユーザーを登録したり、JP1 ユーザーの操作権限を設定し たりします。また. IP1 ユーザーと OS ユーザーを対応づけて. IP1 ユーザーが OS 資源にアクセスでき るようにします。

マネージャーホストの JP1/Base のセットアップでは、次の4つの設定を実施します。

認証サーバの設定

認証サーバは,JP1 ユーザーのアクセス権限を管理するサーバです。JP1/Base をインストールしたサー バを,認証サーバとして設定します。

#### 認証サーバへの JP1 ユーザーの登録

JP1 ユーザーを認証サーバに登録します。

JP1 ユーザーの操作権限の設定

JP1 ユーザーに対して,業務の定義や実行の権限(JP1 権限レベル)を設定します。

ユーザーマッピングの設定

ユーザーマッピングとは、処理の実行先ホスト上で JP1 ユーザーと OS ユーザーを対応づける操作のこ とです。

JP1/AJS3 では、ジョブを実行する際に,JP1 ユーザーに対応づけられている OS ユーザーの権限で実 行ファイルなどの OS 資源にアクセスし、処理を実行します。そのため、処理の実行先ホスト上で IP1 ユーザーと OS ユーザーを対応づけておく必要があります。

ユーザーマッピングの概略を,次の図に示します。

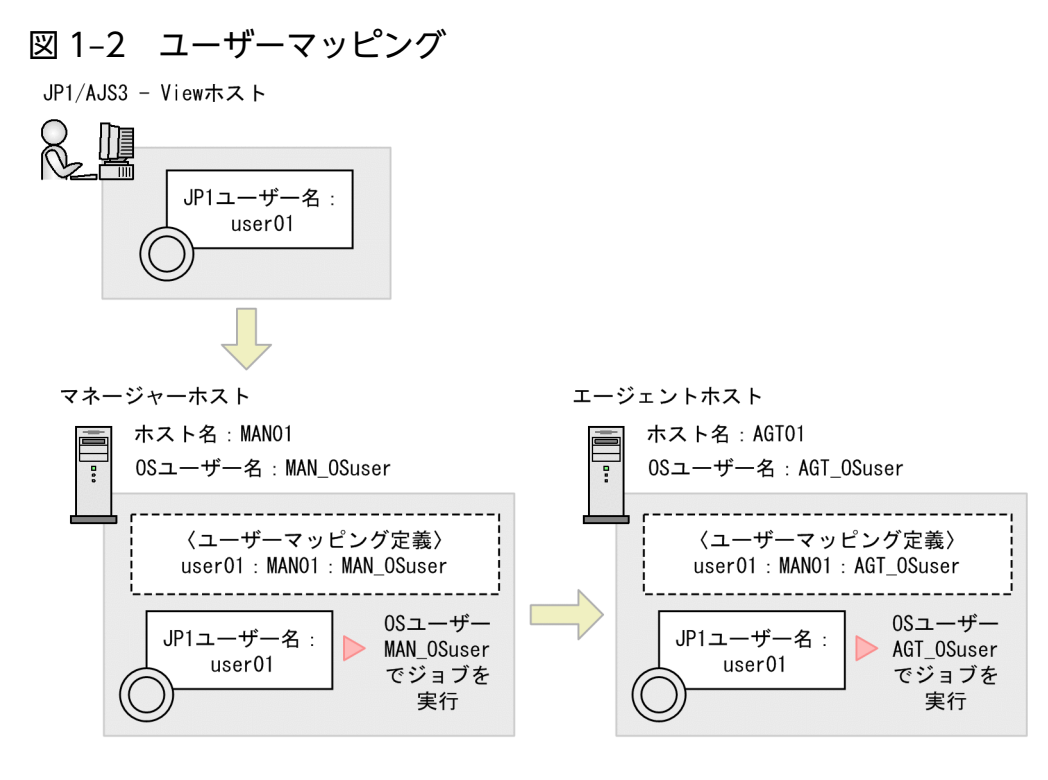

注

図中の〈ユーザーマッピング定義〉は、JP1ユーザー名:サーバホスト名: 0Sユーザー名を示します。

この図の場合, IP1/AIS3 - View で IP1 ユーザー「user01」が実行したジョブは、マネージャーホス トでは OS ユーザー「MAN\_OSuser」として実行されます。ジョブがエージェントホストに転送され る場合は,エージェントホストの OS ユーザー「AGT\_OSuser」として実行されます。

## ● ヒント

JP1/Base をインストールしたときに自動セットアップ処理を実行しておくと、次の情報が 自動で初期設定されます。このユーザーを使って運用する場合、IP1/Base のセットアップ は不要です。

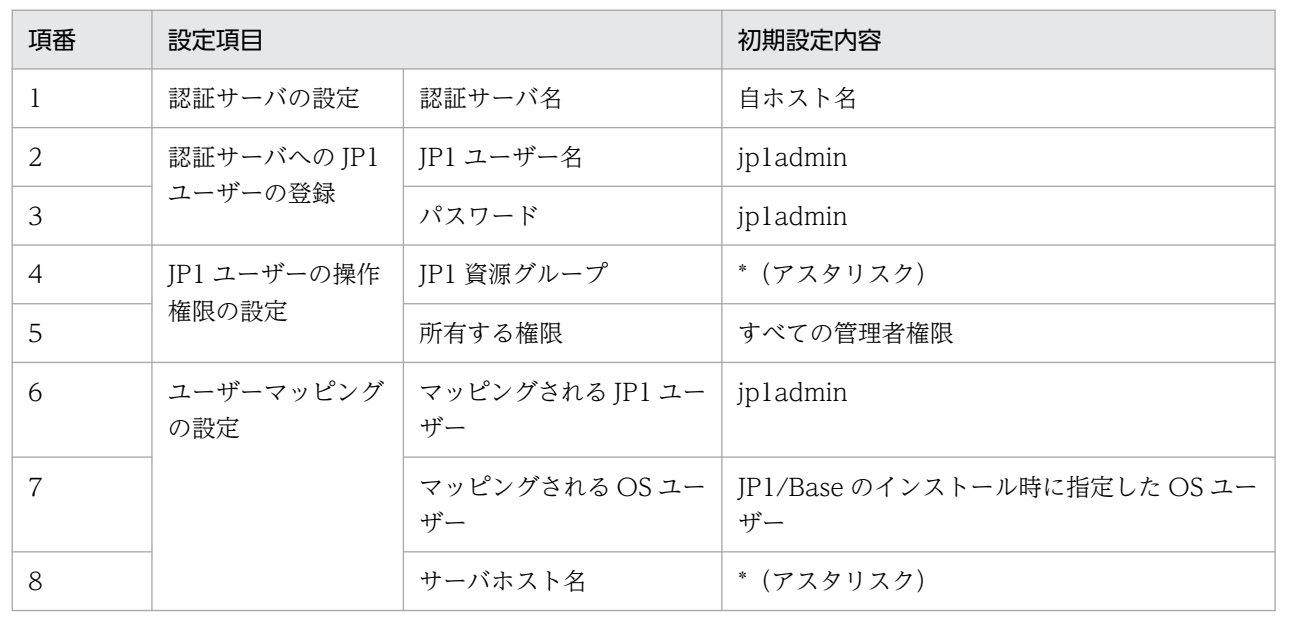

#### 関連項目

- 1.3.4(1) 認証サーバを設定する
- [1.3.4\(2\) 認証サーバへ JP1 ユーザーを登録する](#page-30-0)
- [1.3.4\(3\) JP1 ユーザーの操作権限を設定する](#page-32-0)
- [1.3.4\(4\) ユーザーマッピングを設定する](#page-35-0)

## (1) 認証サーバを設定する

認証サーバとして使用するホストの名称を,JP1/Base に設定します。

#### 前提条件

マネージャーホストには,Administrators 権限でログインしてください。

### 操作手順

1. Windows の [スタート] メニューから [プログラム] − [JP1\_Base] − [JP1\_Base Setup] を選 択する。

[JP1/Base 環境設定]ダイアログボックスが表示されます。

2.[認証サーバ]タブの[認証サーバの検索順序]の[追加]をクリックする。

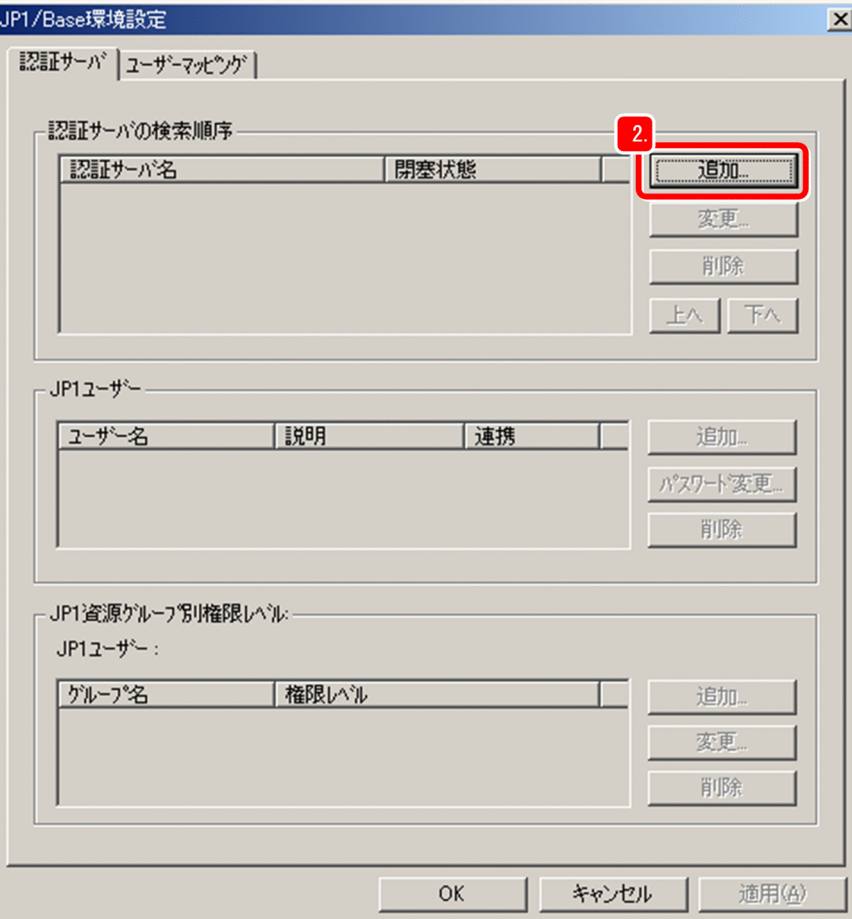

<span id="page-30-0"></span>「認証サーバ」ダイアログボックスが表示されます。

3.[認証サーバ名]に認証サーバのホスト名を入力する。

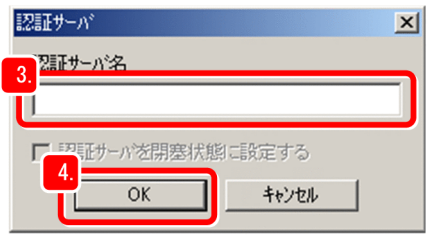

#### 4.[OK]をクリックする。

[認証サーバ] ダイアログボックスが閉じます。 [JP1/Base 環境設定]ダイアログボックスの[認証サーバの検索順序]にマネージャーホストのホス ト名が表示されます。

5. [適用] をクリックする。

#### 操作結果

マネージャーホストが認証サーバとして設定されました。

#### 次の作業

認証サーバへ JP1 ユーザーを登録します。

#### 関連項目

• 1.3.4(2) 認証サーバへ JP1 ユーザーを登録する

## (2) 認証サーバへ JP1 ユーザーを登録する

認証サーバへ JP1 ユーザーを登録します。

#### 前提条件

マネージャーホストには,Administrators 権限でログインしてください。

#### 操作手順

1. Windows の [スタート] メニューから [プログラム] − [JP1\_Base] − [JP1\_Base Setup] を選 択する。

[JP1/Base 環境設定]ダイアログボックスが表示されます。

2. [認証サーバ] タブの [認証サーバの検索順序] で, JP1 ユーザーを登録する認証サーバを選択する。

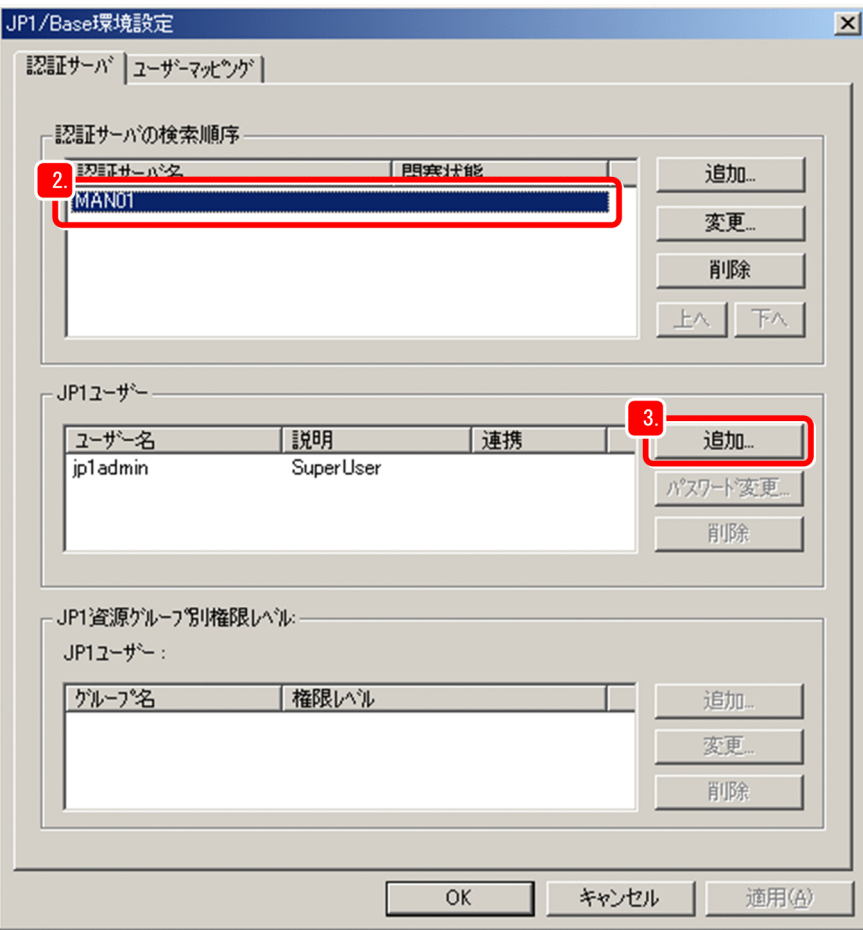

- 3. [JP1 ユーザー]の [追加] をクリックする。 [JP1 ユーザー] ダイアログボックスが表示されます。
- 4. [JP1 ユーザー名] に JP1 ユーザーのユーザー名を, [パスワード] と [パスワード確認] に JP1 ユー ザーのパスワードを入力する。

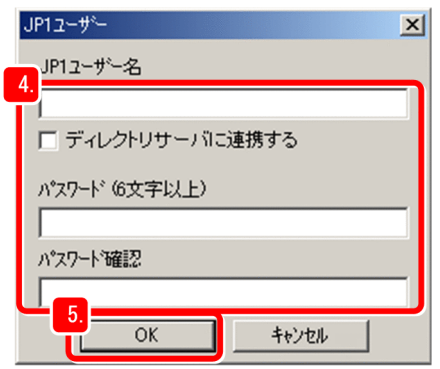

5.[OK]をクリックする。

[JP1 ユーザー] ダイアログボックスが閉じます。

[JP1/Base 環境設定] ダイアログボックスの [JP1 ユーザー名]に, 指定した JP1 ユーザー名が表示さ れます。

- 6.[適用]をクリックする。
- 1. JP1/AJS3 の構築(Windows の場合)

### <span id="page-32-0"></span>操作結果

JP1 ユーザーが登録されました。

#### 次の作業

JP1 ユーザーの操作権限を設定します。

#### 関連項目

• 1.3.4(3) JP1 ユーザーの操作権限を設定する

## (3) JP1 ユーザーの操作権限を設定する

IP1 ユーザーの IP1 権限レベルを設定します。IP1 権限レベルを設定するには、IP1 ユーザーに対して「IP1 資源グループ」と「JP1 権限レベル名」を定義します。

#### 前提条件

マネージャーホストには,Administrators 権限でログインしてください。

#### 操作手順

1. Windows の [スタート] メニューから [プログラム] − [JP1\_Base] − [JP1\_Base Setup] を選 択する。

[JP1/Base 環境設定]ダイアログボックスが表示されます。

2.[認証サーバ]タブの[JP1 ユーザー]で,JP1 権限レベルを設定する JP1 ユーザーを選択する。

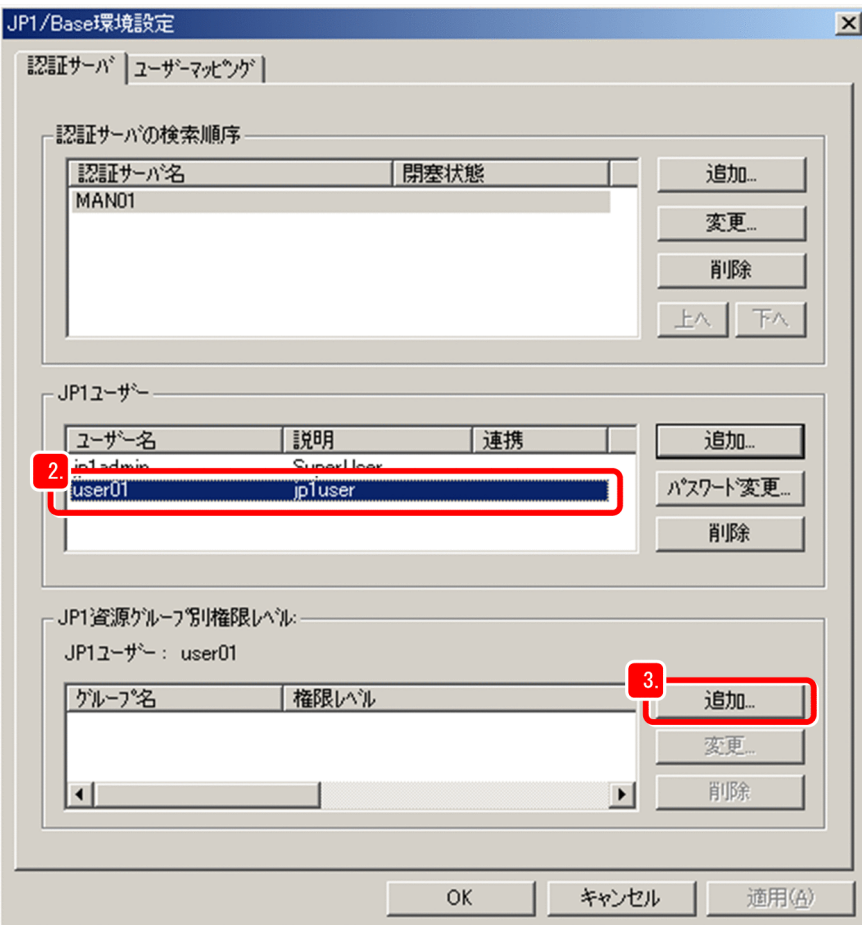

3. [JP1 資源グループ別権限レベル]の [追加] をクリックする。

[JP1 資源グループ詳細] ダイアログボックスが表示されます。

4. [JP1 資源グループ]に JP1 資源グループ名を入力する。

JP1 資源グループは,ユニットをグループ分けして管理するためのものです。操作したいユニットが所 属する JP1 資源グループ名を指定するか,または新規に JP1 資源グループ名を決めて指定します。

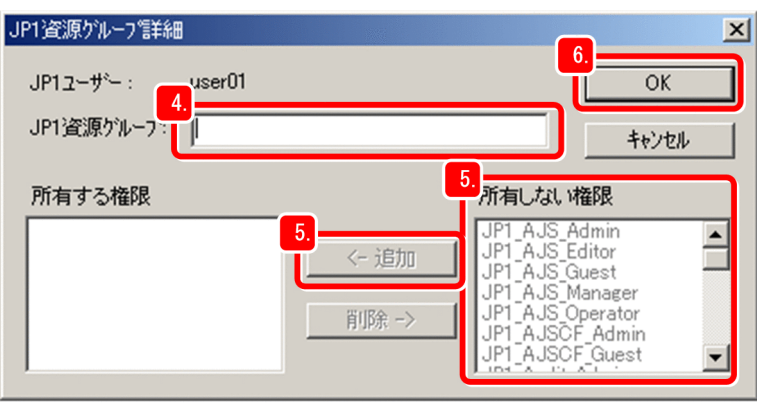

●ヒント

「\*(アスタリスク)」を指定すると,すべての JP1 資源グループに所属するユニットを操作 できるようになります。

## 5. [所有しない権限]から, JP1 資源グループに対して設定する JP1 権限レベル名を選択して, [追加] をクリックする。

選択した JP1 権限レベルが [所有する権限]に追加されます。

## $Q$  ヒント

JP1/AJS3 で使用する JP1 権限レベル名を次に示します。

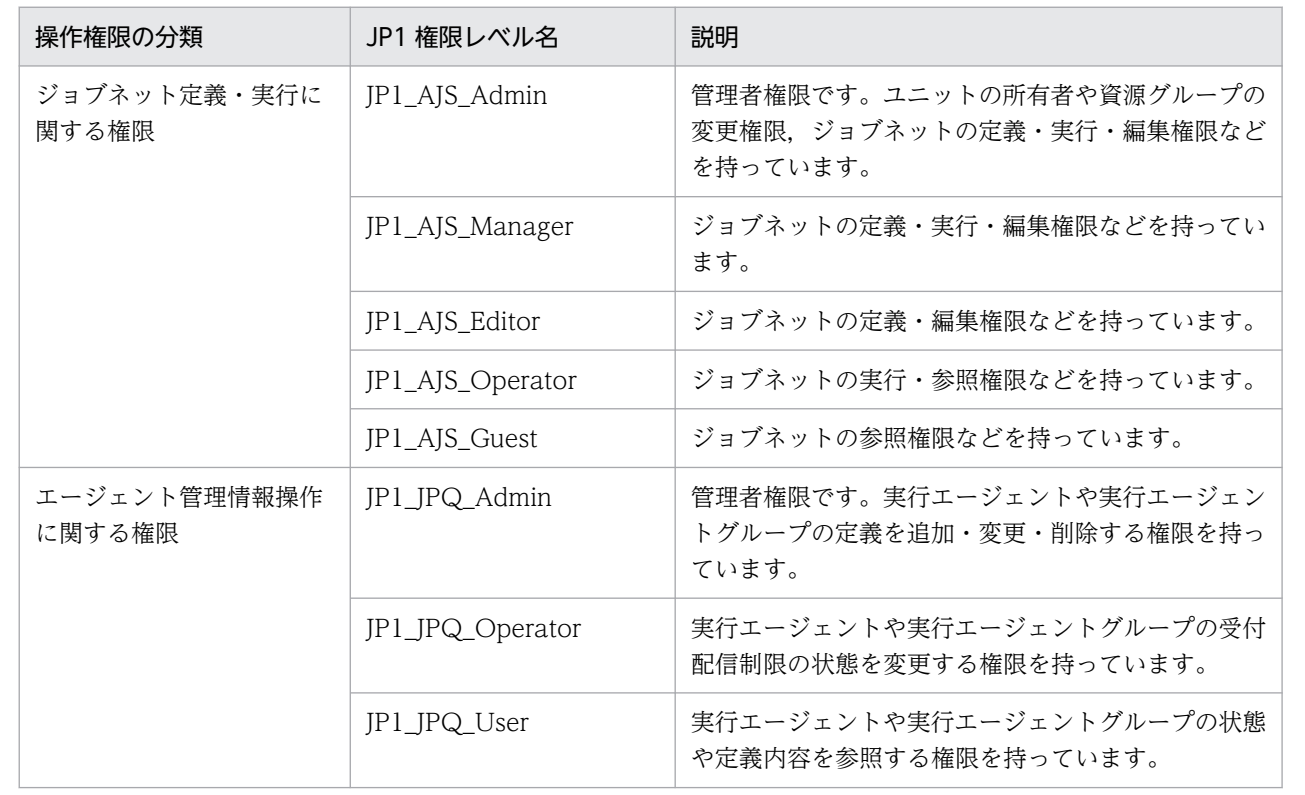

#### 6.[OK]をクリックする。

[JP1 資源グループ詳細] ダイアログボックスが閉じます。

[JP1/Base 環境設定] ダイアログボックスの [JP1 資源グループ別権限レベル]に, アクセスできる JP1 資源グループと,そのグループに対する JP1 権限レベルが表示されます。

#### 7.[適用]をクリックする。

#### 操作結果

JP1 ユーザーに JP1 権限レベルが設定されました。

### 次の作業

ユーザーマッピングを設定します。

### 関連項目

• [1.3.4\(4\) ユーザーマッピングを設定する](#page-35-0)

## <span id="page-35-0"></span>(4) ユーザーマッピングを設定する

IP1 ユーザーとマネージャーホストの OS ユーザーをマッピングして、IP1 ユーザーがマネージャーホス トの OS 資源にアクセスできるようにします。

#### 前提条件

- マネージャーホストには、Administrators 権限でログインしてください。
- JP1 ユーザーとマッピングする OS ユーザーには,マネージャーホストでローカルログオンできる権限 が必要です。この権限は,Windows の[管理ツール]の[ローカルセキュリティポリシー]などで設 定します。マッピングする OS ユーザーには、あらかじめローカルログオンの権限を与えておいてくだ さい。

#### 操作手順

1. Windows の [スタート] メニューから [プログラム] − [JP1\_Base] − [JP1\_Base Setup] を選 択する。

[JP1/Base 環境設定]ダイアログボックスが表示されます。

- 2.[ユーザーマッピング]タブをクリックする。 [ユーザーマッピング] タブが表示されます。
- 3. 「パスワード管理]の [設定] をクリックする。

<sup>1.</sup> JP1/AJS3 の構築(Windows の場合)
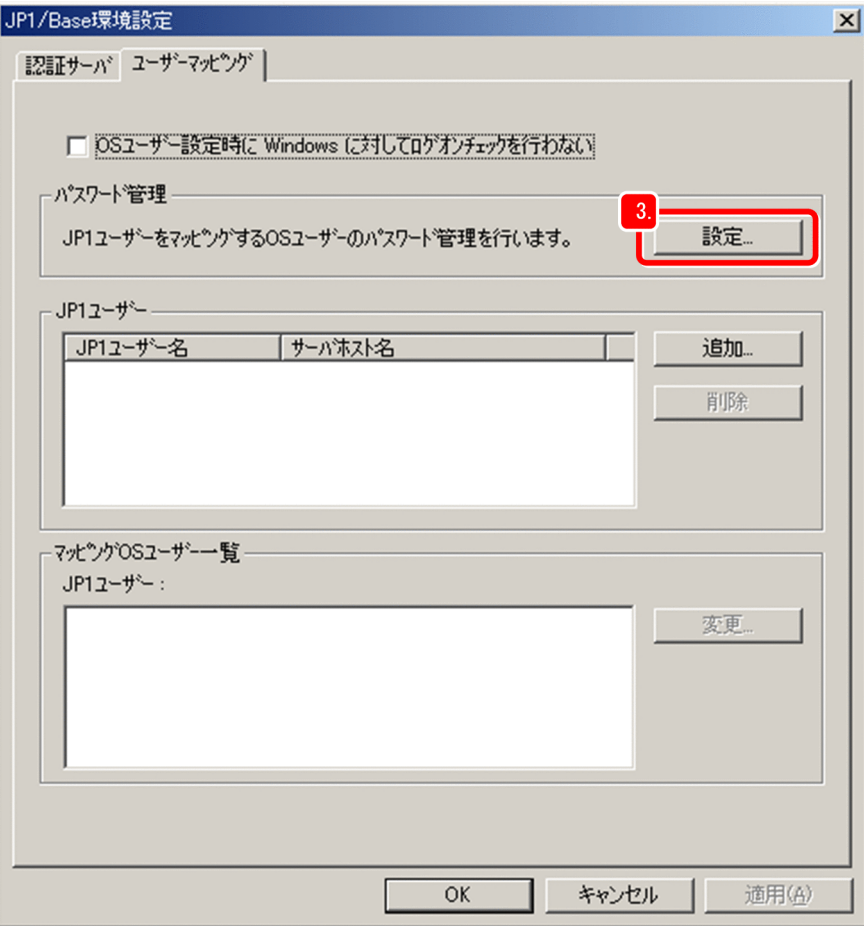

[パスワード管理] ダイアログボックスが表示されます。

4. [新規登録] をクリックする。

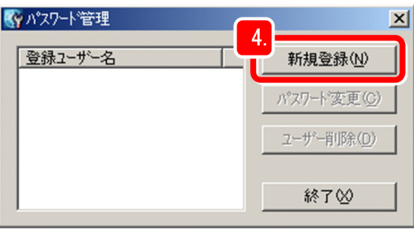

[新規登録] ダイアログボックスが表示されます。

5. [ユーザー名]に OS ユーザー名を, [パスワード]および [パスワード確認]に OS ユーザーのパス ワードを入力する。

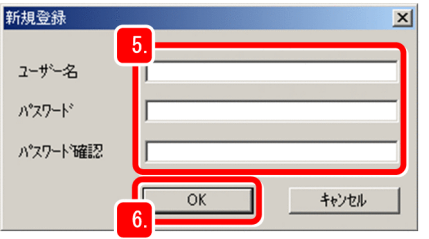

- 6.[OK]をクリックする。
- 1. JP1/AJS3 の構築(Windows の場合)

OS ユーザーが登録されたことを知らせるメッセージダイアログボックスが表示されます。

7. メッセージダイアログボックスの[OK]をクリックする。

メッセージダイアログボックスが閉じ, [パスワード管理] ダイアログボックスに, 登録した OS ユー ザー名が表示されます。

- 8. [パスワード管理] ダイアログボックスの [終了] をクリックする。 [パスワード管理] ダイアログボックスが閉じます。
- 9. [JP1/Base 環境設定] ダイアログボックスの [JP1 ユーザー] の [追加] をクリックする。 [IP1 ユーザー] ダイアログボックスが表示されます。
- 10. [JP1 ユーザ名]に JP1 ユーザー名を, [サーバーホスト名]にジョブの実行要求元ホストのホスト名 を入力する。

[IP1 ユーザ名] には、OS ユーザーとマッピングする JP1 ユーザーを指定します。[サーバーホスト 名]には,ジョブ実行要求を受け付けるホストを指定します。

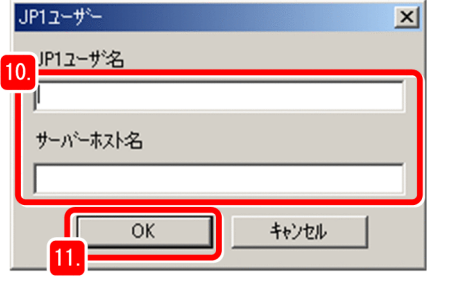

 $Q$  ヒント

[サーバーホスト名]に「\*(アスタリスク)」を指定すると,すべてのホストからのジョブ 実行要求を受け付けます。

11. [OK] をクリックする。

[IP1 ユーザー] ダイアログボックスが閉じ. [マッピング OS ユーザー詳細] ダイアログボックスが表 示されます。

[マッピングしない OS ユーザー]に,手順5 で設定した OS ユーザーが表示されます。

12. [マッピングしない OS ユーザー]から, JP1 ユーザーに対してマッピングする OS ユーザーを選択し て,[追加]をクリックする。

1. JP1/AJS3 の構築(Windows の場合)

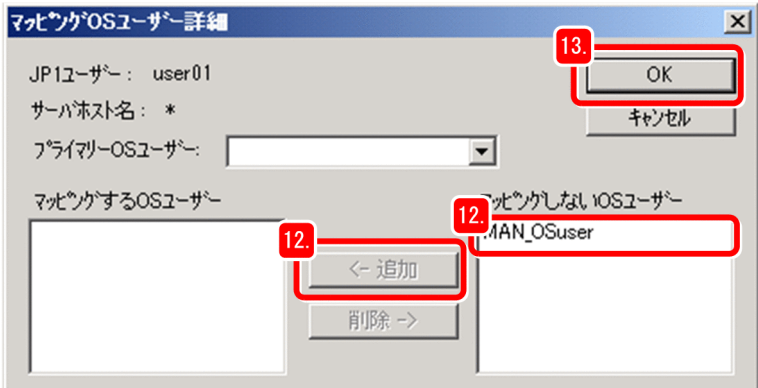

選択した OS ユーザーが [マッピングする OS ユーザー] に追加されます。

#### 13. [OK] をクリックする。

「マッピング OS ユーザー詳細] ダイアログボックスが閉じます。 [JP1/Base 環境設定] ダイアログボックスの [JP1 ユーザー] に JP1 ユーザーが追加され、選択する と. [マッピング OS ユーザー一覧]にマッピングした OS ユーザー名が表示されます。

14.[適用]をクリックする。

#### 操作結果

JP1 ユーザーとマネージャーホストの OS ユーザーがマッピングされました。

#### 次の作業

マネージャーホストの JP1/AJS3 - Manager をセットアップします。

#### 関連項目

• 1.3.5 JP1/AJS3 - Manager をセットアップする

# 1.3.5 JP1/AJS3 - Manager をセットアップする

エージェントホストでジョブを実行させるには、JP1/AJS3 - Manager に実行エージェントを登録し、JP1/ AJS3 - Manager が実行エージェントにジョブの実行を依頼できるようにする必要があります。

#### 前提条件

- マネージャーホストには、Administrators 権限でログインしてください。
- マネージャーホストにログインする OS ユーザーには、JP1 JPQ Admin 権限を持った JP1 ユーザーを マッピングしておいてください。
- マネージャーホストにログインする OS ユーザー名と,その OS ユーザーにマッピングした JP1 ユー ザー名が異なる場合は,環境変数JP1\_USERNAME に JP1 ユーザー名を設定しておいてください。

#### 操作手順

1. コマンドプロンプトを起動する。

2. ajsagtadd コマンドを実行する。

ajsagtadd コマンドは、実行エージェントを追加するためのコマンドです。実行例を次に示します。

 $C:\ncong$ aisagtadd -a AGT01 -c 00:00-00:00=5

それぞれの引数および指定内容について説明します。

-a 追加する実行エージェント名

追加する実行エージェント名を指定します。

-c 時刻-時刻=ジョブ実行多重度

ジョブ実行多重度を指定する時間帯と,その時間帯のジョブ実行多重度を指定します。ジョブ実行 多重度とは,同時に実行できるジョブ数のことです。ここでの指定内容は,0 時から翌日の 0 時ま でエージェントホストで同時に実行できるジョブ数を5にする、ということを意味します。

3. ajsagtshow コマンドを実行する。

ajsagtshow コマンドは、実行エージェントの情報を出力するためのコマンドです。実行例を次に示しま す。

 $C:\ncong$ ajsagtshow -a AGT01

引数および指定内容について説明します。

-a 追加した実行エージェント名

指定した実行エージェントの情報を出力します。

ajsagtshow コマンドを実行すると,次のように表示されます。

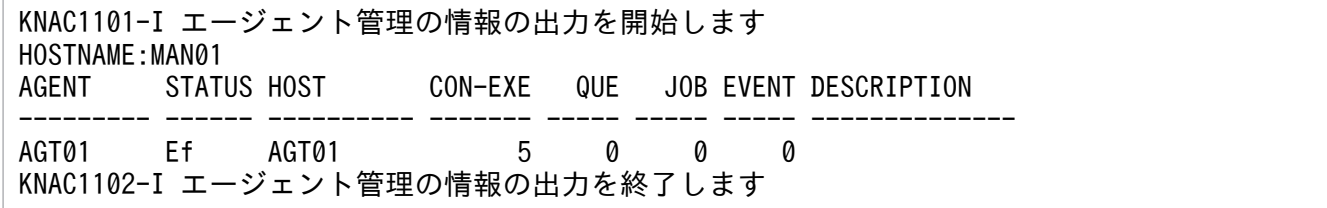

#### 操作結果

JP1/AJS3 - Manager に実行エージェントが追加されました。

#### 次の作業

エージェントホストを構築します。

#### 関連項目

• [1.4 エージェントホストのインストールとセットアップ](#page-40-0)

# <span id="page-40-0"></span>1.4 エージェントホストのインストールとセットアップ

JP1/Base と JP1/AJS3 - Agent をインストールおよびセットアップして,エージェントホストを構築しま す。

# 1.4.1 前提製品をインストールする

エージェントホストに JP1/Base をインストールします。

#### 前提条件

- インストールを実施するホストの OS が JP1/Base の前提 OS であることを確認してください。
- インストールを実施するホストには Administrators 権限を所有する OS ユーザーでログインしてくだ さい。

#### 操作手順

- 1.JP1 のすべてのプログラム, および JP1/Base のイベントサービスを利用しているすべてのプログラ ムを終了する。
- 2. 提供媒体をドライブに入れ,インストールする。

起動したインストーラーの指示に従ってインストールを進めてください。インストール時には、次の項 目を設定します。

- ユーザー情報
- インストール先フォルダ

インストール先フォルダの初期設定は次のとおりです。

システムドライブ\Program Files (x86)\HITACHI\JP1Base

システムドライブ\Program Files\配下にはインストールしないでください。64 ビットモジュール との混在によって,動作上の問題が発生するおそれがあります。また,ほかの製品のインストール 先フォルダと同じフォルダにインストールしないでください。

• 自動セットアップ処理

[セットアップ処理を行う]をチェックすると,次の情報が自動で初期設定され,インストール完了 後すぐに運用できる状態になります。

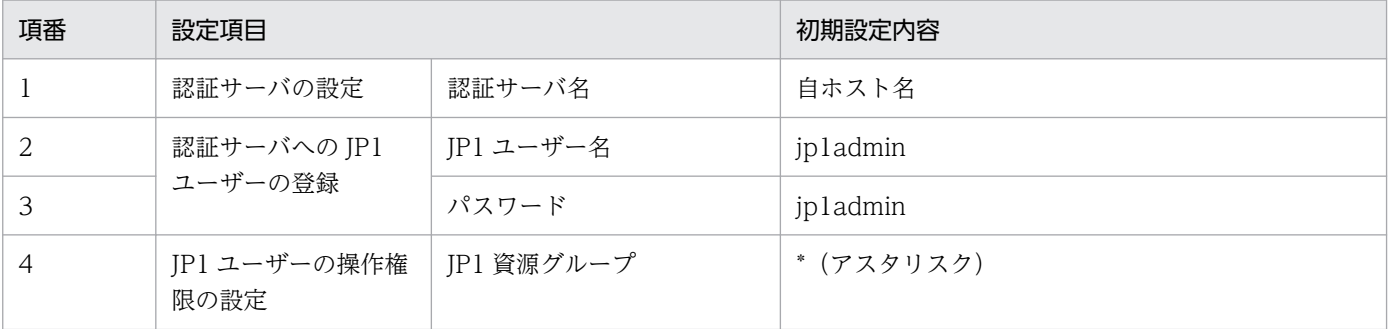

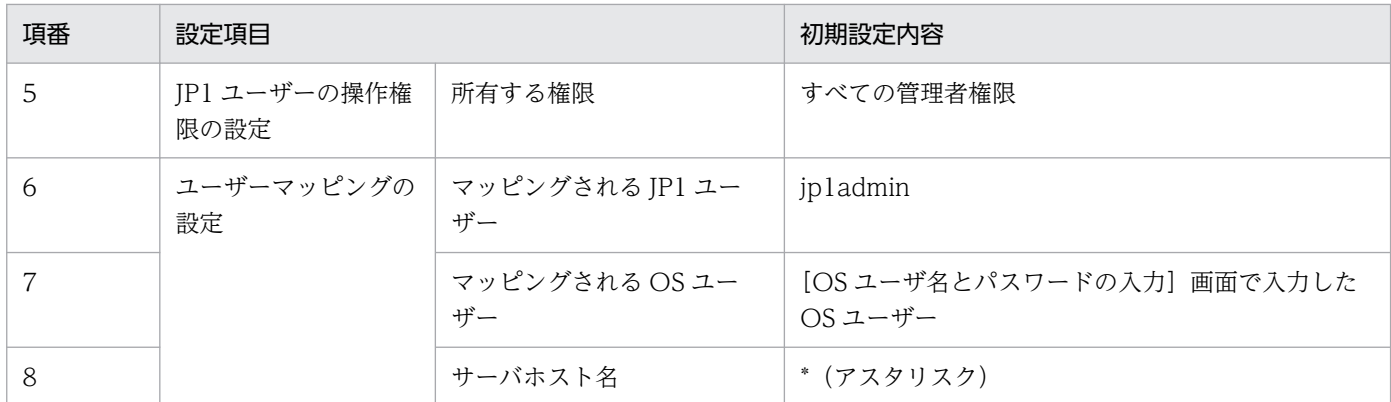

3. 再起動を要求された場合は、Windows を再起動する。

#### 操作結果

エージェントホストに JP1/Base がインストールされました。

#### 次の作業

エージェントホストに JP1/AJS3 - Agent をインストールします。

#### 関連項目

- 1.4.2 JP1/AJS3 Agent をインストールする
- [1.4.4 前提製品のセットアップ](#page-43-0)

## 1.4.2 JP1/AJS3 - Agent をインストールする

エージェントホストに JP1/AJS3 - Agent をインストールします。

#### 前提条件

- インストールを実施するホストの OS が JP1/AJS3 Agent の前提 OS であることを確認してください。
- インストールを実施するホストには Administrators 権限を所有する OS ユーザーでログインしてくだ さい。

#### 操作手順

1. JP1 のすべてのプログラムを終了する。

2. 提供媒体をドライブに入れ,インストールする。

起動したインストーラーの指示に従ってインストールを進めてください。インストール時には、次の項 目を設定します。

- ユーザー情報
- JP1/AJS3 Agent のインストール先フォルダ インストール先フォルダの初期設定は次のとおりです。

#### システムドライブ\Program Files (x86)\HITACHI\JP1AJS2

システムドライブ\Program Files\配下にはインストールしないでください。64 ビットモジュール との混在によって,動作上の問題が発生するおそれがあります。また,ほかの製品のインストール 先フォルダと同じフォルダにインストールしないでください。

#### 3. 再起動を要求された場合は、Windows を再起動する。

#### 操作結果

エージェントホストに JP1/AJS3 - Agent がインストールされました。

#### 次の作業

サービスの起動を確認します。

#### 関連項目

● 1.4.3 サービスの起動を確認する

## 1.4.3 サービスの起動を確認する

セットアップを始める前に,エージェントホストのサービスが起動されているかどうかを確認します。起 動されていないサービスがある場合は,起動します。

#### 前提条件

エージェントホストには、Administrators 権限を所有する OS ユーザーでログインしてください。

#### 操作手順

1. Windows の「コントロールパネル]ウィンドウで「管理ツール]–「サービス]を選択する。

#### 2. 次のサービスが起動されているかどうかを確認する。

- JP1/Base
- IP1/Base Control Service
- JP1/Base Event
- **IP1/AIS3**

起動されていることが確認できたら,操作はこれで終わりです。起動されていないサービスがある場合 は,手順 3 を実施します。

#### 3. 起動するサービスを右クリックし, [開始] を選択する。

選択したサービスが起動されます。

#### 操作結果

エージェントホストのサービスの起動を確認できました。

#### <span id="page-43-0"></span>次の作業

エージェントホストの JP1/Base をセットアップします。

#### 関連項目

● 1.4.4 前提製品のセットアップ

## 1.4.4 前提製品のセットアップ

マネージャーホストに登録した JP1 ユーザーとエージェントホストの OS ユーザーを対応づけて,JP1 ユー ザーがエージェントホストの OS 資源にアクセスできるようにします。

JP1/AJS3 では、ジョブを実行する際に、JP1 ユーザーに対応づけられている OS ユーザーの権限で実行 ファイルなどの OS 資源にアクセスし, 処理を実行します。そのため, 処理の実行先ホスト上で IP1 ユー ザーと OS ユーザーを対応づける必要があります。この対応づけのことをユーザーマッピングといいます。

ユーザーマッピングの概略を、次の図に示します。

#### 図 1‒3 ユーザーマッピング

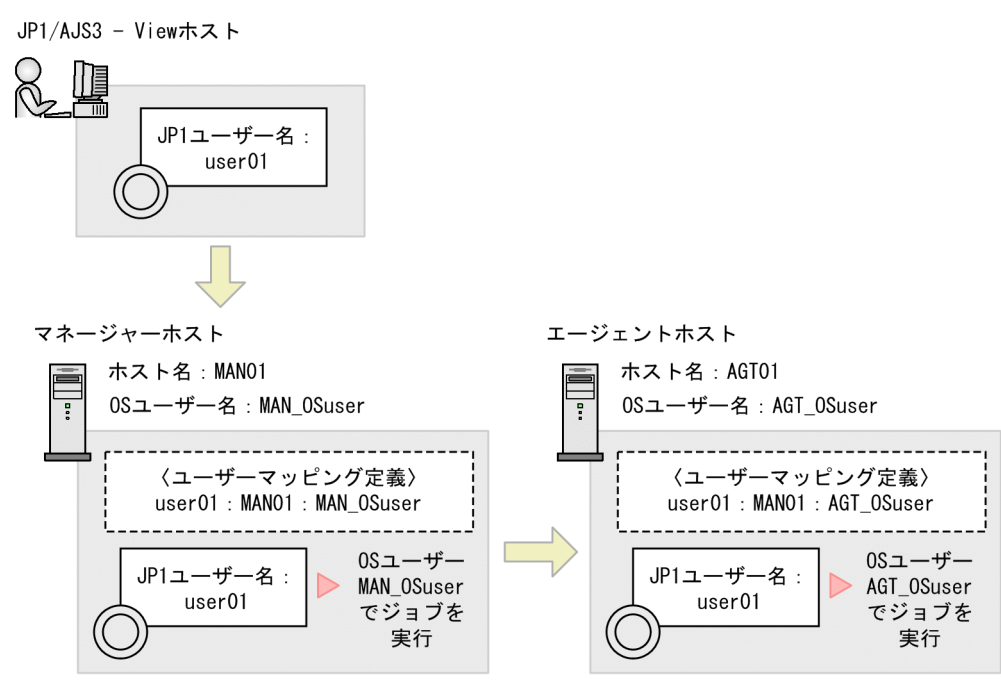

注

図中の〈ユーザーマッピング定義〉は、JP1ユーザー名:サーバホスト名:0Sユーザー名を示します。

この図の場合, JP1/AJS3 - View で JP1 ユーザー [user01] が実行したジョブは, マネージャーホストで は OS ユーザー「MAN\_OSuser」として実行されます。ジョブがエージェントホストに転送される場合 は,エージェントホストの OS ユーザー「AGT\_OSuser」として実行されます。

# ●ヒント

IP1/Base をインストールしたときに自動セットアップ処理を実行しておくと、次の情報が自動 で初期設定されます。このユーザーを使って運用する場合, JP1/Base のセットアップは不要で す。

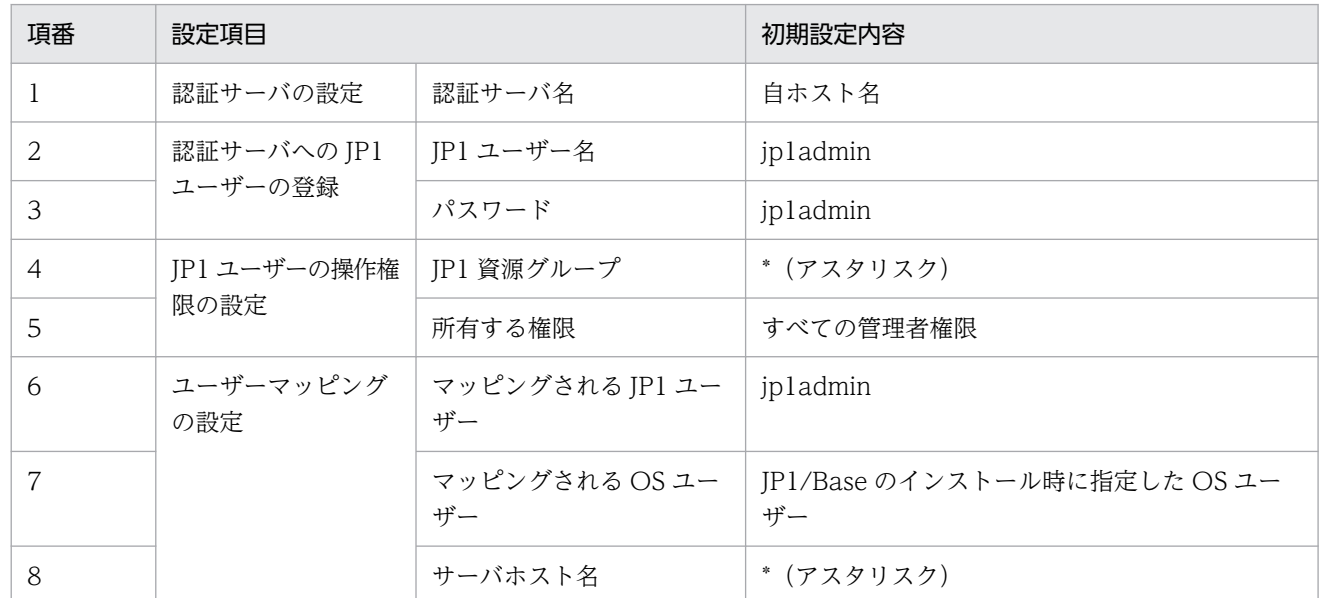

注

項番 1〜5 の項目は,マネージャーホストで必要な JP1/Base の設定です。エージェントホ ストで設定する必要はありません。

#### 関連項目

• 1.4.4(1) ユーザーマッピングを設定する

# (1) ユーザーマッピングを設定する

JP1 ユーザーとエージェントホストの OS ユーザーをマッピングして、JP1 ユーザーがエージェントホス トの OS 資源にアクセスできるようにします。

#### 前提条件

- エージェントホストには,Administrators 権限でログインしてください。
- JP1 ユーザーとマッピングする OS ユーザーには,エージェントホストでローカルログオンできる権限 が必要です。この権限は、Windows の [管理ツール]の [ローカルセキュリティポリシー]などで設 定します。マッピングする OS ユーザーには、あらかじめローカルログオンの権限を与えておいてくだ さい。

#### 操作手順

1. Windows の [スタート] メニューから [プログラム] − [JP1\_Base] − [JP1\_Base Setup] を選 択する。

[JP1/Base 環境設定]ダイアログボックスが表示されます。

2. [ユーザーマッピング] タブをクリックする。

[ユーザーマッピング]タブが表示されます。

3. [パスワード管理]の[設定]をクリックする。

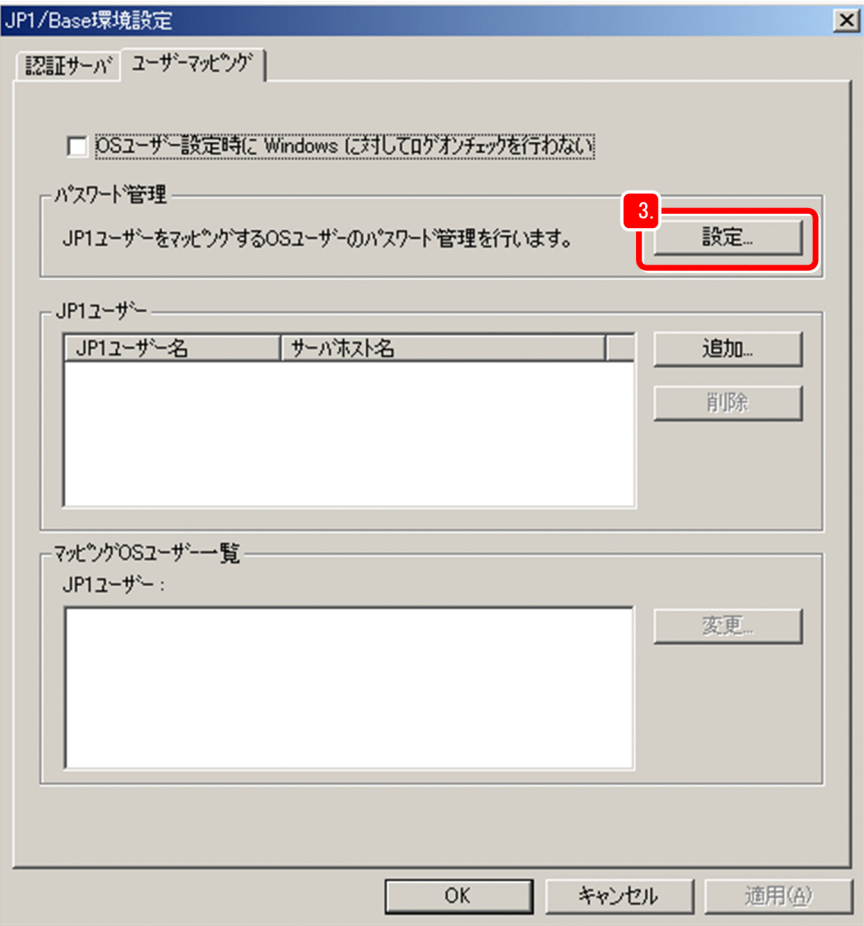

[パスワード管理] ダイアログボックスが表示されます。

## 4.[新規登録]をクリックする。

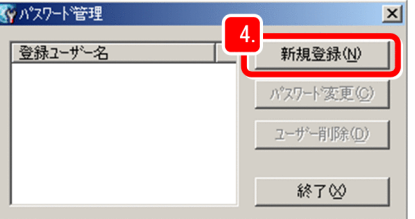

[新規登録] ダイアログボックスが表示されます。

5. [ユーザー名] に OS ユーザー名を, [パスワード] および [パスワード確認] に OS ユーザーのパス ワードを入力する。

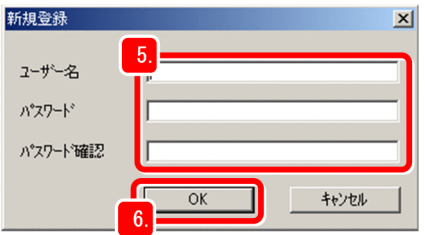

6.[OK]をクリックする。

OS ユーザーが登録されたことを知らせるメッセージダイアログボックスが表示されます。

7. メッセージダイアログボックスの[OK]をクリックする。

メッセージダイアログボックスが閉じ, [パスワード管理] ダイアログボックスに, 登録した OS ユー ザー名が表示されます。

- 8. [パスワード管理] ダイアログボックスの [終了] をクリックする。 [パスワード管理] ダイアログボックスが閉じます。
- 9. [JP1/Base 環境設定] ダイアログボックスの [JP1 ユーザー]の [追加] をクリックする。 [IP1 ユーザー] ダイアログボックスが表示されます。
- 10. [JP1 ユーザ名]に JP1 ユーザー名を, [サーバーホスト名]にジョブの実行要求元ホストのホスト名 を入力する。

[IP1 ユーザ名] には. OS ユーザーとマッピングする IP1 ユーザーを指定します。[サーバーホスト 名]には,ジョブ実行要求を受け付けるホストを指定します。

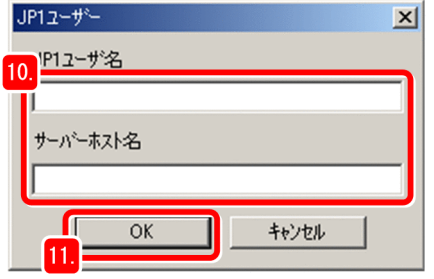

#### $Q$  ヒント

[サーバーホスト名]に「\*(アスタリスク)」を指定すると,すべてのホストからのジョブ 実行要求を受け付けます。

11.[OK]をクリックする。

[JP1 ユーザー] ダイアログボックスが閉じ, [マッピング OS ユーザー詳細] ダイアログボックスが表 示されます。

[マッピングしない OS ユーザー]に,手順5で設定した OS ユーザーが表示されます。

12. [マッピングしない OS ユーザー]から, JP1 ユーザーに対してマッピングする OS ユーザーを選択し て,[追加]をクリックする。

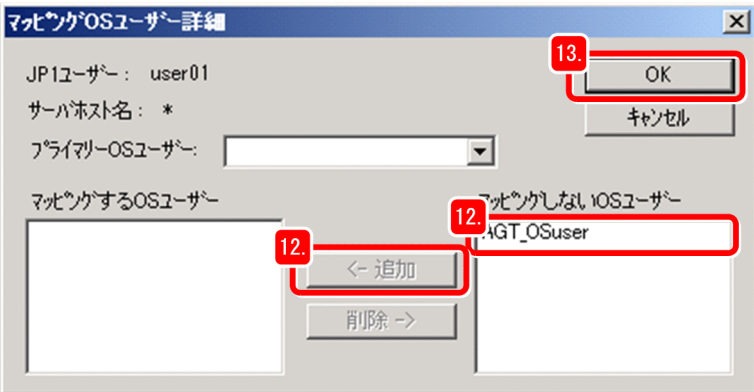

選択した OS ユーザーが「マッピングする OS ユーザー]に追加されます。

13.[OK]をクリックする。

[マッピング OS ユーザー詳細] ダイアログボックスが閉じます。

[JP1/Base 環境設定]ダイアログボックスの[JP1 ユーザー]に JP1 ユーザーが追加され,選択する と, [マッピング OS ユーザー一覧]にマッピングした OS ユーザー名が表示されます。

14.[適用]をクリックする。

#### 操作結果

JP1 ユーザーとエージェントホストの OS ユーザーがマッピングされました。

#### 次の作業

JP1/AJS3 - View ホストに JP1/AJS3 - View を,Web Console サーバに JP1/AJS3 - Web Console を インストールします。

JP1/AJS3 - Agent をデフォルトで動作させる場合は,JP1/AJS3 - Agent のセットアップは不要です。

#### 関連項目

- [1.5.1 JP1/AJS3 View をインストールする](#page-48-0)
- [1.6.1 JP1/AJS3 Web Console をインストールする](#page-50-0)

## 1.4.5 JP1/AJS3 - Agent をセットアップする

JP1/AJS3 - Agent をデフォルトで動作させる場合は,インストール後に特別なセットアップは不要です。

# <span id="page-48-0"></span>1.5 JP1/AJS3 - View ホストのインストールとセットアップ

JP1/AJS3 - View をインストールして, JP1/AJS3 - View ホストを構築します。

## 1.5.1 JP1/AJS3 - View をインストールする

JP1/AJS3 - View ホストに JP1/AJS3 - View をインストールします。

#### 前提条件

- インストールを実施するホストの OS が JP1/AJS3 View の前提 OS であることを確認してください。
- インストールを実施するホストには Administrators 権限を所有する OS ユーザーでログインしてくだ さい。

#### 操作手順

1. JP1 のすべてのプログラムを終了する。

2. 提供媒体をドライブに入れ,インストールする。 起動したインストーラーの指示に従ってインストールを進めてください。インストール時には、次の項 目を設定します。

- ユーザー情報
- インストール先フォルダ

インストール先フォルダの初期設定は次のとおりです。

x86 環境の場合:

システムドライブ\Program Files\HITACHI\JP1AJS2V

x64 環境の場合:

システムドライブ\Program Files (x86)\HITACHI\JP1AJS2V

x64 環境の場合. システムドライブ\Program Files\配下にはインストールしないでください。64 ビットモジュールとの混在によって,動作上の問題が発生するおそれがあります。

また,ほかの製品のインストール先フォルダと同じフォルダにインストールしないでください。

3. 再起動を要求された場合は,Windows を再起動する。

#### 操作結果

JP1/AJS3 - View ホストに JP1/AJS3 - View がインストールされました。

#### 次の作業

JP1/AJS3 - View で JP1/AJS3 - Manager にログインします。

JP1/AJS3 - View をデフォルトで動作させる場合は,JP1/AJS3 - View のセットアップは不要です。

• [1.7 JP1/AJS3 - View で JP1/AJS3 - Manager にログインする](#page-52-0)

# 1.5.2 JP1/AJS3 - View をセットアップする

JP1/AJS3 - View をデフォルトで動作させる場合は,インストール後に特別なセットアップは不要です。

# <span id="page-50-0"></span>1.6 Web Console サーバのインストールとセットアップ

JP1/AJS3 - Web Console をインストールおよびセットアップして、Web Console サーバを構築します。

# 1.6.1 JP1/AJS3 - Web Console をインストールする

Web Console サーバに JP1/AJS3 - Web Console をインストールします。

#### 前提条件

- インストールを実施するホストの OS が JP1/AJS3 Web Console の前提 OS であることを確認して ください。
- インストールを実施するホストには Administrators 権限を所有する OS ユーザーでログインしてくだ さい。

#### 操作手順

1. JP1 のすべてのプログラムを終了する。

- 2. 提供媒体をドライブに入れ,インストールする。 起動したインストーラーの指示に従ってインストールを進めてください。インストール時には、次の項 目を設定します。
	- ユーザー情報
	- JP1/AJS3 Web Console のインストール先フォルダ インストール先フォルダの初期設定は次のとおりです。 システムドライブ\Program Files\HITACHI\JP1AJS3WEB ほかの製品のインストール先フォルダと同じフォルダにインストールしないでください。

#### 3. 再起動を要求された場合は,Windows を再起動する。

#### 操作結果

Web Console サーバに JP1/AJS3 - Web Console がインストールされました。

#### 次の作業

サービスの起動を確認します。

#### 関連項目

● [1.6.2 サービスの起動を確認する](#page-51-0)

# <span id="page-51-0"></span>1.6.2 サービスの起動を確認する

セットアップを始める前に,Web Console サーバのサービスが起動されているかどうかを確認します。 起動されていないサービスがある場合は,起動します。

#### 前提条件

Web Console サーバには、Administrators 権限を所有する OS ユーザーでログインしてください。

#### 操作手順

1. Windows の「コントロールパネル]ウィンドウで「管理ツール]−「サービス]を選択する。

#### 2. 次のサービスが起動されているかどうかを確認する。

- JP1/AJS3 Web Application Server サービス
- JP1/AJS3 HTTP Server サービス

起動されていることが確認できたら,操作はこれで終わりです。起動されていないサービスがある場合 は,手順 3 を実施します。

3. 起動するサービスを右クリックし, [開始] を選択する。

選択したサービスが起動されます。

#### 操作結果

Web Console サーバのサービスの起動を確認できました。

#### 次の作業

Web ブラウザーで JP1/AJS3 - Web Console にログインします。

JP1/AJS3 - Web Console をデフォルトで動作させる場合は,JP1/AJS3 - Web Console のセットアッ プは不要です。

#### 関連項目

• [1.8 Web ブラウザーで JP1/AJS3 - Web Console にログインする](#page-54-0)

# 1.6.3 JP1/AJS3 - Web Console をセットアップする

JP1/AJS3 - Web Console をデフォルトで動作させる場合は,インストール後に特別なセットアップは不 要です。

# <span id="page-52-0"></span>1.7 JP1/AJS3 - View で JP1/AJS3 - Manager にログインする

JP1/AJS3 - View を使ってジョブを定義・実行するには,JP1/AJS3 - Manager へログインする必要があ ります。JP1/AJS3 - View を使用して JP1/AJS3 - Manager にログインする手順を説明します。

#### 操作手順

1. JP1/AJS3 - View ホストにログインする。

- 2. Windows のスタートメニューから, [すべてのプログラム] [JP1\_Automatic Job Management System 3 - View]− [ジョブシステム運用]を選択する。 [ログイン]画面が表示されます。
- 3. ログインする JP1 ユーザーの情報を入力する。

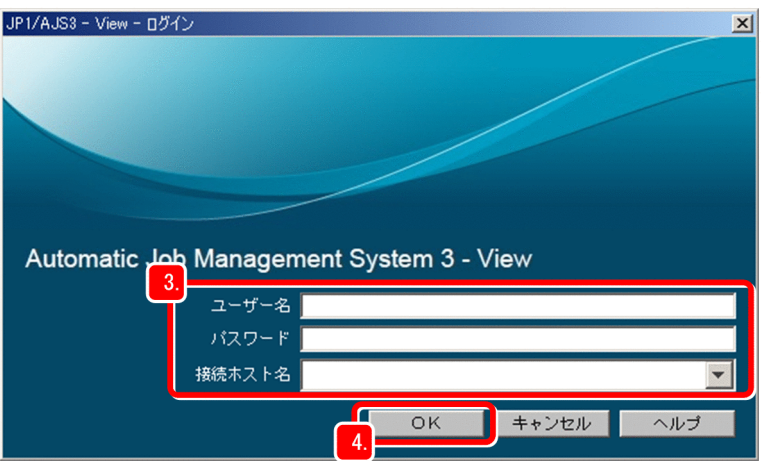

[ユーザー名]

認証サーバに登録されている JP1 ユーザー名を入力します。

[パスワード]

認証サーバに登録されている JP1 ユーザーのパスワードを入力します。

[接続ホスト名]

接続するマネージャーホスト名を入力します。

4.[OK]をクリックする。

#### 操作結果

[JP1/AJS3 - View]ウィンドウ(メイン画面)が表示されます。

<sup>1.</sup> JP1/AJS3 の構築(Windows の場合)

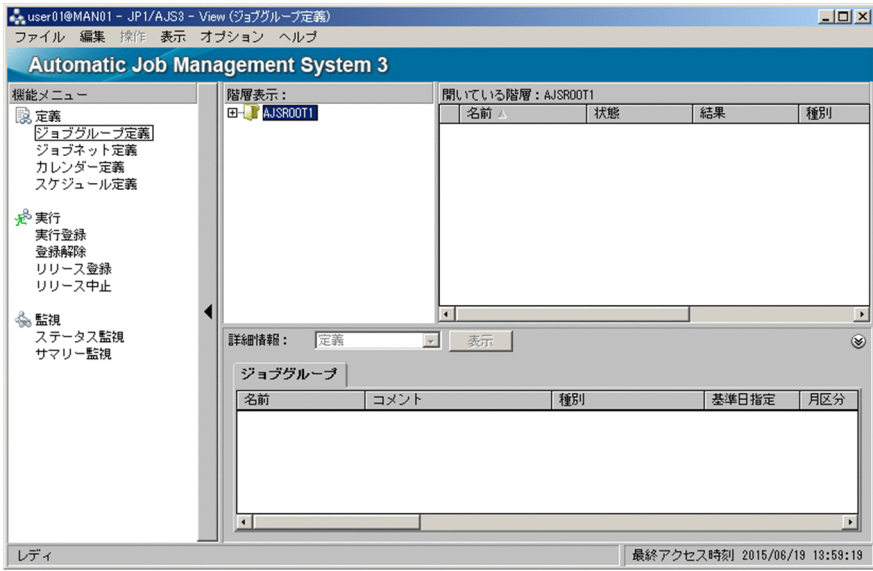

# 重要

ログインできない場合,次の原因が考えられます。

- マネージャーホストのサービスが起動していない マネージャーホストで,必要なサービスが起動していないおそれがあります。サービスが起 動されているかどうか確認し,起動されていないサービスがあれば起動してください。
- ユーザーマッピングが正しく設定されていない マネージャーホストで,ユーザーマッピングが正しく設定されていないおそれがあります。 ユーザーマッピングを正しく設定してください。

#### 次の作業

運用を開始します。

#### 関連項目

- [1.3.3 サービスの起動を確認する](#page-26-0)
- [1.3.4\(4\) ユーザーマッピングを設定する](#page-35-0)

# <span id="page-54-0"></span>1.8 Web ブラウザーで JP1/AJS3 - Web Console にログインする

Web GUI を使って業務を監視するには, Web ブラウザーから JP1/AJS3 - Web Console ヘログインす る必要があります。Web ブラウザーから JP1/AJS3 - Web Console にログインする手順を説明します。

#### 前提条件

Web ブラウザーで、次に示す設定をしておいてください。設定方法については、Web ブラウザーのド キュメントを参照してください。

- アクティブスクリプトまたは Java スクリプトを有効にします。
- DOM ストレージの設定を有効にします。

#### 操作手順

1. Web ブラウザーのアドレスバー(URL 入力エリア)に JP1/AJS3 - Web Console のログイン画面の URL を入力する。

http://Web Consoleサーバのホスト名またはIPアドレス:22252/ajs/login.html

ログイン画面が表示されます。

2. ログインする JP1 ユーザーの情報を入力する。

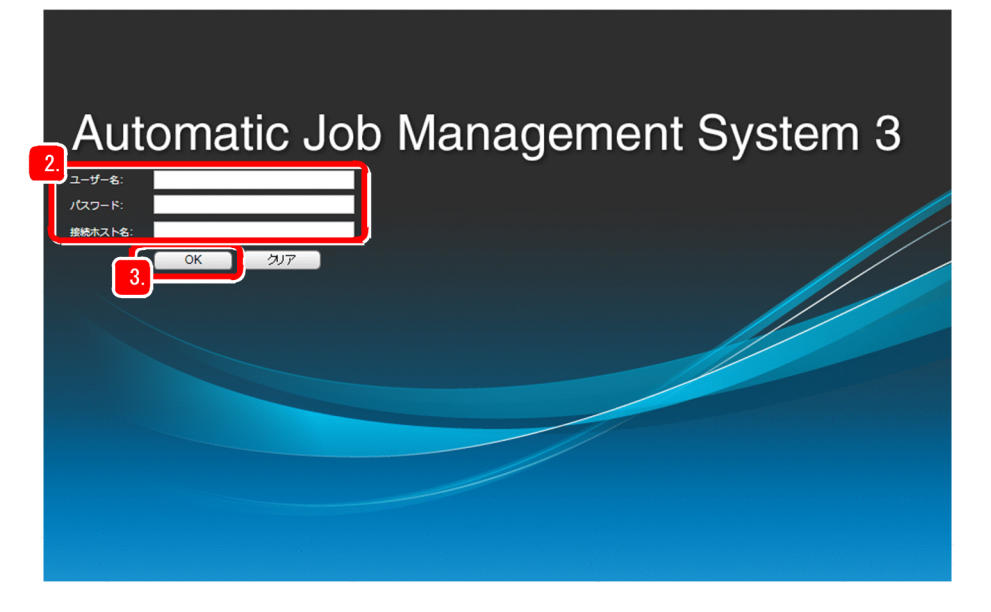

[ユーザー名]

認証サーバに登録されている JP1 ユーザー名を入力します。

[パスワード]

認証サーバに登録されている JP1 ユーザーのパスワードを入力します。

[接続ホスト名]

接続するマネージャーホスト名を入力します。

#### 3. [OK] をクリックする。

[監視対象設定] ダイアログボックスが表示されます。

4. Web GUI の [ダッシュボード]画面で監視するジョブネットの情報を設定する。

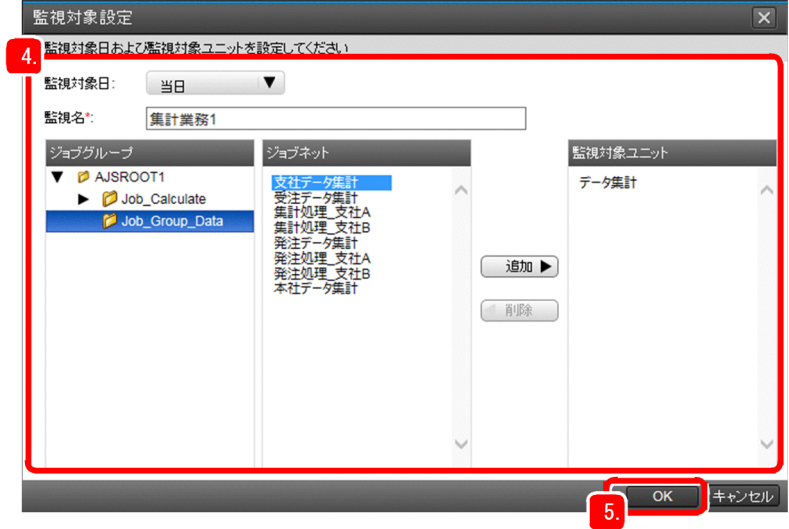

[監視対象日]

[ダッシュボード]画面に表示する監視対象日を選択します。

[監視名]

監視名を入力します。

[監視対象ユニット]

監視対象のジョブネットを [ジョブグループ] と [ジョブネット] で選択し, [追加] ボタンをク リックして,監視対象のジョブネットを設定します。

5.[OK]をクリックする。

監視するジョブネットをあとで設定する場合は、[キャンセル]ボタンをクリックしてください。

#### 操作結果

[ダッシュボード]画面が表示されます。

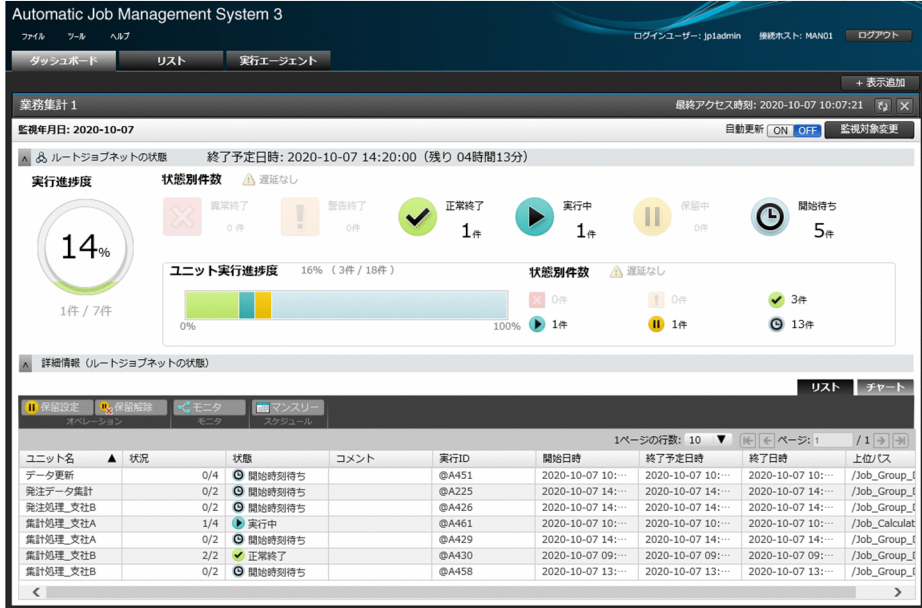

# 重要

ログインできない場合,次の原因が考えられます。

- マネージャーホストのサービスが起動していない マネージャーホストで,必要なサービスが起動していないおそれがあります。サービスが起 動されているかどうか確認し,起動されていないサービスがあれば起動してください。
- ユーザーマッピングが正しく設定されていない マネージャーホストで,ユーザーマッピングが正しく設定されていないおそれがあります。 ユーザーマッピングを正しく設定してください。

#### 次の作業

業務の監視を開始します。

#### 関連項目

- [1.3.3 サービスの起動を確認する](#page-26-0)
- [1.3.4\(4\) ユーザーマッピングを設定する](#page-35-0)

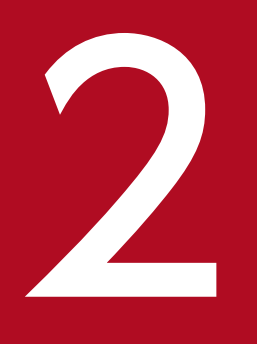

# <mark>2 JP1/AJS3 の構築(Linux の場合)</mark>

JP1/AJS3 を使用して定型的・定期的な業務を自動化するために,まずは JP1/AJS3 システムを 構築しましょう。この章では,JP1/AJS3(Linux 版)のインストールおよびセットアップ方法に ついて説明します。

# 2.1 構築の流れ

JP1/AJS3 のインストールおよびセットアップは、マネージャーホスト,エージェントホスト, JP1/AJS3 - View ホスト,および Web Console サーバのそれぞれに対して実施します。

各ホストでのインストールおよびセットアップの流れを次の図に示します。

#### 図 2‒1 インストールおよびセットアップの流れ

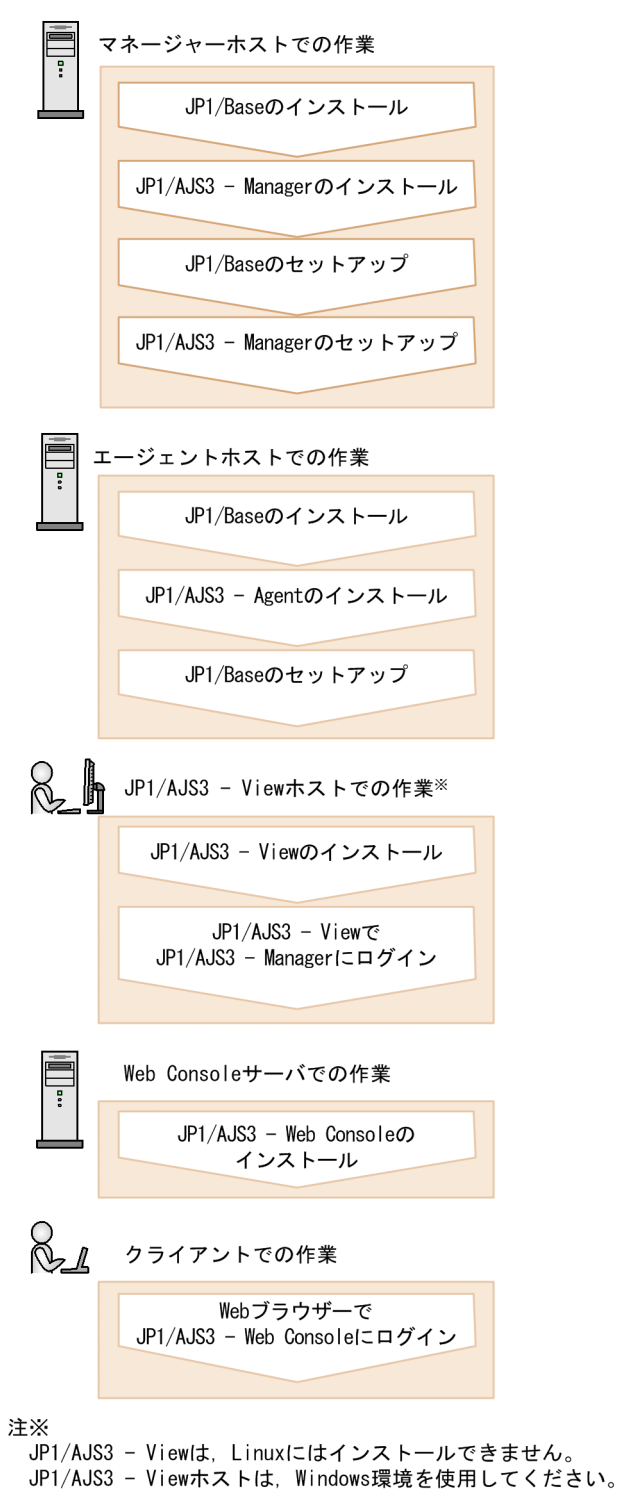

# ● ヒント

- マネージャーホスト,エージェントホスト, JP1/AJS3 View ホスト, および Web Console サーバの構築順には,特に決まりはありません。
- エージェントホスト, JP1/AJS3 View ホスト, および Web Console サーバをデフォル トで動作させる場合は, JP1/AJS3 - Agent, JP1/AJS3 - View, および JP1/AJS3 - Web Console のセットアップは不要です。

#### 関連項目

- [1.5 JP1/AJS3 View ホストのインストールとセットアップ](#page-48-0)
- [2.3 マネージャーホストのインストールとセットアップ](#page-61-0)
- [2.4 エージェントホストのインストールとセットアップ](#page-75-0)
- [2.5 Web Console サーバのインストールとセットアップ](#page-84-0)
- [2.6 Web ブラウザーで JP1/AJS3 Web Console にログインする](#page-87-0)

# 2.2 インストール前の準備

JP1/Base および JP1/AJS3 をインストールする前に必要な準備を説明します。

# 2.2.1 インストールに必要なメモリ,ディスク容量

インストールに必要なメモリ,ディスク容量については,リリースノートを参照してください。

## 2.2.2 前提となる OS の言語設定

マネージャーホスト,エージェントホスト,JP1/AJS3 - View ホスト,および Web Console サーバの OS の言語設定が、IP1/AIS3 で使用する言語と同じである必要があります。

OS の環境変数LANG の値が「ja\_JP.UTF-8」または「ja\_JP.utf8」になっていることを確認してください。 言語設定が誤っている場合,文字化けが発生したり,定義データが書き換わってしまったりすることがあ るため,必ず確認してください。

# <span id="page-61-0"></span>2.3 マネージャーホストのインストールとセットアップ

JP1/Base と JP1/AJS3 - Manager をインストールおよびセットアップして,マネージャーホストを構築 します。

# 2.3.1 前提製品をインストールする

マネージャーホストに JP1/Base をインストールします。

#### 前提条件

- インストールを実施するホストの OS が JP1/Base の前提 OS であることを確認してください。
- インストールを実施するホストにはスーパーユーザー権限を所有する OS ユーザーでログインしてくだ さい。

#### 操作手順

- 1. JP1 のすべてのプログラムを終了する。
- 2. 環境変数 LANG に JP1 を動作させる文字コードを指定する。 文字コードとして UTF-8 を指定する例を次に示します。 例)export LANG=ja\_JP.UTF-8
- 3. 提供媒体をドライブに入れる。
- 4. 次のコマンドを実行して、提供媒体をマウントする。

/bin/mount -t iso9660 -r デバイススペシャルファイル名 /mnt/dvdrom

提供媒体ファイルシステムのマウントディレクトリ名 (/mnt/dvdrom)は、環境によって異なります。 マウント方法の詳細は,OS のドキュメントを参照してください。 なお,自動的にマウントされた場合は,この手順はスキップしてください。

5. 次のコマンドを実行して,Hitachi PP Installer をインストールおよび起動する。

/mnt/dvdrom /X64LIN/setup /mnt/dvdrom

/mnt/dvdrom には,ご使用になる提供媒体のマウントディレクトリ名を指定してください。自動的にマ ウントされた場合,/mnt/dvdrom にはデバイススペシャル名を指定してください。

Hitachi PP Installer が起動すると、初期画面が表示されます。表示される初期画面の例を次に示します。

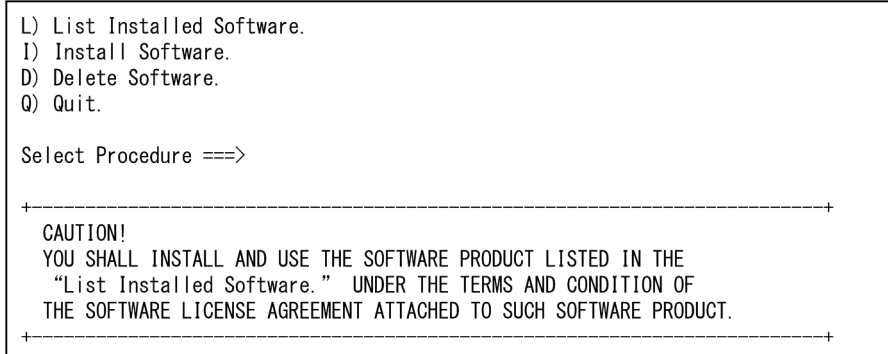

6. Hitachi PP Installer の初期画面に「L」を入力して,ソフトウェアの一覧を表示する。

7. ソフトウェアの一覧のカーソルを「JP1/Base」に移動させ,スペースバーで選択する。

8. Hitachi PP Installer に「I」を入力して、JP1/Base のインストールを開始する。 自動でセットアップの初期設定が行われ,インストール完了後すぐに JP1/Base を運用できるようにな ります。

9. インストール完了後,「Q」を入力して初期画面に戻る。

10. Hitachi PP Installer を終了する。

```
11. システムの起動時に JP1/Base が自動で起動するように,JP1/Base の自動起動スクリプトを作成する。
次のとおりコマンドを実行します。
```
cd /etc/opt/jp1base cp -p jbs start.model jbs start

#### 操作結果

マネージャーホストに JP1/Base がインストールされました。なお,JP1/Base を新規にインストールする と,次の情報が自動で初期設定されます。

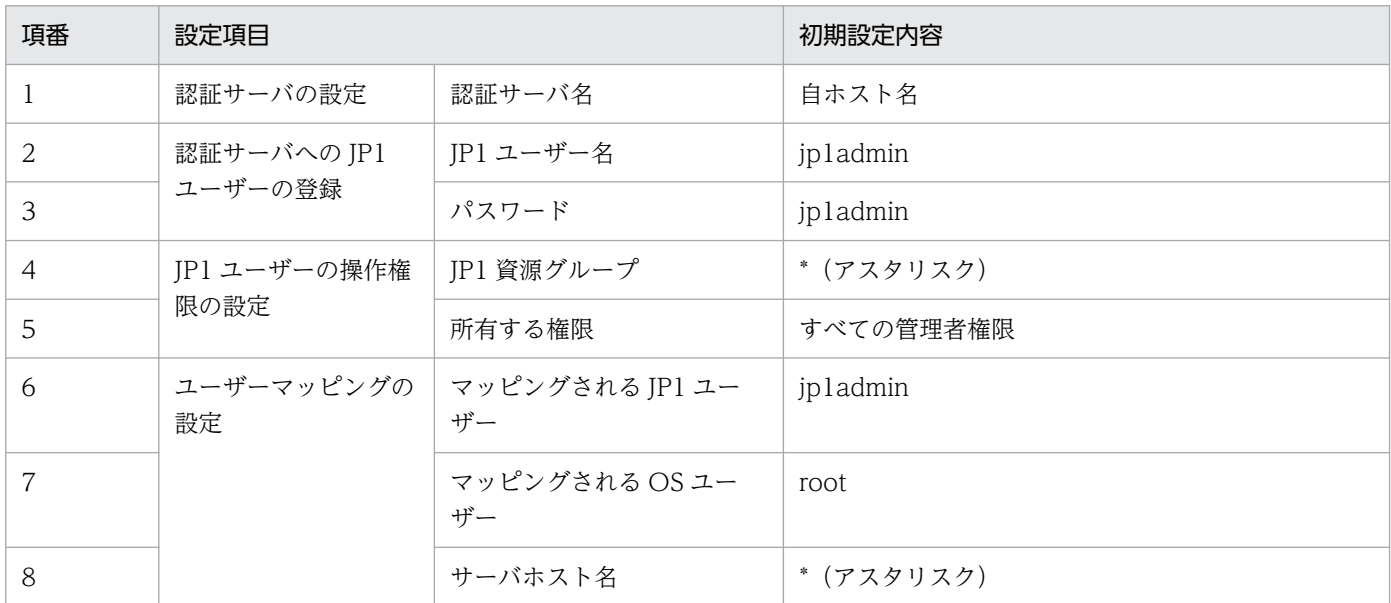

2. JP1/AJS3 の構築(Linux の場合)

また,システムの起動時に JP1/Base が自動で起動するようになりました。

#### 次の作業

マネージャーホストに JP1/AJS3 - Manager をインストールします。

#### 関連項目

- 2.3.2 JP1/AJS3 Manager をインストールする
- [2.3.4 前提製品をセットアップする](#page-65-0)

## 2.3.2 JP1/AJS3 - Manager をインストールする

マネージャーホストに JP1/AJS3 - Manager をインストールします。

#### 前提条件

- インストールを実施するホストの OS が JP1/AJS3 Manager の前提 OS であることを確認してくだ さい。
- インストールを実施するホストにはスーパーユーザー権限を所有する OS ユーザーでログインしてくだ さい。

#### 操作手順

- 1. JP1 のすべてのプログラムを終了する。
- 2. 環境変数 LANG に JP1 を動作させる文字コードを指定する。

文字コードとして UTF-8 を指定する例を次に示します。

- 例)export LANG=ja\_JP.UTF-8
- 3. 提供媒体をドライブに入れる。
- 4. 次のコマンドを実行して、提供媒体をマウントする。

/bin/mount -t iso9660 -r <mark>デバイススペシャルファイル名</mark> */mnt/dvdrom* 

提供媒体ファイルシステムのマウントディレクトリ名(/mnt/dvdrom)は,環境によって異なります。 マウント方法の詳細は,OS のドキュメントを参照してください。

なお,自動的にマウントされた場合は,この手順はスキップしてください。

5. 次のコマンドを実行して, Hitachi PP Installer をインストールおよび起動する。

/mnt/dvdrom /X64LIN/setup /mnt/dvdrom

/mnt/dvdrom には,ご使用になる提供媒体のマウントディレクトリ名を指定してください。自動的にマ ウントされた場合,/mnt/dvdrom にはデバイススペシャル名を指定してください。

Hitachi PP Installer が起動すると,初期画面が表示されます。表示される初期画面例を次に示します。

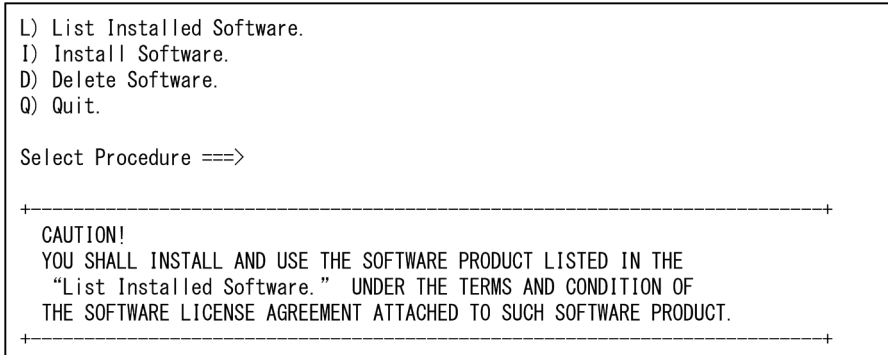

6. Hitachi PP Installer の初期画面に「L」を入力して,ソフトウェアの一覧を表示する。

7. ソフトウェアの一覧のカーソルを「JP1/AJS3 - Manager」に移動させ,スペースバーで選択する。

8. Hitachi PP Installer に「I」を入力して、JP1/AJS3 - Manager のインストールを開始する。

9. インストール完了後,「Q」を入力して初期画面に戻る。

10. Hitachi PP Installer を終了する。

11. システムの起動時に JP1/AJS3 - Manager が自動で起動するように,JP1/AJS3 - Manager の自動起 動スクリプトを設定する。

vi などのテキストエディターで「/etc/opt/jp1ajs2/jajs\_start」を開き,「/opt/jp1ajs2/bin/ jajs\_spmd」が記載されている行の先頭の「: # 」を削除します。

変更前

: # /opt/jp1ajs2/bin/jajs\_spmd >/dev/null 2>/dev/null

変更後

/opt/jp1ajs2/bin/jajs\_spmd >/dev/null 2>/dev/null

#### 操作結果

マネージャーホストに JP1/AJS3 - Manager がインストールされました。

また,システムの起動時に JP1/AJS3 - Manager が自動で起動するようになりました。

#### 次の作業

サービスの起動を確認します。

#### 関連項目

• [2.3.3 サービスの起動を確認する](#page-65-0)

2. JP1/AJS3 の構築 (Linux の場合)

## <span id="page-65-0"></span>2.3.3 サービスの起動を確認する

セットアップを始める前に,マネージャーホストのサービスが起動されているかどうかを確認します。起 動されていないサービスがある場合は,起動します。

#### 前提条件

マネージャーホストには,スーパーユーザー権限を所有する OS ユーザーでログインしてください。

#### 操作手順

1. JP1/Base および JP1/AJS3 が起動されているかどうかを確認する。

JP1/Base の起動を確認するには,jbs\_spmd\_status コマンド,およびjevstat コマンドを実行して, JP1/Base のプロセスの動作状態を確認してください。

JP1/AJS3 の起動を確認するには,jajs\_spmd\_status コマンドを実行して,JP1/AJS3 のプロセスの動 作状態を確認してください。

起動されていることが確認できたら,操作はこれで終わりです。どちらかが起動されていない場合は, 手順 2 または手順 3 を実施します。

#### 2. /etc/opt/jp1base/jbs\_start スクリプトを実行する。

JP1/Base が起動します。

3. jajs\_start コマンドを実行する。

JP1/AJS3 が起動します。

#### 操作結果

マネージャーホストのサービスの起動を確認できました。

#### 次の作業

マネージャーホストの JP1/Base をセットアップします。

#### 関連項目

● 234 前提製品をセットアップする

## 2.3.4 前提製品をセットアップする

JP1/Base に JP1 専用のアカウントである JP1 ユーザーを登録したり、IP1 ユーザーの操作権限を設定し たりします。また、JP1 ユーザーと OS ユーザーを対応づけて、JP1 ユーザーが OS 資源にアクセスでき るようにします。

マネージャーホストの JP1/Base のセットアップでは,次の 4 つの設定を実施します。

認証サーバの設定

認証サーバは,JP1 ユーザーのアクセス権限を管理するサーバです。JP1/Base をインストールしたサー バを,認証サーバとして設定します。

認証サーバへの JP1 ユーザーの登録

JP1 ユーザーを認証サーバに登録します。

JP1 ユーザーの操作権限の設定

JP1 ユーザーに対して,業務の定義や実行の権限(JP1 権限レベル)を設定します。

ユーザーマッピングの設定

ユーザーマッピングとは,処理の実行先ホスト上で JP1 ユーザーと OS ユーザーを対応づける操作のこ とです。

JP1/AJS3 では、ジョブを実行する際に,JP1 ユーザーに対応づけられている OS ユーザーの権限で実 行ファイルなどの OS 資源にアクセスし、処理を実行します。そのため、処理の実行先ホスト上で IP1 ユーザーと OS ユーザーを対応づけておく必要があります。

ユーザーマッピングの概略を,次の図に示します。

#### 図 2‒2 ユーザーマッピング

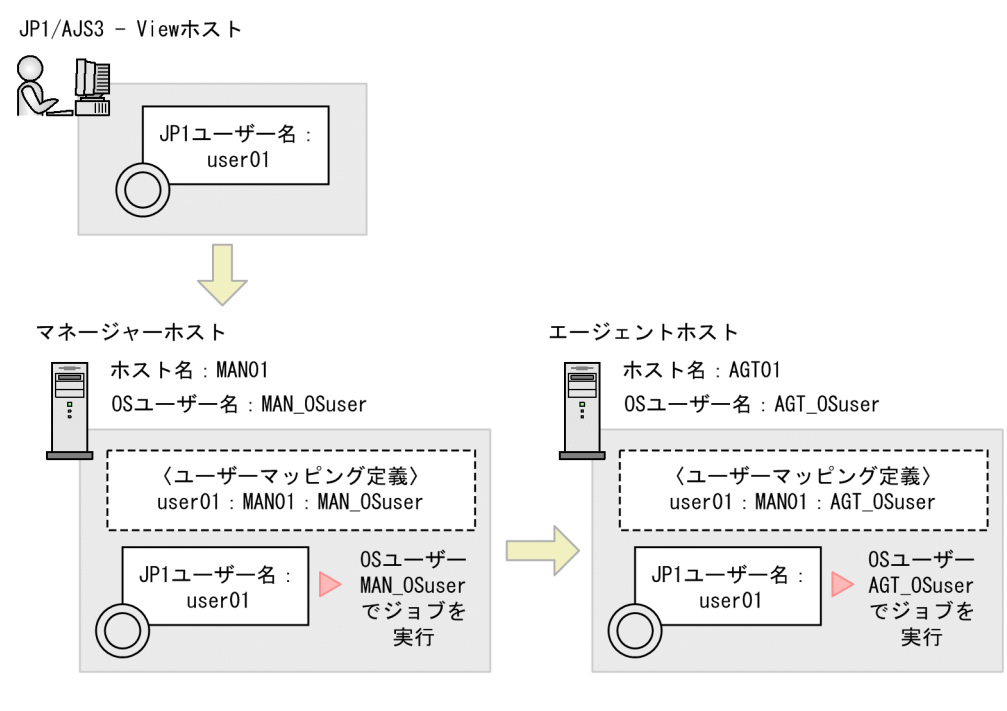

注

図中の〈ユーザーマッピング定義〉は、JP1ユーザー名:サーバホスト名:0Sユーザー名を示します。

この図の場合. IP1/AIS3 - View で IP1 ユーザー「user01| が実行したジョブは. マネージャーホス トでは OS ユーザー「MAN\_OSuser」として実行されます。ジョブがエージェントホストに転送され る場合は,エージェントホストの OS ユーザー「AGT\_OSuser」として実行されます。

# ● ヒント

JP1/Base を新規にインストールすると、次の情報が自動で初期設定されます。このユーザー を使って運用する場合,JP1/Base のセットアップは不要です。

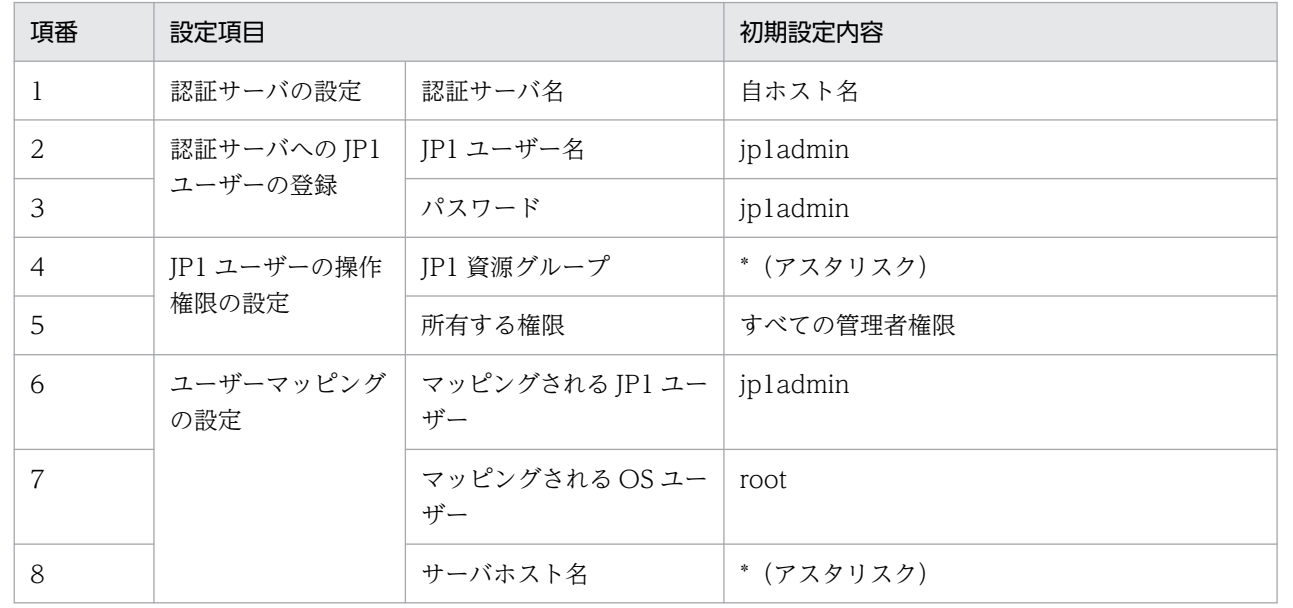

#### 関連項目

- 2.3.4(1) 認証サーバを設定する
- [2.3.4\(2\) 認証サーバへ JP1 ユーザーを登録する](#page-68-0)
- [2.3.4\(3\) JP1 ユーザーの操作権限を設定する](#page-68-0)
- [2.3.4\(4\) ユーザーマッピングを設定する](#page-69-0)

# (1) 認証サーバを設定する

認証サーバとして使用するホストの名称を,JP1/Base に設定します。自ホストを認証サーバに設定する 場合,この操作は不要です。

#### 前提条件

マネージャーホストにはスーパーユーザー権限を所有する OS ユーザーでログインしてください。

#### 操作手順

1. 次のコマンドを実行する。

jbssetusrsrv 認証サーバのホスト名

#### 操作結果

マネージャーホストが認証サーバとして設定されました。

2. JP1/AJS3 の構築 (Linux の場合)

#### <span id="page-68-0"></span>次の作業

認証サーバへ JP1 ユーザーを登録します。

#### 関連項目

• 2.3.4(2) 認証サーバへ JP1 ユーザーを登録する

## (2) 認証サーバへ JP1 ユーザーを登録する

認証サーバへ JP1 ユーザーを登録します。

#### 前提条件

マネージャーホストにはスーパーユーザー権限を所有する OS ユーザーでログインしてください。

#### 操作手順

1. 次のコマンドを実行する。

ibsadduser JP1ユーザー名

2. 指示に従って JP1 ユーザーのパスワードを入力する。

#### 操作結果

JP1 ユーザーが登録されました。

#### 次の作業

JP1 ユーザーの操作権限を設定します。

#### 関連項目

• 2.3.4(3) JP1 ユーザーの操作権限を設定する

## (3) JP1 ユーザーの操作権限を設定する

JP1 ユーザーの JP1 権限レベルを設定します。JP1 権限レベルを設定するには,JP1 ユーザーに対して「JP1 資源グループ」と「JP1 権限レベル名」を定義します。

#### 前提条件

マネージャーホストにはスーパーユーザー権限を所有する OS ユーザーでログインしてください。

#### 操作手順

#### 1. 次のファイル(ユーザー権限レベルファイル)を vi などのテキストエディターで開く。

/etc/opt/jp1base/conf/user\_acl/JP1\_UserLevel

ファイルには,デフォルトとして次の定義が記載されています。

<span id="page-69-0"></span>jp1admin:\*=JP1\_AJS\_Admin,JP1\_Console\_Admin,JP1\_JPQ\_Admin

#### 2. JP1 資源グループと JP1 権限レベルを設定する。

ユーザー権限レベルファイルを編集して、IP1 権限レベルを設定します。

ユーザー権限レベルファイルの記載形式を次に示します。

#### JP1ユーザー名:JP1資源グループ名=JP1権限レベル名:JP1資源グループ名=JP1権限レベル名...

JP1 ユーザー「user01」に対して JP1 資源グループ「\*」の管理者権限を与える場合は,次のように記 載します。

user01:\*=JP1\_AJS\_Admin,JP1\_JPQ\_Admin

#### 3. ファイルを保存して閉じる。

4. jbsaclreload コマンドを実行する。

#### 操作結果

JP1 ユーザーに JP1 権限レベルが設定されました。

#### 次の作業

ユーザーマッピングを設定します。

#### 関連項目

- 2.3.4(4) ユーザーマッピングを設定する
- [2.3.4\(5\) ユーザー権限レベルファイルの記載形式](#page-70-0)

## (4) ユーザーマッピングを設定する

IP1 ユーザーとマネージャーホストの OS ユーザーをマッピングして、IP1 ユーザーがマネージャーホス トの OS 資源にアクセスできるようにします。

#### 前提条件

マネージャーホストにはスーパーユーザー権限を所有する OS ユーザーでログインしてください。

#### 操作手順

#### 1. 次のファイル(ユーザーマッピング定義ファイル)を vi などのテキストエディターで開く。

/etc/opt/jp1base/conf/user\_acl/jp1BsUmap.conf

#### 2. ユーザーマッピングを設定する。

ユーザーマッピング定義ファイルを編集して,ユーザーマッピングを設定します。 ユーザーマッピング定義ファイルの記載形式を次に示します。

#### <span id="page-70-0"></span>JP1ユーザー名:ジョブ実行要求を受け付けるホスト名:OSユーザー名

JP1 ユーザー「user01」とマネージャーホストの OS ユーザー「MAN\_OSuser」をマッピングする場 合は,次のように記載します。

user01:\*:MAN\_OSuser

- 3. ファイルを保存して閉じる。
- 4. 次のコマンドを実行する。

jbsmkumap

#### 操作結果

JP1 ユーザーとマネージャーホストの OS ユーザーがマッピングされました。

#### 次の作業

マネージャーホストの JP1/AJS3 - Manager をセットアップします。

#### 関連項目

- [2.3.4\(6\) ユーザーマッピング定義ファイルの記載形式](#page-72-0)
- [2.3.5 JP1/AJS3 Manager をセットアップする](#page-73-0)

## (5) ユーザー権限レベルファイルの記載形式

ユーザー権限レベルファイルを編集することで. IP1 権限レベルを設定できます。ユーザー権限レベルファ イルの記載形式について説明します。

#### ファイルのパス

/etc/opt/jp1base/conf/user\_acl/JP1\_UserLevel

#### 記載形式

JP1ユーザー名:JP1資源グループ名=JP1権限レベル名:JP1資源グループ名=JP1権限レベル名...

• ファイルには,デフォルトとして次の定義が記載されています。

jp1admin:\*=JP1\_AJS\_Admin,JP1\_Console\_Admin,JP1\_JPQ\_Admin

- JP1 資源グループは,ユニットをグループ分けして管理するためのものです。操作したいユニットが所 属する IP1 資源グループ名を指定するか, または新規に IP1 資源グループ名を決めて指定します。複 数の資源グループへの権限を定義する場合は,「:(コロン)」で区切って入力します。
- JP1 権限レベルを複数定義する場合は,「,(コンマ)」で区切って入力します。

• コメントを挿入したい場合は,行頭に「;(セミコロン)」を入力します。改行されるまでコメントとし て扱われます。

# $Q$  ヒント

JP1/AJS3 で使用する JP1 権限レベル名を次に示します。

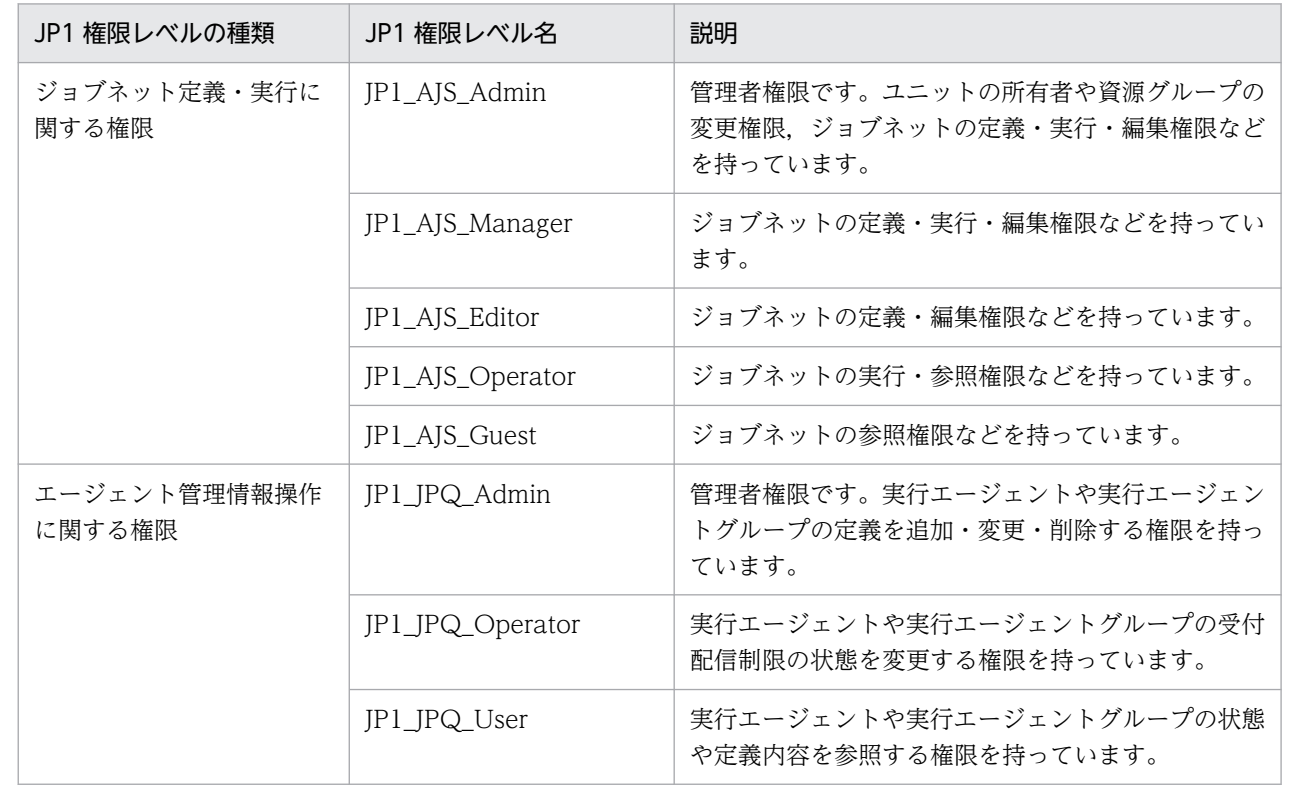

# ● ヒント

JP1 資源グループ名に「\*(アスタリスク)」を指定すると,すべての JP1 資源グループに所 属するユニットを操作できるようになります。

#### 設定例

JP1 ユーザー「user01」と「user02」に対して JP1 権限レベルを設定する例を、次に示します。

- JP1 ユーザー [user01] は、JP1 資源グループ [unit01] と [unit02] に対して [JP1\_AJS\_Operator] および「JP1\_JPQ\_Operator」(実行・参照権限)を持ちます。
- JP1 ユーザー「user02」は, JP1 資源グループ「\*」に対して「JP1\_AJS\_Admin」および 「JP1\_JPQ\_Admin」(管理者権限)を持ちます。
- デフォルトで設定されている jp1admin に対する権限はそのままとします。
```
jp1admin: *= JP1_AJS_Admin, JP1_Console_Admin, JP1_JPQ_Admin
user01:unit01=JP1_AJS_Operator,JP1_JPQ_Operator:unit02=JP1_AJS_Operator,JP1_JPQ_Operator
user02:*=JP1_AJS_Admin,JP1_JP0_Admin
```
#### 関連項目

• [2.3.4\(3\) JP1 ユーザーの操作権限を設定する](#page-68-0)

## (6) ユーザーマッピング定義ファイルの記載形式

ユーザーマッピング定義ファイルを編集してibsmkumap コマンドを実行することで、ユーザーマッピング を設定できます。ユーザーマッピング定義ファイルの記載形式について説明します。

#### ファイルのパス

/etc/opt/jp1base/conf/user\_acl/jp1BsUmap.conf

#### 記載形式

#### JP1ユーザー名:ジョブ実行要求を受け付けるホスト名:0Sユーザー名

- JP1 ユーザー名と OS ユーザー名には,マッピングするユーザーを指定します。
- ジョブ実行要求を受け付けるホスト名には,ジョブ実行要求を受け付けるホストを指定します。

## ● ヒント

ジョブ実行要求を受け付けるホスト名に「\*(アスタリスク)」を指定すると,すべてのホス トからのジョブ実行要求を受け付けます。

#### 設定例

JP1 ユーザー「user01」と「user02」のユーザーマッピングを設定する例を,次に示します。

- JP1 ユーザー「user01」が JP1/AJS3 View で定義したジョブは,マネージャーホスト「MAN01」 で実行します。
- JP1 ユーザー「user02」が JP1/AJS3 View で定義したジョブは,不特定のマネージャーホストで実 行します。
- すべてのマネージャーホストは共通して,「MAN\_OSuser」という OS ユーザー名でジョブを実行しま す。

ファイルの編集例

user01:MAN01:MAN\_OSuser user02:\*:MAN\_OSuser

• [2.3.4\(4\) ユーザーマッピングを設定する](#page-69-0)

## 2.3.5 JP1/AJS3 - Manager をセットアップする

エージェントホストでジョブを実行させるには、JP1/AJS3 - Manager に実行エージェントを登録し, JP1/ AJS3 - Manager が実行エージェントにジョブの実行を依頼できるようにする必要があります。

#### 前提条件

- マネージャーホストにはスーパーユーザーでログインするか,またはsu コマンドでユーザーをスーパー ユーザーに変更してください。
- マネージャーホストにログインする OS ユーザーには、IP1 IPQ Admin 権限を持った IP1 ユーザーを マッピングしておいてください。
- マネージャーホストにログインする OS ユーザー名と,その OS ユーザーにマッピングした JP1 ユー ザー名が異なる場合は、環境変数JP1 USERNAME に JP1 ユーザー名を設定してください。

#### 操作手順

1. ajsagtadd コマンドを実行する。

ajsagtadd コマンドは、実行エージェントを追加するためのコマンドです。実行例を次に示します。

ajsagtadd -a AGT01 -c 00:00-00:00=5

それぞれの引数および指定内容について説明します。

-a 追加する実行エージェント名

追加する実行エージェント名を指定します。

-c 時刻-時刻=ジョブ実行多重度

ジョブ実行多重度を指定する時間帯と,その時間帯のジョブ実行多重度を指定します。ジョブ実行 多重度とは,同時に実行できるジョブ数のことです。ここでの指定内容は,0 時から翌日の 0 時ま でエージェントホストで同時に実行できるジョブ数を 5 にする,ということを意味します。

#### 2. ajsagtshow コマンドを実行する。

ajsagtshow コマンドは、実行エージェントの情報を出力するためのコマンドです。実行例を次に示しま す。

ajsagtshow -a AGT01

引数および指定内容について説明します。

-a 追加した実行エージェント名

指定した実行エージェントの情報を出力します。

ajsagtshow コマンドを実行すると,次のように表示されます。

KNAC1101-I エージェント管理の情報の出力を開始します HOSTNAME: MAN01 AGENT STATUS HOST CON-EXE QUE JOB EVENT DESCRIPTION --------- ------ ---------- ------- ----- ----- ----- -------------- AGT01 Ef AGT01 5 0 0 0 KNAC1102-I エージェント管理の情報の出力を終了します

#### 操作結果

JP1/AJS3 - Manager に実行エージェントが追加されました。

#### 次の作業

エージェントホストを構築します。

#### 関連項目

• [2.4 エージェントホストのインストールとセットアップ](#page-75-0)

2. JP1/AJS3 の構築 (Linux の場合)

# <span id="page-75-0"></span>2.4 エージェントホストのインストールとセットアップ

JP1/Base と JP1/AJS3 - Agent をインストールおよびセットアップして,エージェントホストを構築しま す。

# 2.4.1 前提製品をインストールする

エージェントホストに JP1/Base をインストールします。

#### 前提条件

- インストールを実施するホストの OS が JP1/Base の前提 OS であることを確認してください。
- インストールを実施するホストにはスーパーユーザー権限を所有する OS ユーザーでログインしてくだ さい。

#### 操作手順

- 1. JP1 のすべてのプログラムを終了する。
- 2. 環境変数 LANG に JP1 を動作させる文字コードを指定する。 文字コードとして UTF-8 を指定する例を次に示します。 例)export LANG=ja\_JP.UTF-8
- 3. 提供媒体をドライブに入れる。
- 4. 次のコマンドを実行して、提供媒体をマウントする。

/bin/mount -t iso9660 -r デバイススペシャルファイル名 /mnt/dvdrom

提供媒体ファイルシステムのマウントディレクトリ名 (/mnt/dvdrom)は、環境によって異なります。 マウント方法の詳細は,OS のドキュメントを参照してください。 なお,自動的にマウントされた場合は,この手順はスキップしてください。

5. 次のコマンドを実行して, Hitachi PP Installer をインストールおよび起動する。

/mnt/dvdrom /X64LIN/setup /mnt/dvdrom

/mnt/dvdrom には,ご使用になる提供媒体のマウントディレクトリ名を指定してください。自動的にマ ウントされた場合,/mnt/dvdrom にはデバイススペシャル名を指定してください。

Hitachi PP Installer が起動すると、初期画面が表示されます。表示される初期画面の例を次に示します。

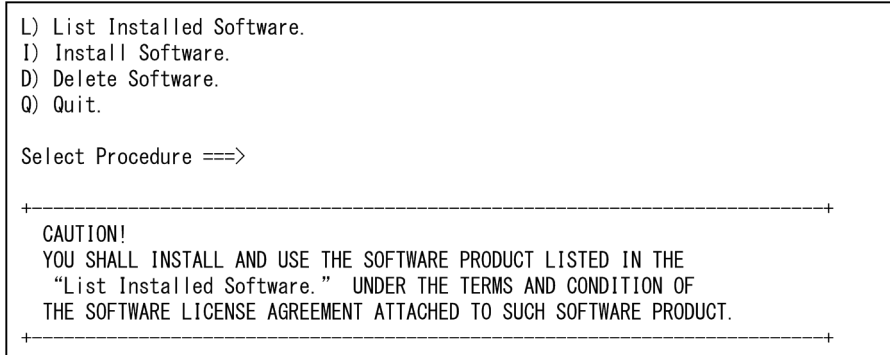

6. Hitachi PP Installer の初期画面に「L」を入力して,ソフトウェアの一覧を表示する。

7. ソフトウェアの一覧のカーソルを「JP1/Base」に移動させ,スペースバーで選択する。

8. Hitachi PP Installer に「I」を入力して、JP1/Base のインストールを開始する。 自動でセットアップの初期設定が行われ,インストール完了後すぐに JP1/Base を運用できるようにな ります。

9. インストール完了後,「Q」を入力して初期画面に戻る。

10. Hitachi PP Installer を終了する。

```
11. システムの起動時に JP1/Base が自動で起動するように,JP1/Base の自動起動スクリプトを作成する。
  次のとおりコマンドを実行します。
```
cd /etc/opt/jp1base cp -p jbs start.model jbs start

#### 操作結果

エージェントホストに IP1/Base がインストールされました。なお、IP1/Base を新規にインストールする と,次の情報が自動で初期設定されます。

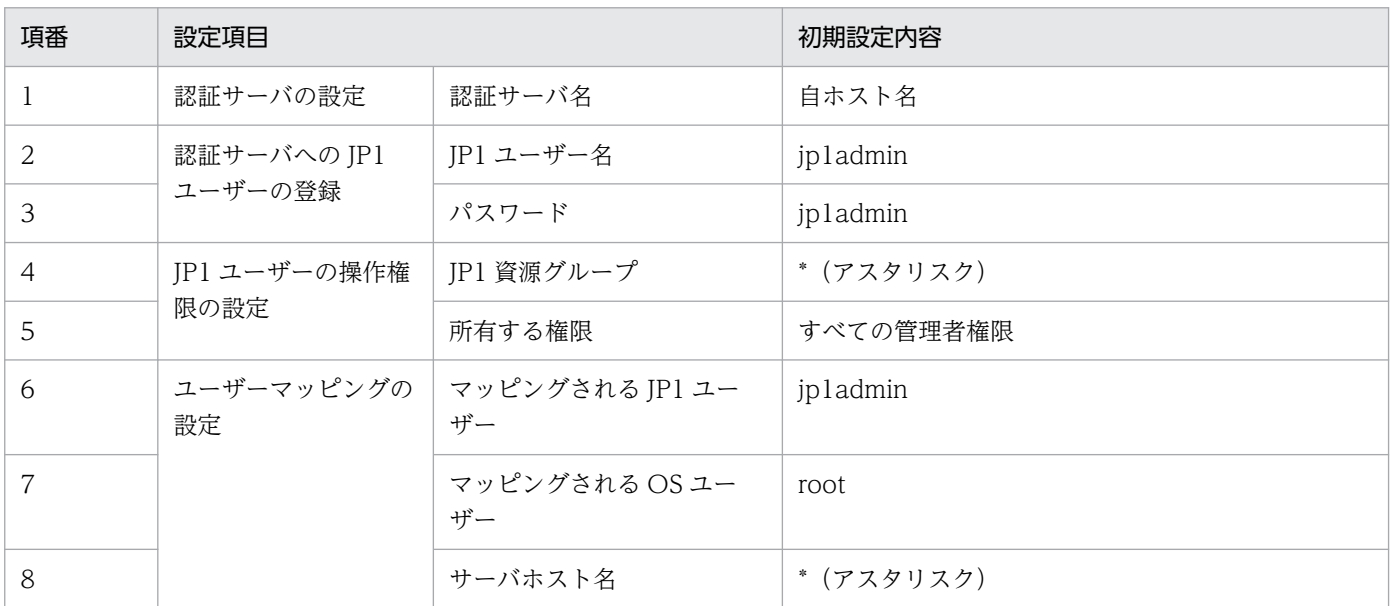

2. JP1/AJS3 の構築 (Linux の場合)

また,システムの起動時に JP1/Base が自動で起動するようになりました。

#### 次の作業

エージェントホストに JP1/AJS3 - Agent をインストールします。

#### 関連項目

- 2.4.2 JP1/AJS3 Agent をインストールする
- [2.4.4 前提製品のセットアップ](#page-79-0)

## 2.4.2 JP1/AJS3 - Agent をインストールする

エージェントホストに JP1/AJS3 - Agent をインストールします。

#### 前提条件

- インストールを実施するホストの OS が JP1/AJS3 Agent の前提 OS であることを確認してください。
- インストールを実施するホストにはスーパーユーザー権限を所有する OS ユーザーでログインしてくだ さい。

#### 操作手順

- 1. JP1 のすべてのプログラムを終了する。
- 2. 環境変数 LANG に JP1 を動作させる文字コードを指定する。 文字コードとして UTF-8 を指定する例を次に示します。
	- 例)export LANG=ja\_JP.UTF-8
- 3. 提供媒体をドライブに入れる。
- 4. 次のコマンドを実行して、提供媒体をマウントする。

/bin/mount -t iso9660 -r デバイススペシャルファイル名 /mnt/dvdrom

提供媒体ファイルシステムのマウントディレクトリ名 (/mnt/dvdrom)は、環境によって異なります。 マウント方法の詳細は,OS のドキュメントを参照してください。

なお,自動的にマウントされた場合は,この手順はスキップしてください。

5. 次のコマンドを実行して,Hitachi PP Installer をインストールおよび起動する。

/mnt/dvdrom /X64LIN/setup /mnt/dvdrom

/mnt/dvdrom には,ご使用になる提供媒体のマウントディレクトリ名を指定してください。自動的にマ ウントされた場合,/mnt/dvdrom にはデバイススペシャル名を指定してください。

Hitachi PP Installer が起動すると,初期画面が表示されます。表示される初期画面例を次に示します。

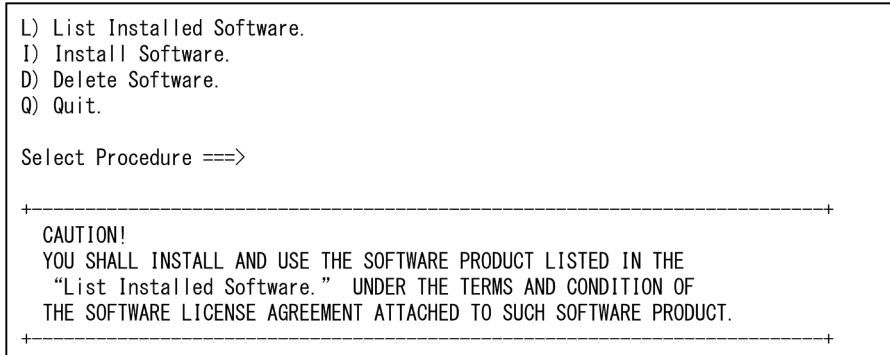

6. Hitachi PP Installer の初期画面に「L」を入力して,ソフトウェアの一覧を表示する。

7. ソフトウェアの一覧のカーソルを「JP1/AJS3 - Agent」に移動させ,スペースバーで選択する。

8. Hitachi PP Installer に「I」を入力して、JP1/AJS3 - Agent のインストールを開始する。

9. インストール完了後,「Q」を入力して初期画面に戻る。

10. Hitachi PP Installer を終了する。

11. システムの起動時に JP1/AJS3 - Agent が自動で起動するように,JP1/AJS3 - Agent の自動起動ス クリプトを設定する。

```
vi などのテキストエディターで「/etc/opt/jp1ajs2/jajs_start」を開き,「/opt/jp1ajs2/bin/
jajs_spmd」が記載されている行の先頭の「: # 」を削除します。
```
変更前

: # /opt/jp1ajs2/bin/jajs\_spmd >/dev/null 2>/dev/null

変更後

/opt/jp1ajs2/bin/jajs\_spmd >/dev/null 2>/dev/null

#### 操作結果

エージェントホストに JP1/AJS3 - Agent がインストールされました。

また,システムの起動時に JP1/AJS3 - Agent が自動で起動するようになりました。

#### 次の作業

サービスの起動を確認します。

#### 関連項目

• [2.4.3 サービスの起動を確認する](#page-79-0)

2. JP1/AJS3 の構築 (Linux の場合)

## <span id="page-79-0"></span>2.4.3 サービスの起動を確認する

セットアップを始める前に,エージェントホストのサービスが起動されているかどうかを確認します。起 動されていないサービスがある場合は,起動します。

#### 前提条件

エージェントホストには,スーパーユーザー権限を所有する OS ユーザーでログインしてください。

#### 操作手順

1. JP1/Base および JP1/AJS3 が起動されているかどうかを確認する。

JP1/Base の起動を確認するには,jbs\_spmd\_status コマンド,およびjevstat コマンドを実行して, JP1/Base のプロセスの動作状態を確認してください。

JP1/AJS3 の起動を確認するには,jajs\_spmd\_status コマンドを実行して,JP1/AJS3 のプロセスの動 作状態を確認してください。

起動されていることが確認できたら,操作はこれで終わりです。どちらかが起動されていない場合は, 手順 2 または手順 3 を実施します。

#### 2. /etc/opt/jp1base/jbs\_start スクリプトを実行する。

JP1/Base が起動します。

3. jajs\_start コマンドを実行する。

JP1/AJS3 が起動します。

#### 操作結果

エージェントホストのサービスの起動を確認できました。

#### 次の作業

エージェントホストの JP1/Base をセットアップします。

#### 関連項目

• 2.4.4 前提製品のセットアップ

## 2.4.4 前提製品のセットアップ

マネージャーホストに登録した JP1 ユーザーとエージェントホストの OS ユーザーを対応づけて,JP1 ユー ザーがエージェントホストの OS 資源にアクセスできるようにします。

JP1/AJS3 では,ジョブを実行する際に,JP1 ユーザーに対応づけられている OS ユーザーの権限で実行 ファイルなどの OS 資源にアクセスし、処理を実行します。そのため、処理の実行先ホスト上で IP1 ユー ザーと OS ユーザーを対応づける必要があります。この対応づけのことをユーザーマッピングといいます。 図 2‒3 ユーザーマッピング JP1/AJS3 - Viewホスト 嚧 JP1ユーザー名: user01 マネージャーホスト エージェントホスト ホスト名: MAN01 ホスト名: AGT01 0Sユーザー名: MAN\_0Suser 0Sユーザー名: AGT\_0Suser  $\overline{\phantom{a}}$ Ŧ  $- - - - - - - - - -$ 〈ユーザーマッピング定義〉 〈ユーザーマッピング定義〉 user01: MAN01: MAN\_0Suser user01: MAN01: AGT\_0Suser 0Sユーザー 0Sユーザー JP1ユーザー名: JP1ユーザー名: MAN\_OSuser AGT\_0Suser  $user01$  $user01$ でジョブを でジョブを 実行 実行

注

図中の〈ユーザーマッピング定義〉は、JP1ユーザー名:サーバホスト名: 0Sユーザー名を示します。

この図の場合, IP1/AIS3 - View で IP1 ユーザー「user01」が実行したジョブは、マネージャーホストで は OS ユーザー「MAN\_OSuser」として実行されます。ジョブがエージェントホストに転送される場合 は、エージェントホストの OS ユーザー「AGT OSuser」として実行されます。

## ● ヒント

JP1/Base を新規にインストールすると、次の情報が自動で初期設定されます。このユーザーを 使って運用する場合, IP1/Base のセットアップは不要です。

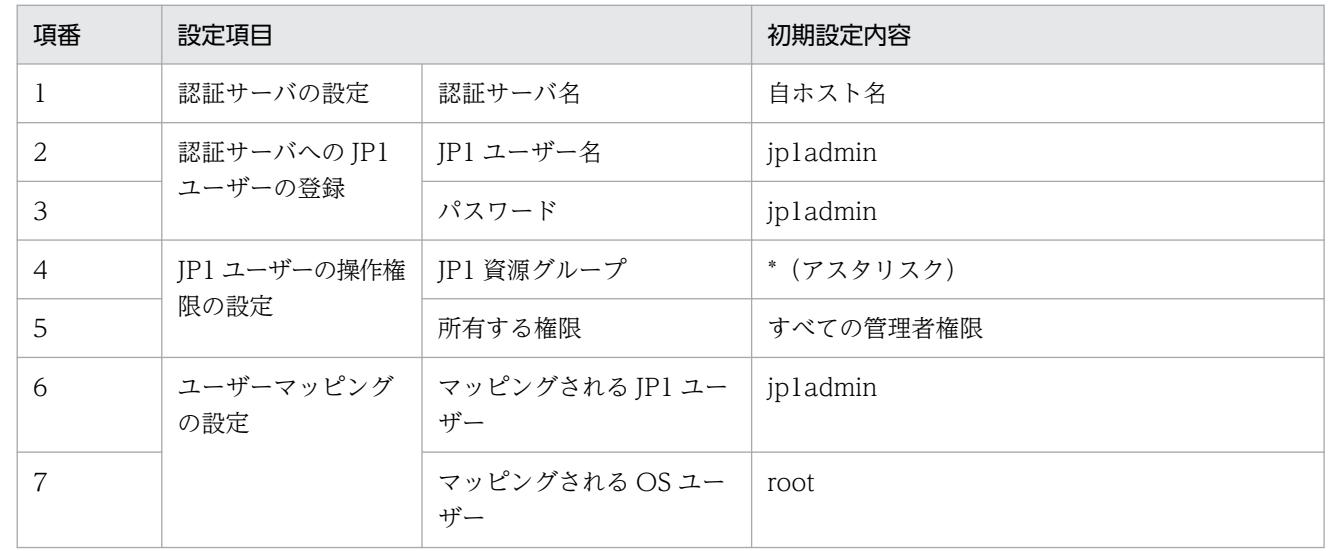

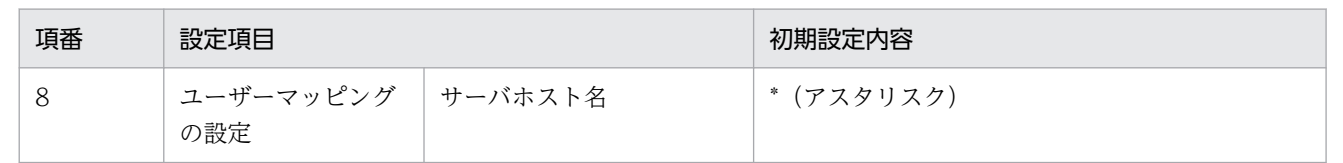

注

項番 1〜5 の項目は,マネージャーホストで必要な JP1/Base の設定です。エージェントホ ストで設定する必要はありません。

#### 関連項目

• 2.4.4(1) ユーザーマッピングを設定する

## (1) ユーザーマッピングを設定する

JP1 ユーザーとエージェントホストの OS ユーザーをマッピングして、JP1 ユーザーがエージェントホス トの OS 資源にアクセスできるようにします。

#### 前提条件

エージェントホストにはスーパーユーザー権限を所有する OS ユーザーでログインしてください。

#### 操作手順

1. vi などのテキストエディターで,新規のテキストファイルを作成する。

作成したファイルを,エージェントホストのユーザーマッピング定義ファイルとします。ファイル名は 任意です。

2. ユーザーマッピングを設定する。

ユーザーマッピング定義ファイルを編集して,ユーザーマッピングを設定します。

ユーザーマッピング定義ファイルの記載形式を次に示します。

JP1ユーザー名:ジョブ実行要求を受け付けるホスト名:OSユーザー名

JP1 ユーザー「user01」とエージェントホストの OS ユーザー「AGT\_OSuser」をマッピングする場 合は,次のように記載します。

user01:\*:AGT\_OSuser

#### 3. ファイルを保存して閉じる。

4. 次のコマンドを実行する。

jbsmkumap -f ユーザーマッピング定義ファイルのフルパス

#### 操作結果

JP1 ユーザーとエージェントホストの OS ユーザーがマッピングされました。

2. JP1/AJS3 の構築 (Linux の場合)

#### 次の作業

JP1/AJS3 - View ホストに JP1/AJS3 - View を,Web Console サーバに JP1/AJS3 - Web Console を インストールします。ただし,OS が Linux のホストには,JP1/AJS3 - View はインストールできませ ん。JP1/AJS3 - View は,OS が Windows のホストにインストールしてください。

JP1/AJS3 - Agent をデフォルトで動作させる場合は,JP1/AJS3 - Agent のセットアップは不要です。

#### 関連項目

- [1.5.1 JP1/AJS3 View をインストールする](#page-48-0)
- 2.4.4(2) ユーザーマッピング定義ファイルの記載形式
- [2.5.1 JP1/AJS3 Web Console をインストールする](#page-84-0)

# (2) ユーザーマッピング定義ファイルの記載形式

ユーザーマッピング定義ファイルを編集してjbsmkumap コマンドを実行することで、ユーザーマッピング を設定できます。ユーザーマッピング定義ファイルの記載形式について説明します。

#### ファイルのパス

エージェントホストのユーザーマッピング定義ファイルは,任意の場所に作成します。

#### 記載形式

#### JP1ユーザー名:ジョブ実行要求を受け付けるホスト名:0Sユーザー名

- JP1 ユーザー名と OS ユーザー名には,マッピングするユーザーを指定します。
- ジョブ実行要求を受け付けるホスト名には,ジョブ実行要求を受け付けるホストを指定します。

### ● ヒント

ジョブ実行要求を受け付けるホスト名に「 \*(アスタリスク)」を指定すると、すべてのホス トからのジョブ実行要求を受け付けます。

#### 設定例

JP1 ユーザー「user01」と「user02」のユーザーマッピングを設定する例を,次に示します。

- エージェントホストは,マネージャーホスト「MAN01」の JP1 ユーザー「user01」から依頼された ジョブを実行します。
- エージェントホストは、マネージャーホストにかかわらず, IP1 ユーザー [user02] から依頼された ジョブを実行します。
- すべてのエージェントホストは共通して,「AGT\_OSuser」という OS ユーザー名でジョブを実行しま す。

user01:MAN01:AGT\_OSuser user02:\*:AGT\_OSuser

# 2.4.5 JP1/AJS3 - Agent をセットアップする

JP1/AJS3 - Agent をデフォルトで動作させる場合は,インストール後に特別なセットアップは不要です。

2. JP1/AJS3 の構築 (Linux の場合)

# <span id="page-84-0"></span>2.5 Web Console サーバのインストールとセットアップ

JP1/AJS3 - Web Console をインストールおよびセットアップして、Web Console サーバを構築します。

# 2.5.1 JP1/AJS3 - Web Console をインストールする

Web Console サーバに JP1/AJS3 - Web Console をインストールします。

#### 前提条件

- インストールを実施するホストの OS が JP1/AJS3 Web Console の前提 OS であることを確認して ください。
- インストールを実施するホストにはスーパーユーザー権限を所有する OS ユーザーでログインしてくだ さい。

#### 操作手順

- 1. JP1 のすべてのプログラムを終了する。
- 2. 環境変数 LANG に JP1 を動作させる文字コードを指定する。 文字コードとして UTF-8 を指定する例を次に示します。 例)export LANG=ja\_JP.UTF-8
- 3. 提供媒体をドライブに入れる。
- 4. 次のコマンドを実行して、提供媒体をマウントする。

/bin/mount -t iso9660 -r <mark>デバイススペシャルファイル名</mark> /*mnt/dvdrom* 

提供媒体ファイルシステムのマウントディレクトリ名 (/mnt/dvdrom)は、環境によって異なります。 マウント方法の詳細は,OS のドキュメントを参照してください。 なお,自動的にマウントされた場合は,この手順はスキップしてください。

5. 次のコマンドを実行して, Hitachi PP Installer をインストールおよび起動する。

/mnt/dvdrom /X64LIN/setup /mnt/dvdrom

/mnt/dvdrom には,ご使用になる提供媒体のマウントディレクトリ名を指定してください。自動的にマ ウントされた場合,/mnt/dvdrom にはデバイススペシャル名を指定してください。

Hitachi PP Installer が起動すると、初期画面が表示されます。表示される初期画面例を次に示します。

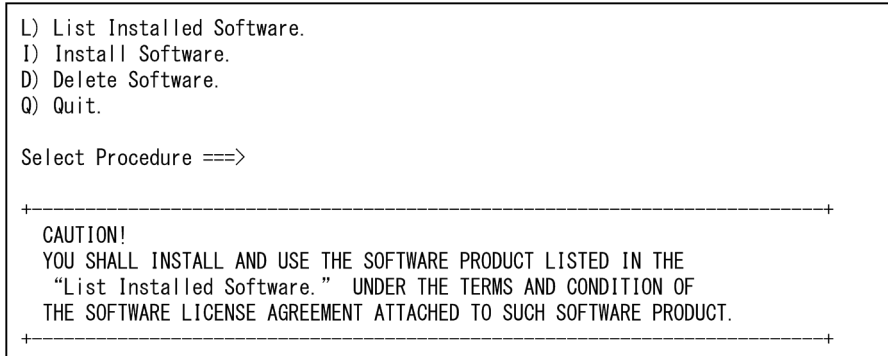

6. Hitachi PP Installer の初期画面に「L」を入力して,ソフトウェアの一覧を表示する。

7. ソフトウェアの一覧のカーソルを「JP1/AJS3 - Web Console」に移動させ,スペースバーで選択する。

8. Hitachi PP Installer に「I」を入力して, JP1/AJS3 - Web Console のインストールを開始する。

9. インストール完了後,「Q」を入力して初期画面に戻る。

10. Hitachi PP Installer を終了する。

11. システムの起動時に JP1/AJS3 - Web Console が自動で起動するように,JP1/AJS3 - Web Console の自動起動スクリプトを設定する。

vi などのテキストエディターで「/etc/rc.d/init.d/jp1ajs3web」を開き,「/etc/opt/jp1ajs3web/ jajs\_web」が記載されている行の先頭の「: # 」を削除します。

変更前

: # /etc/opt/jp1ajs3web/jajs\_web

変更後

/etc/opt/jp1ajs3web/jajs\_web

#### 操作結果

Web Console サーバに JP1/AJS3 - Web Console がインストールされました。

また,システムの起動時に JP1/AJS3 - Web Console が自動で起動するようになりました。

#### 次の作業

サービスの起動を確認します。

#### 関連項目

• [2.5.2 サービスの起動を確認する](#page-86-0)

2. JP1/AJS3 の構築 (Linux の場合)

# <span id="page-86-0"></span>2.5.2 サービスの起動を確認する

セットアップを始める前に,Web Console サーバのサービスが起動されているかどうかを確認します。 起動されていないサービスがある場合は,起動します。

#### 前提条件

Web Console サーバには、スーパーユーザー権限を所有する OS ユーザーでログインしてください。

#### 操作手順

1. JP1/AJS3 - Web Console が起動されているかどうかを確認する。

IP1/AIS3 - Web Console の起動を確認するには、ps コマンドを実行して、次に示す JP1/AJS3 - Web Console のプロセスの動作状態を確認してください。

- JP1/AJS3 HTTP Server サービス /opt/jp1ajs3web/uCPSB/httpsd/sbin/httpsd
- JP1/AJS3 Web Application Server サービス

/opt/jp1ajs3web/uCPSB/CC/server/bin/cjstartsv ajs3web

起動されていることが確認できたら,操作はこれで終わりです。起動されていない場合は,手順 2 を実 施します。

#### 2. jajs\_web コマンドを実行する。

JP1/AJS3 - Web Console が起動します。

#### 操作結果

Web Console サーバのサービスの起動を確認できました。

#### 次の作業

Web ブラウザーで JP1/AJS3 - Web Console にログインします。

JP1/AJS3 - Web Console をデフォルトで動作させる場合は,JP1/AJS3 - Web Console のセットアッ プは不要です。

#### 関連項目

• [2.6 Web ブラウザーで JP1/AJS3 - Web Console にログインする](#page-87-0)

# 2.5.3 JP1/AJS3 - Web Console をセットアップする

JP1/AJS3 - Web Console をデフォルトで動作させる場合は,インストール後に特別なセットアップは不 要です。

# <span id="page-87-0"></span>2.6 Web ブラウザーで JP1/AJS3 - Web Console にログインする

Web GUI を使って業務を監視するには, Web ブラウザーから JP1/AJS3 - Web Console ヘログインす る必要があります。Web ブラウザーから JP1/AJS3 - Web Console にログインする手順を説明します。

#### 前提条件

Web ブラウザーで、次に示す設定をしておいてください。設定方法については、Web ブラウザーのド キュメントを参照してください。

• アクティブスクリプトまたは Java スクリプトを有効にします。

#### 操作手順

1. Web ブラウザーのアドレスバー(URL 入力エリア)に JP1/AJS3 - Web Console のログイン画面の URL を入力する。

http://Web Consoleサーバのホスト名またはIPアドレス:22252/ajs/login.html

ログイン画面が表示されます。

2. ログインする JP1 ユーザーの情報を入力する。

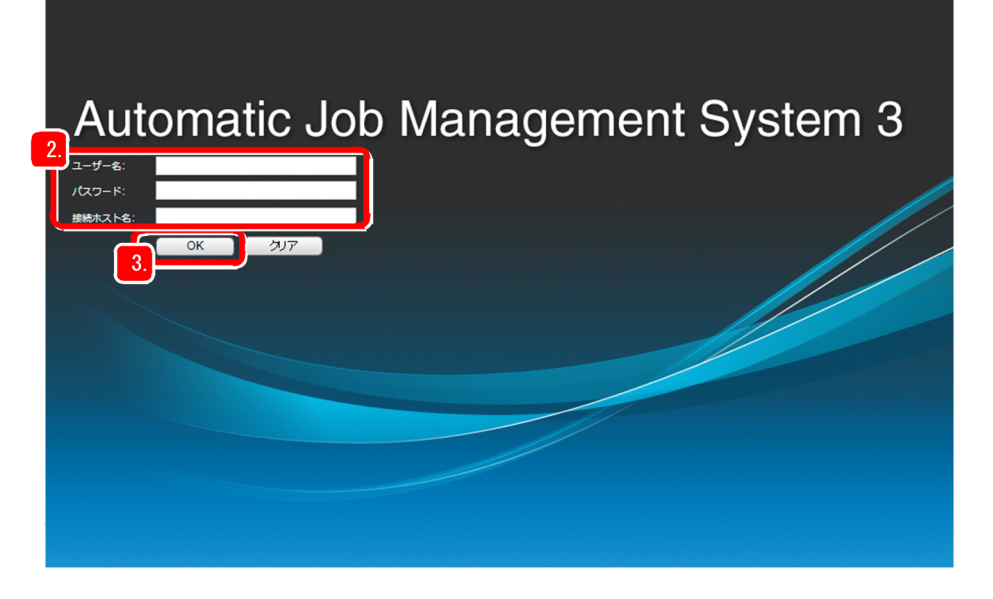

[ユーザー名]

認証サーバに登録されている JP1 ユーザー名を入力します。

[パスワード]

認証サーバに登録されている JP1 ユーザーのパスワードを入力します。

[接続ホスト名]

接続するマネージャーホスト名を入力します。

- 3.[OK]をクリックする。
- 2. JP1/AJS3 の構築 (Linux の場合)

[監視対象設定]ダイアログボックスが表示されます。

4. Web GUI の [ダッシュボード]画面で監視するジョブネットの情報を設定する。

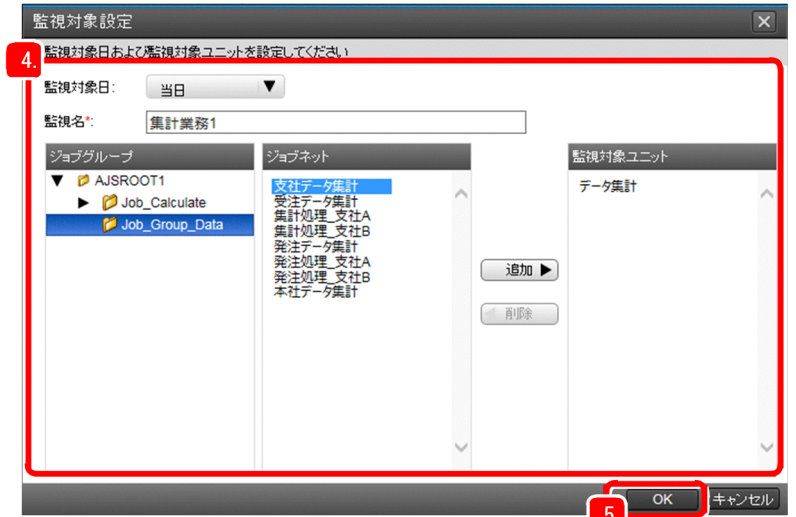

[監視対象日]

[ダッシュボード]画面に表示する監視対象日を選択します。

[監視名]

監視名を入力します。

[監視対象ユニット]

監視対象のジョブネットを [ジョブグループ] と [ジョブネット] で選択し, [追加] ボタンをク リックして,監視対象のジョブネットを設定します。

5.[OK]をクリックする。

監視するジョブネットをあとで設定する場合は,[キャンセル]ボタンをクリックしてください。

#### 操作結果

[ダッシュボード]画面が表示されます。

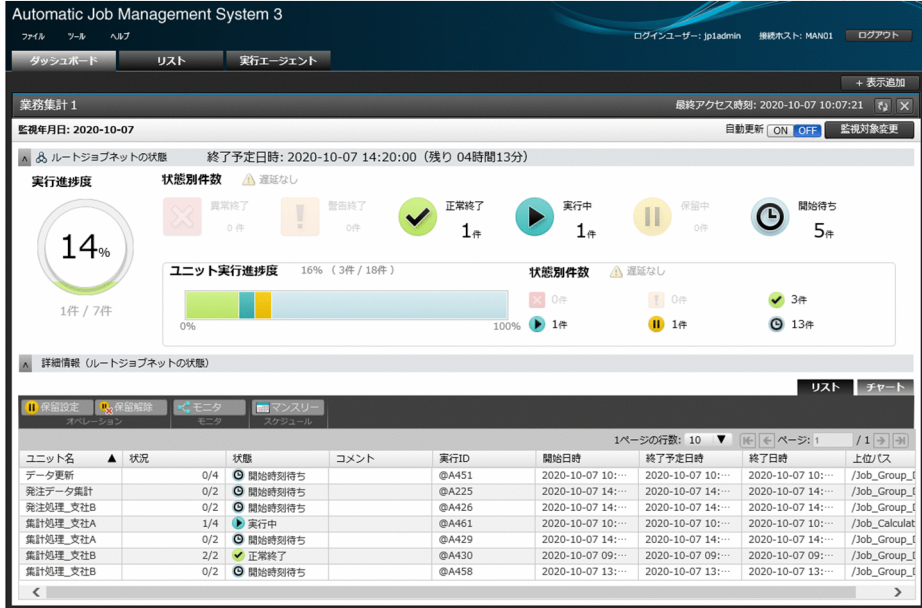

# 重要

ログインできない場合,次の原因が考えられます。

- マネージャーホストのサービスが起動していない マネージャーホストで,必要なサービスが起動していないおそれがあります。サービスが起 動されているかどうか確認し,起動されていないサービスがあれば起動してください。
- ユーザーマッピングが正しく設定されていない マネージャーホストで,ユーザーマッピングが正しく設定されていないおそれがあります。 ユーザーマッピングを正しく設定してください。

#### 次の作業

業務の監視を開始します。

#### 関連項目

- [2.3.3 サービスの起動を確認する](#page-65-0)
- [2.3.4\(4\) ユーザーマッピングを設定する](#page-69-0)

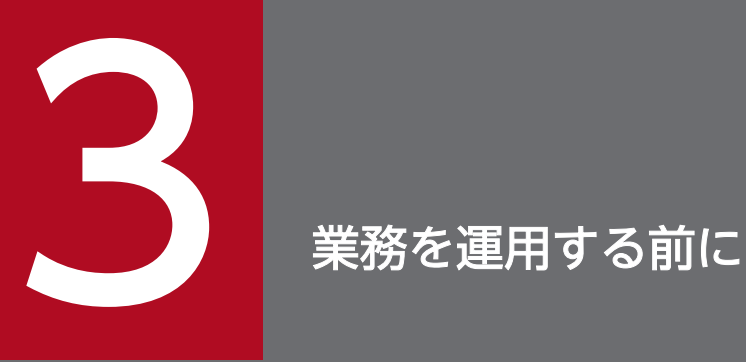

JP1/AJS3 の構築が終わったら、JP1/AJS3 を使用した業務の自動化を始めましょう。この章で は,JP1/AJS3 - View を使ってジョブネットを定義・実行・監視する流れと,JP1/AJS3 - View のメイン画面および Web GUI の [ダッシュボード]画面と [リスト]画面の基本的な構成につ いて説明します。

# 3.1 ジョブネットを定義・実行・監視する流れ

JP1/AJS3 - View を使ってジョブネットを定義・実行・監視する流れについて説明します。

#### 図 3‒1 業務を定義・実行・監視する流れ

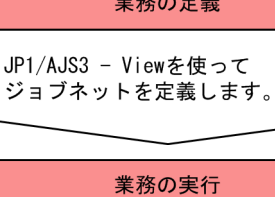

JP1/AJS3 - Viewを使って ジョブネットを実行します。

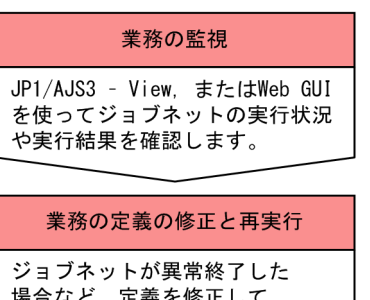

関連項目

- [3.2 JP1/AJS3 View のメイン画面の基本構成](#page-92-0)
- [3.3 Web GUI の\[ダッシュボード\]画面と\[リスト\]画面の基本構成](#page-94-0)
- [4. 業務の定義](#page-96-0)
- [5. 業務の実行](#page-114-0)
- [6. 業務の監視](#page-117-0)
- [7. 業務の定義の修正と再実行](#page-132-0)

3. 業務を運用する前に

# <span id="page-92-0"></span>3.2 JP1/AJS3 - View のメイン画面の基本構成

JP1/AJS3 - View を使ってジョブネットを定義・実行・監視していくには,[JP1/AJS3 - View]ウィン ドウ(メイン画面)を起点にして,操作目的に応じたウィンドウやダイアログボックスを表示します。

[JP1/AJS3 - View]ウィンドウ(メイン画面)を次に示します。

#### 図 3-2 「JP1/AJS3 - View]ウィンドウ(メイン画面)

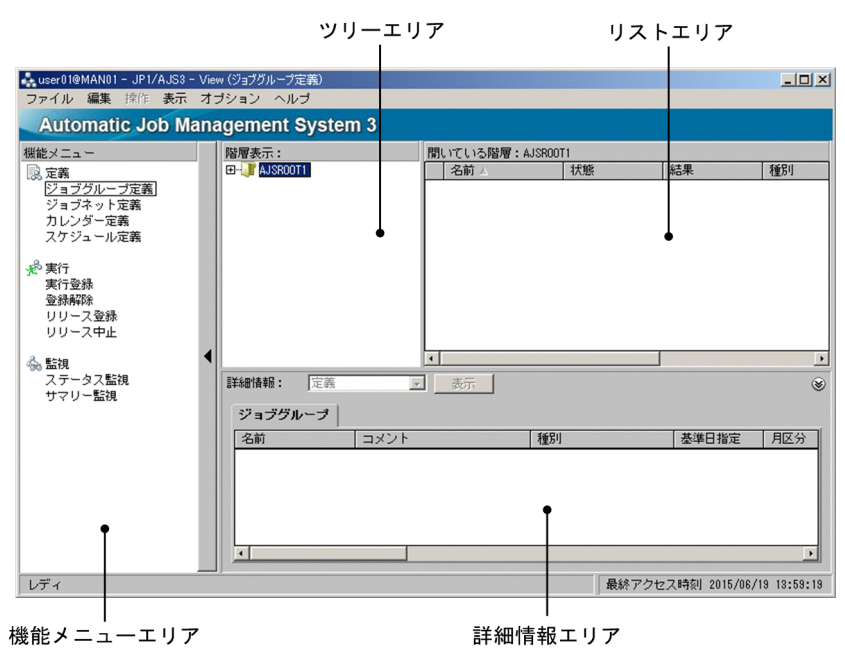

[JP1/AJS3 - View]ウィンドウ(メイン画面)の各エリアについて説明します。

機能メニューエリア

リストエリアや詳細情報エリア,操作メニューに表示される項目を,実行したい操作に応じて絞り込め ます。

例えば[登録解除]を選択すると,リストエリアには実行登録しているジョブネットだけが表示され, 登録解除の操作だけができるようになります。また,登録解除とは関係のない操作メニューは非活性に なり,誤操作を防止できます。

ツリーエリア

JP1/AJS3 - Manager に定義されているジョブグループが階層で表示されます。ツリーエリアでユニッ トを選択すると,その直下のユニットがリストエリアに表示されます。

リストエリア

ツリーエリアで選択したジョブグループの直下のユニット(ジョブグループまたはジョブネット)が一 覧で表示されます。

#### 詳細情報エリア

リストエリアで選択したユニットの定義情報や実行情報などの詳細情報が一覧で表示されます。表示さ れる内容は,選択した機能メニューによって異なります。

3. 業務を運用する前に

詳細情報を表示するには、リストエリアでユニットを選択してから [表示] ボタンをクリックします。 ほかのユニットの情報を表示させたい場合は,リストエリアでほかのユニットを選択して,再度[表 示]ボタンをクリックします。

# <span id="page-94-0"></span>3.3 Web GUI の [ダッシュボード]画面と [リスト]画面の基本構成

Web GUI を使ってジョブネットを監視するには、[ダッシュボード]画面と[リスト]画面を使用しま す。「ダッシュボード]画面と「リスト]画面は、画面上部のタブで切り替えて表示します。

#### [ダッシュボード]画面の構成

[ダッシュボード]画面は,あらかじめ選択した業務の実行進捗度や状態別の件数を日付視点で監視できま す。

図 3-3 「ダッシュボード]画面

ルートジョブネットの状態エリア

| Automatic Job Management System 3              |                                            |                                          |      |                |                      |                              |                                   |                                  |  |
|------------------------------------------------|--------------------------------------------|------------------------------------------|------|----------------|----------------------|------------------------------|-----------------------------------|----------------------------------|--|
| ファイル<br>ツール<br>ヘル                              |                                            |                                          |      |                |                      | ログインユーザー: jp1admin           | 接続ホスト: MANO1                      | ログアウト                            |  |
|                                                |                                            | 実行エージェント                                 |      |                |                      |                              |                                   |                                  |  |
| ダッシュボード                                        | リスト                                        |                                          |      |                |                      |                              |                                   |                                  |  |
|                                                |                                            |                                          |      |                |                      |                              |                                   | +表示追加                            |  |
| 業務集計1                                          |                                            |                                          |      |                |                      |                              | 最終アクセス時刻: 2020-10-07 10:07:21 ひ × |                                  |  |
|                                                | 監視年月日: 2020-10-07<br>自動更新 ON OFF<br>監視対象変更 |                                          |      |                |                      |                              |                                   |                                  |  |
| A & ルートジョブネットの状態                               |                                            | 終了予定日時: 2020-10-07 14:20:00 (残り 04時間13分) |      |                |                      |                              |                                   |                                  |  |
| 実行進捗度                                          | 状態別件数                                      | △ 遅延なし                                   |      |                |                      |                              |                                   |                                  |  |
|                                                |                                            | 異常終了                                     | 警告終了 | 正常終了           | 実行中                  | 保留中                          | 開始待ち                              |                                  |  |
|                                                |                                            | 0件                                       | 0件   |                |                      | $\mathbf{H}$<br>0件           | O                                 |                                  |  |
|                                                |                                            |                                          |      | 1 <sub>0</sub> | 1 <sub>#</sub>       |                              | $5*$                              |                                  |  |
| 14%                                            |                                            |                                          |      |                |                      |                              |                                   |                                  |  |
| ユニット実行進捗度<br>16% (3件 / 18件)<br>△ 遅延なし<br>状態別件数 |                                            |                                          |      |                |                      |                              |                                   |                                  |  |
|                                                |                                            |                                          |      |                | <b>KN</b> 0件         | ■ 0件                         | 3 <sup>#</sup>                    |                                  |  |
| 1件 / 7件                                        |                                            |                                          |      |                |                      |                              |                                   |                                  |  |
|                                                | 0%                                         |                                          |      |                | $\bullet$ 1件<br>100% | <b>II</b> 1件                 | <b>C</b> 13件                      |                                  |  |
|                                                |                                            |                                          |      |                |                      |                              |                                   |                                  |  |
|                                                | 詳細情報 (ルートジョブネットの状態)                        |                                          |      |                |                      |                              |                                   |                                  |  |
|                                                |                                            |                                          |      |                |                      |                              | リスト                               | チャート                             |  |
| Ⅱ 保留設定                                         | <b>电保留解</b>                                | ■マンスリー                                   |      |                |                      |                              |                                   |                                  |  |
| オペレーション                                        | $F - G$                                    | スケジュール                                   |      |                |                      |                              |                                   |                                  |  |
|                                                |                                            |                                          |      |                |                      | 1ページの行数: 10 ▼     ←   ページ: 1 |                                   | $/1$ $\rightarrow$ $\rightarrow$ |  |
| ユニット名                                          | ▲ 状況                                       | 状態                                       | コメント | 実行ID           | 開始日時                 | 終了予定日時                       | 終了日時                              | 上位パス                             |  |
| データ更新                                          | 0/4                                        | © 開始時刻待ち                                 |      | @A451          | 2020-10-07 10:       | 2020-10-07 10:               | 2020-10-07 10:                    | /Job_Group_I                     |  |
| 発注データ集計                                        | 0/2                                        | <b>◎ 開始時刻待ち</b>                          |      | @A225          | 2020-10-07 14:       | 2020-10-07 14:               | 2020-10-07 14:                    | /Job_Group_I                     |  |
| 発注処理 支社B                                       | 0/2                                        | © 開始時刻待ち                                 |      | @A426          | 2020-10-07 14:       | 2020-10-07 14:               | 2020-10-07 14:                    | /Job_Group_I                     |  |
| 集計処理_支社A                                       | 1/4                                        | ▶ 実行中                                    |      | @A461          | 2020-10-07 10:       | 2020-10-07 10:               | 2020-10-07 10:                    | /Job_Calculat                    |  |
| 集計処理_支社A                                       | 0/2                                        | © 開始時刻待ち                                 |      | @A429          | 2020-10-07 14:       | 2020-10-07 14:               | 2020-10-07 14:                    | /Job_Group_I                     |  |
| 集計処理_支社B                                       | 2/2                                        | √正常終了                                    |      | @A430          | 2020-10-07 09:       | 2020-10-07 09:               | 2020-10-07 09:                    | /Job_Group_I                     |  |
| 集計処理_支社B                                       | 0/2                                        | ◎ 開け時刻待ち                                 |      | @A458          | 2020-10-07 13:       | 2020-10-07 13:               | 2020-10-07 13:                    | /Job_Group_I                     |  |
| ←                                              |                                            |                                          |      |                |                      |                              |                                   | ⋗                                |  |
|                                                |                                            |                                          |      |                |                      |                              |                                   |                                  |  |
|                                                |                                            |                                          |      |                |                      |                              |                                   |                                  |  |

詳細情報エリア

ルートジョブネットの状態エリア

監視対象のルートジョブネットの実行進捗度や状態別の件数などが表示されます。

詳細情報エリア

監視対象のルートジョブネットの実行状況が表示されます。

#### [リスト]画面の構成

[リスト]画面は,定義済みのジョブネットの状態が確認できます。

3. 業務を運用する前に

## 図 3-4 [リスト]画面

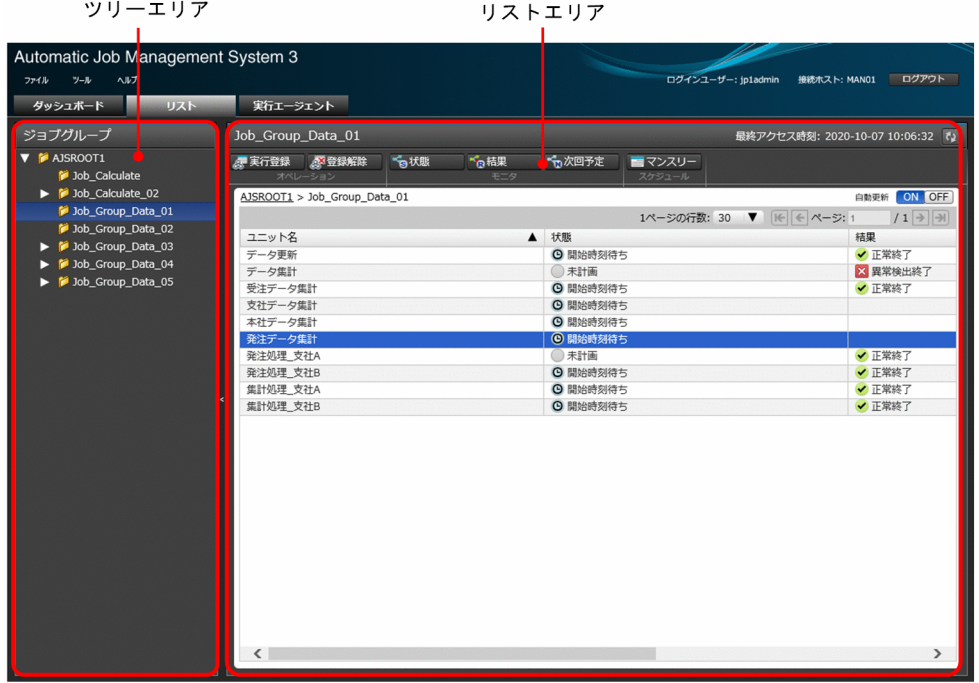

ツリーエリア

JP1/AJS3 - Manager に定義されているジョブグループが階層で表示されます。ツリーエリアでジョブ グループを選択すると,その直下のジョブネットがリストエリアに表示されます。

リストエリア

ツリーエリアで選択したジョブグループの直下のジョブネットが一覧で表示されます。

<span id="page-96-0"></span>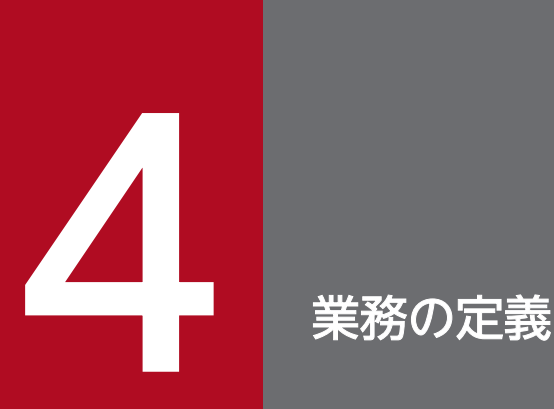

JP1/AJS3 の構築が完了したら, ジョブ, ジョブネット, ジョブグループを定義して, 実行スケ ジュールを設定しましょう。この章では,ユニットの定義方法,およびジョブネットの運用スケ ジュールの設定方法について説明します。

ジョブグループを定義します。

#### 操作手順

1. [JP1/AJS3 - View] ウィンドウ(メイン画面)の機能メニューエリアで「ジョブグループ定義]を選 択する。

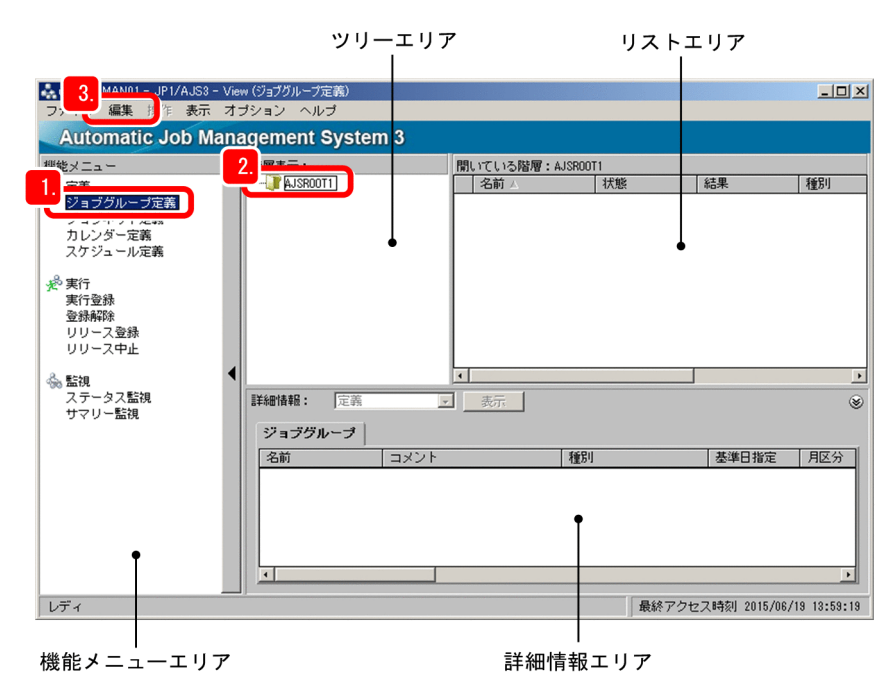

- 2. ツリーエリアでジョブグループを選択する。
- 3.[編集]−[新規作成]−[ジョブグループ]を選択する。 [詳細定義−[ジョブグループ]]ダイアログボックスが表示されます。
- 4. ジョブグループの詳細定義を設定する。

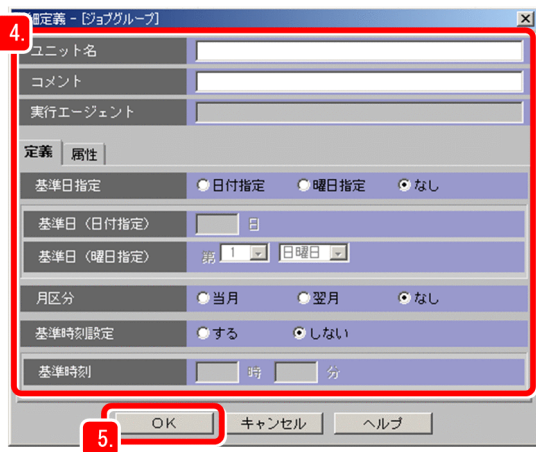

主な設定項目について説明します。

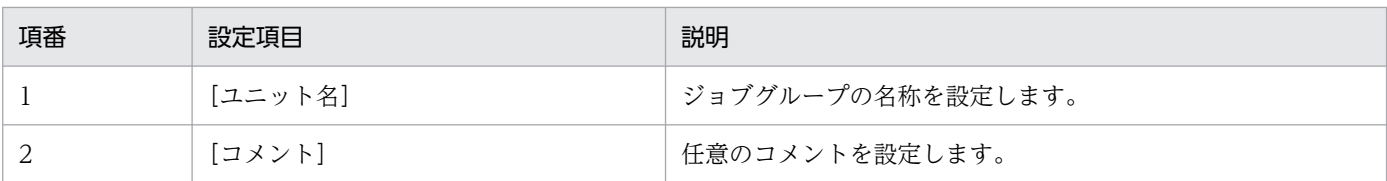

#### 5.[OK]をクリックする。

[詳細定義−[ジョブグループ]]ダイアログボックスが閉じ,[JP1/AJS3 - View]ウィンドウ(メイ ン画面)のリストエリアに,定義したジョブグループが表示されます。

#### 操作結果

ジョブグループを定義できました。

#### 次の作業

ジョブグループの配下にジョブネットを定義します。

#### 関連項目

● [4.2 ジョブネットを定義する](#page-99-0)

<span id="page-99-0"></span>ジョブグループの中に,ジョブネットを定義します。

#### 操作手順

1.[JP1/AJS3 - View]ウィンドウ(メイン画面)の機能メニューエリアで[ジョブネット定義]を選択 する。

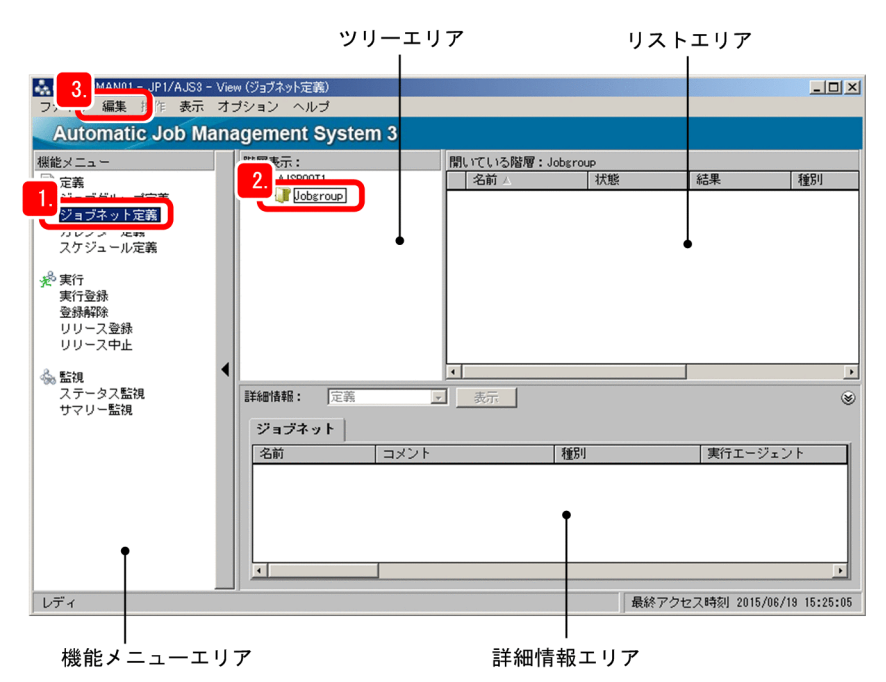

- 2. ツリーエリアでジョブグループを選択する。
- 3.[編集]−[新規作成]−[ジョブネット]を選択する。 [詳細定義−[ジョブネット]]ダイアログボックスが表示されます。
- 4. ジョブネットの詳細定義を設定する。

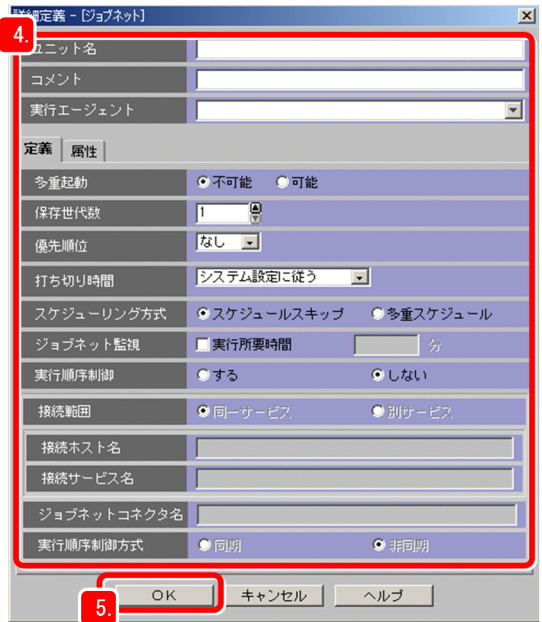

主な設定項目について説明します。

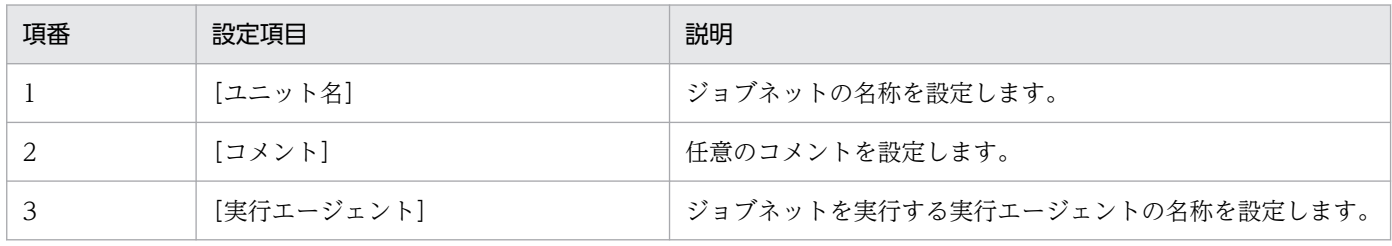

## **Q** ヒント

ジョブネットの詳細定義で [実行エージェント] を指定しておくと、配下のジョブに実行 エージェントを指定しなくても,ジョブはジョブネットの詳細定義で指定した実行エージェ ントで実行されるようになります。

#### 5.[OK]をクリックする。

[詳細定義−[ジョブネット]]ダイアログボックスが閉じ,[JP1/AJS3 - View]ウィンドウ(メイン 画面)のリストエリアに,定義したジョブネットが表示されます。

#### 操作結果

ジョブネットを定義できました。

#### 次の作業

ジョブネットの配下にジョブを定義します。

#### 関連項目

• [4.3 ジョブを定義する](#page-101-0)

# <span id="page-101-0"></span>4.3 ジョブを定義する

ジョブネットの中に,ジョブおよびネストジョブネットを定義し,ネストジョブネットの配下に 2 つのジョ ブを定義します。さらに,それらのユニットを実行する順序を設定します。

#### 前提条件

- ジョブネットを定義しておいてください。
- 次のような構成のユニットを定義することとします。なお,ジョブネット配下に定義するジョブネット のことを,ネストジョブネットと呼びます。

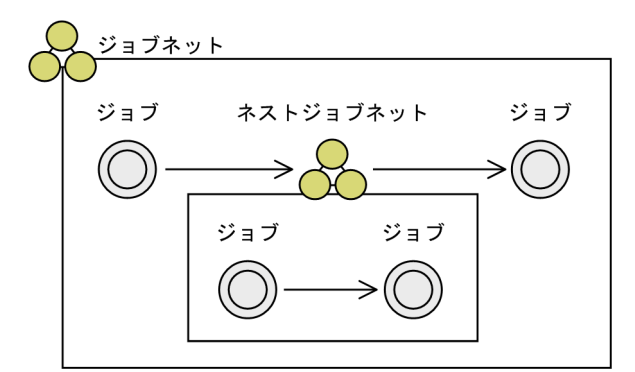

#### 操作手順

1. [JP1/AJS3 - View] ウィンドウ (メイン画面)の機能メニューエリアで [ジョブネット定義] をク リックする。

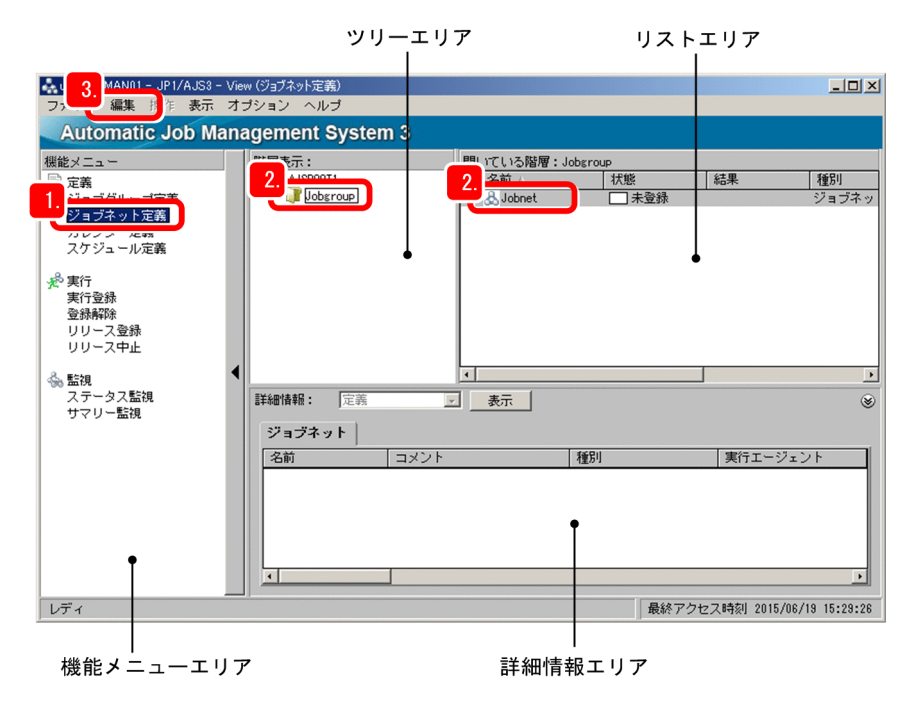

- 2. ツリーエリアでジョブグループを選択し,リストエリアでジョブネットを選択する。
- 3.[編集]−[編集]を選択する。

「ジョブネットエディタ」ウィンドウが表示されます。

4.[排他編集]をチェックする。

[排他編集]をチェックすることで,複数のユーザーが同時に同一のジョブネットを編集できないよう にします。

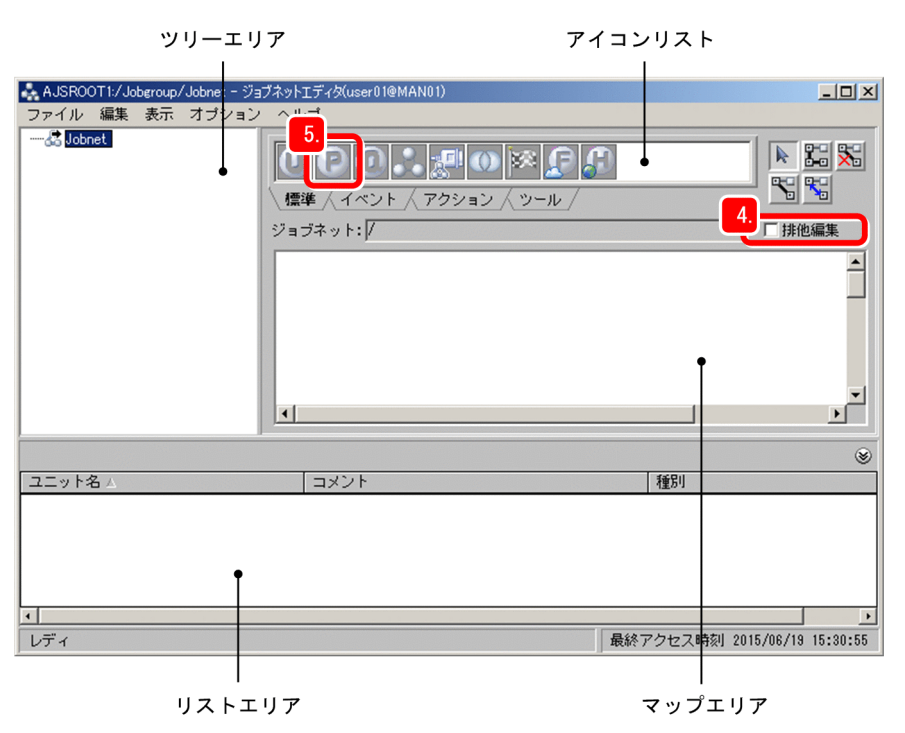

5. アイコンリストの [標準] タブのジョブアイコンをドラッグし, マップエリアにドロップする。

ジョブの実行先ホストの OS が Windows の場合は PC ジョブアイコン | P を, Linux の場合は UNIX ジョブアイコン をドラッグします。ここでは,PC ジョブアイコンをドラッグすることとします。 PC ジョブアイコンをマップエリアにドロップすると, [詳細定義− [PC Job]] ダイアログボックスが 表示されます。

6. ジョブの詳細定義を設定する。

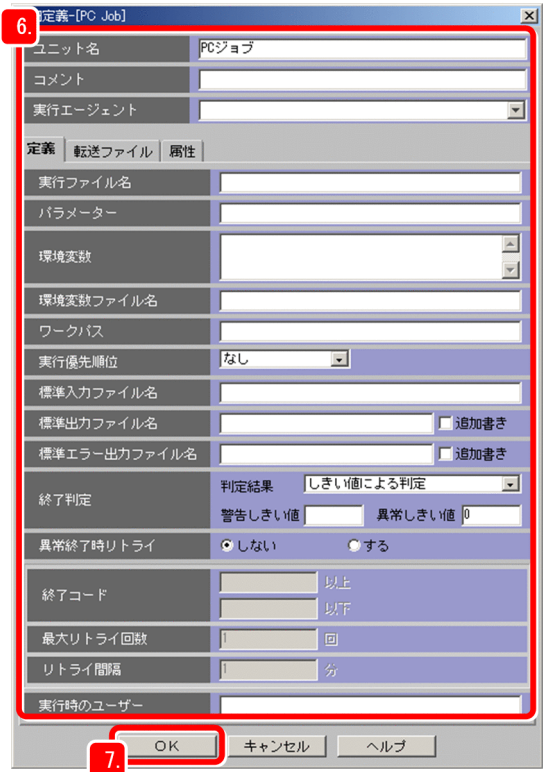

主な設定項目について説明します。

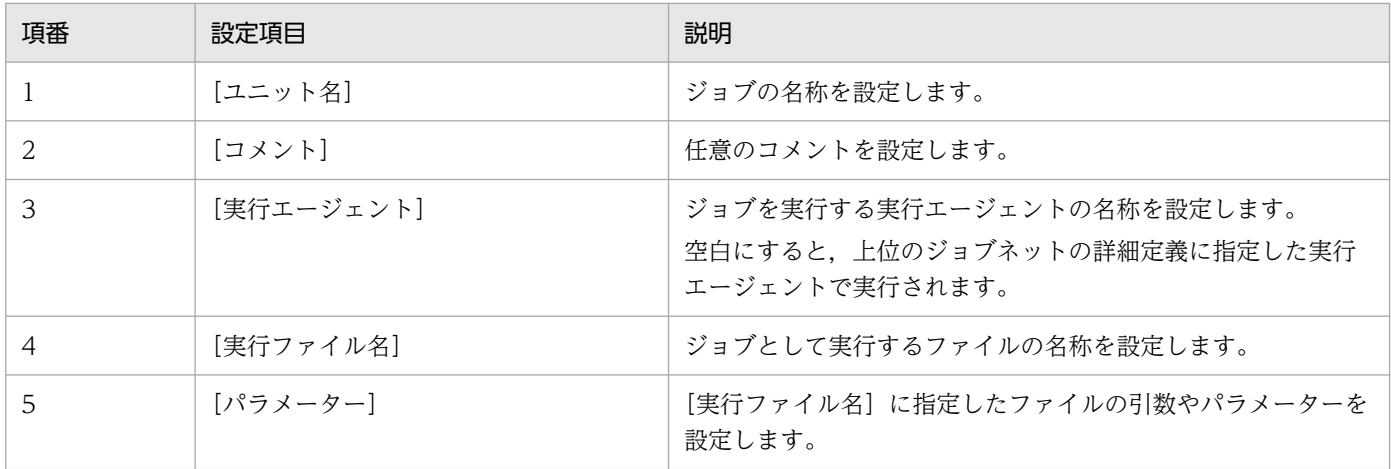

#### 7.[OK]をクリックする。

[詳細定義−[PC Job]]ダイアログボックスが閉じます。 次に,ネストジョブネットを定義します。

# 8. アイコンリストの [標準] タブのジョブネットアイコンをドラッグし, マップエリアにドロップする。

ジョブネットアイコン ☆ をマップエリアにドロップすると, [詳細定義−[ジョブネット]] ダイア ログボックスが表示されます。

#### 9. ネストジョブネットの詳細定義を設定する。

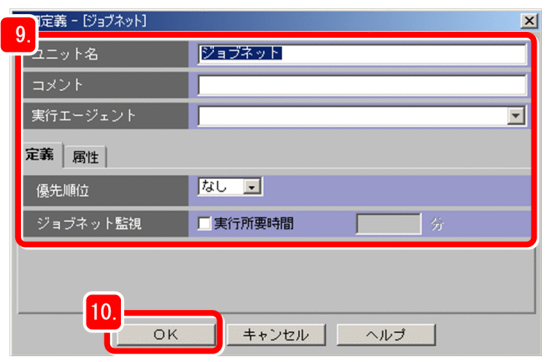

主な設定項目について説明します。

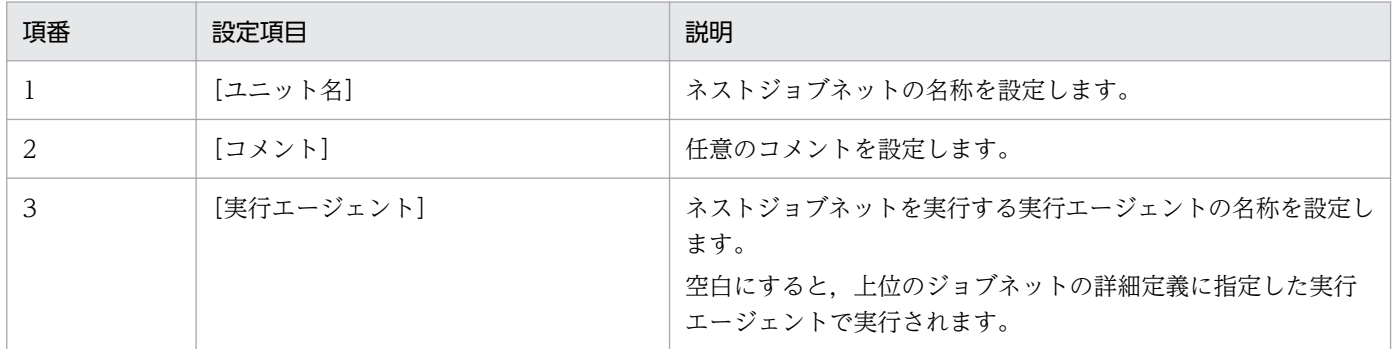

10.[OK]をクリックする。

[詳細定義−[ジョブネット]]ダイアログボックスが閉じます。 次に,ネストジョブネット配下にジョブを 2 つ定義します。

11. ツリーエリアで [+] をクリックしてジョブネットを展開し、ネストジョブネットを選択する。

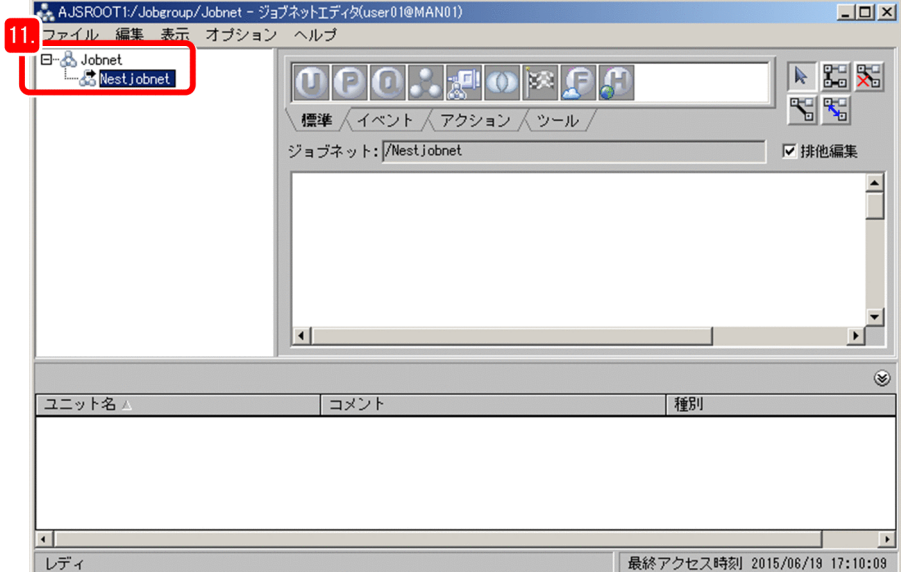

マップエリアにネストジョブネットの配下が表示されます。

#### 12. ジョブを定義する。

ネストジョブネットの配下に、ジョブを2つ定義してください。ジョブの定義方法は、手順 5.~手順 7.と同じです。

次に,これらのジョブの実行順序を定義します。

13. 関連線接続ボタン『 ╣ をクリックする。

14. 先に実行するジョブ,あとに実行するジョブの順でジョブのアイコンをクリックする。 この操作を関連づけといいます。

アイコン同士を関連づけると,先に実行するジョブからあとに実行するジョブへの矢印が引かれます。 次に、上位のジョブネット配下にもう1つジョブを定義し、関連づけます。

15. ツリーエリアで,上位のジョブネットを選択する。

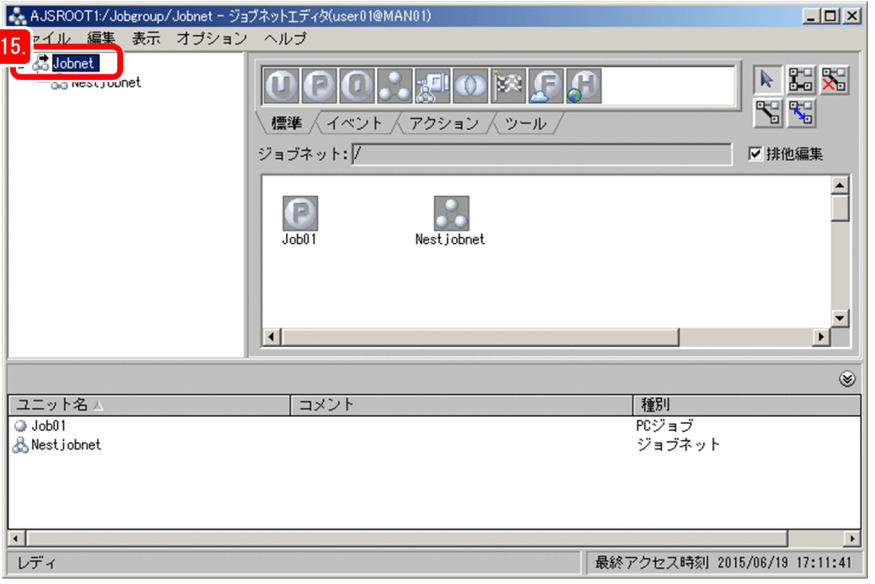

マップエリアに,関連づけがされていないアイコンが表示されます。

#### 16. ジョブを定義する。

マップエリアに PC ジョブアイコンをドラッグアンドドロップして,ジョブをもう 1 つ定義してくださ い。ジョブの定義方法は,手順 5.〜手順 7.と同じです。

#### 17. ジョブとネストジョブネットの関連づけをする。

関連線連続接続ボタン 85 をクリックし、ジョブ,ネストジョブネット,ジョブの順で連続してクリッ クすると,複数の関連づけができます。

## $Q$  ヒント

誤って関連づけをした場合は、関連線削除ボタン 8 をクリックしてから削除したい関連線 をクリックすると,関連線を削除できます。

#### 18. マップエリアの空白部分をクリックし,関連づけを終了する。

マップエリアの空白部分をクリックすることで,関連線連続接続ボタンを使った関連づけが終了します。

#### 19. [ファイル] − [閉じる] を選択する。

[ジョブネットエディタ]ウィンドウが閉じます。

### 操作結果

ジョブネットの中にジョブとネストジョブネットを定義できました。

#### 次の作業

ジョブネットの運用スケジュールを設定します。

#### 関連項目

- [4.4 運用スケジュールの定義](#page-107-0)
- [4.4.1 ジョブグループのカレンダー情報を定義する](#page-107-0)

# <span id="page-107-0"></span>4.4 運用スケジュールの定義

ジョブネットに運用スケジュールを定義することで、ジョブネットを休日にだけ実行させたり、ジョブネッ トの実行開始日時を指定したりできます。

定義する運用スケジュールには,次の 2 種類があります。

• カレンダー情報

カレンダー情報とは,業務の運用日と休業日の情報のことです。運用日とはジョブネットを実行する 日,休業日はジョブネットを実行しない日を意味します。 運用日や休業日は複数の処理で共通していることが多いので,カレンダー情報はジョブグループに対し て設定します。この情報によって,ジョブグループ中のジョブネットが実行する日と実行しない日が決 定します。

• スケジュールルール

スケジュールルールとは,ジョブネットの実行開始日時や処理サイクルなどの情報のことです。 業務の開始時間や実行間隔は業務ごとに異なることが多いので,スケジュールルールはジョブネットに 対して設定します。

## 4.4.1 ジョブグループのカレンダー情報を定義する

ジョブグループに,運用日(平日)および休業日(休日および祝祭日)などのカレンダー情報を定義しま す。なお,ここでは 1 年分をまとめて設定する場合について説明します。

#### 前提条件

ジョブグループを定義しておいてください。

#### 操作手順

1.[JP1/AJS3 - View]ウィンドウ(メイン画面)の機能メニューエリアで[カレンダー定義]を選択す る。
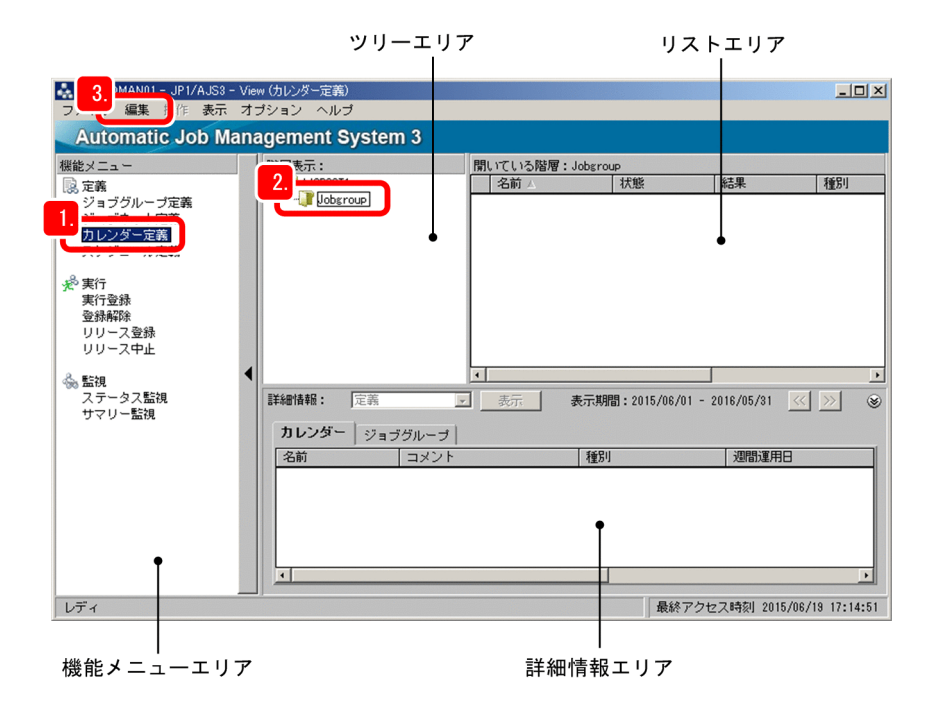

- 2. ツリーエリアでジョブグループを選択する。
- 3.[編集]−[カレンダー]を選択する。

当月のカレンダーを表示した「月間カレンダー編集]ウィンドウが表示されます。

4. [表示] - 「年間カレンダー編集] を選択する。

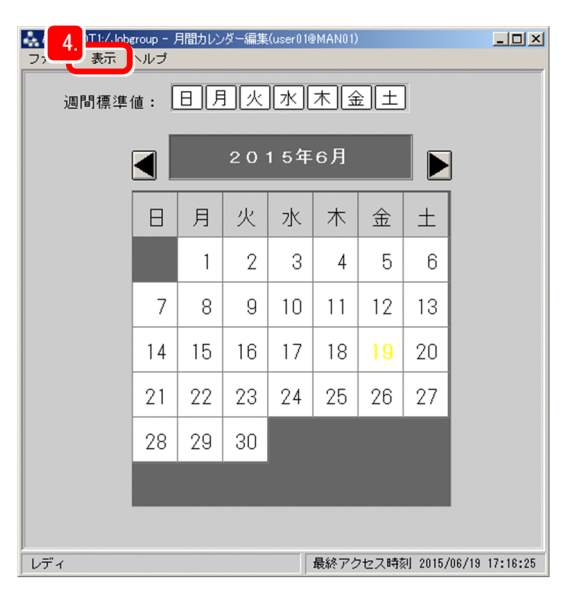

[年間カレンダー編集]ウィンドウが表示されます。

5. [週間標準値]の [日] と [土] を1回ずつクリックする。

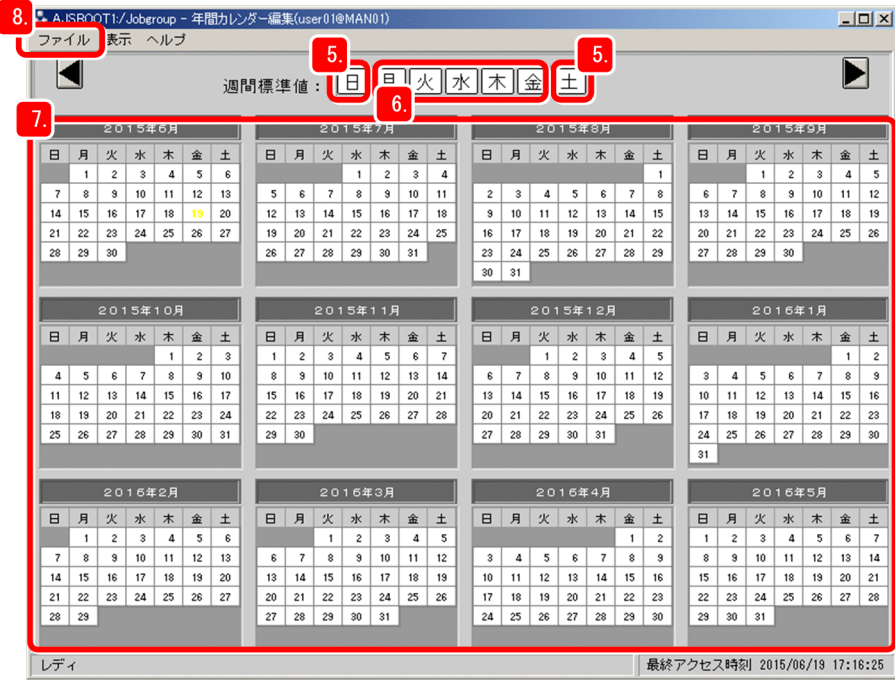

すべての土曜日と日曜日が薄い赤になり,休業日が設定されます。

# $Q$  ヒント

[週間標準値]の曜日をクリックするごとに,曜日の色が「薄い赤」,「薄い青」,「白」に変 わります。薄い青は運用日を,白は何も設定されていないことを表します。

#### 6. [週間標準値] の [月] ~ [金] を 2 回ずつクリックする。

月曜日〜金曜日がすべて薄い青になり,運用日が設定されます。

#### 7. カレンダーの日付部分をクリックして,土曜日と日曜日以外の休業日を設定する。

カレンダーの日付部分をクリックすると,日付の色が赤になり,休業日が設定されます。

8.[ファイル] − [閉じる] を選択する。

保存するかどうかを確認するメッセージが表示されます。

9. [はい] をクリックする。

カレンダー情報が設定され, [JP1/AJS3 - View] ウィンドウ (メイン画面) に戻ります。

### 操作結果

ジョブグループにカレンダー情報を設定できました。

### 次の作業

ジョブネットのスケジュールルールを設定します。

### 関連項目

• [4.4.2 ジョブネットのスケジュールルールを定義する](#page-110-0)

4. 業務の定義

# <span id="page-110-0"></span>4.4.2 ジョブネットのスケジュールルールを定義する

ジョブネットにスケジュールルールを定義して,ジョブネットの実行開始日と処理サイクルを設定します。

### 前提条件

ジョブネットを定義しておいてください。

#### 操作手順

1.[JP1/AJS3 - View]ウィンドウ(メイン画面)の機能メニューエリアで[スケジュール定義]を選択 する。

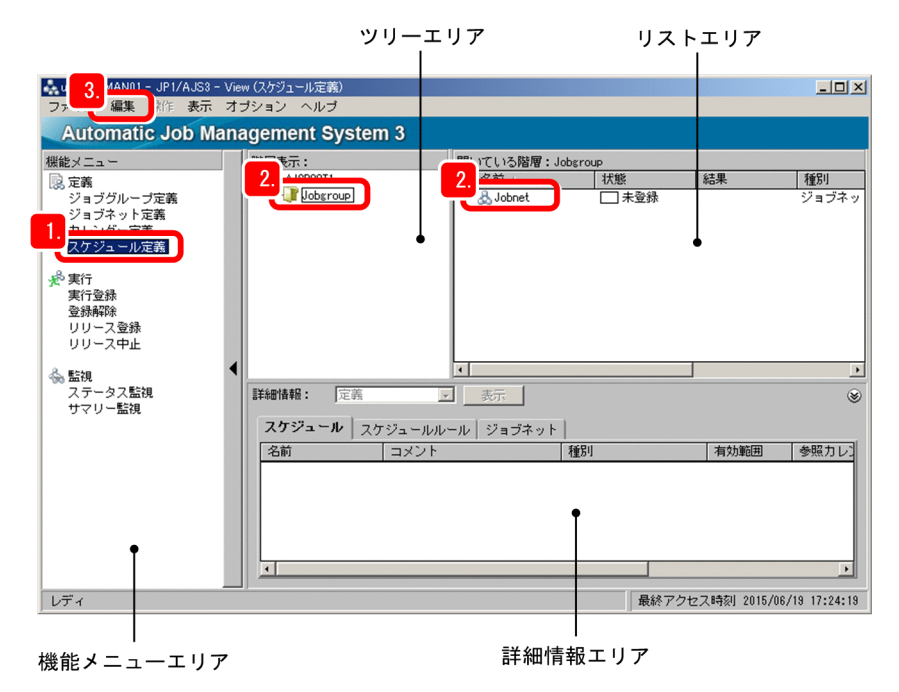

- 2. ツリーエリアでジョブグループを選択し,リストエリアでジョブネットを選択する。
- 3.[編集]−[スケジュール]を選択する。

[スケジュールの設定] ダイアログボックスが表示されます。

4. スケジュール情報を設定する。

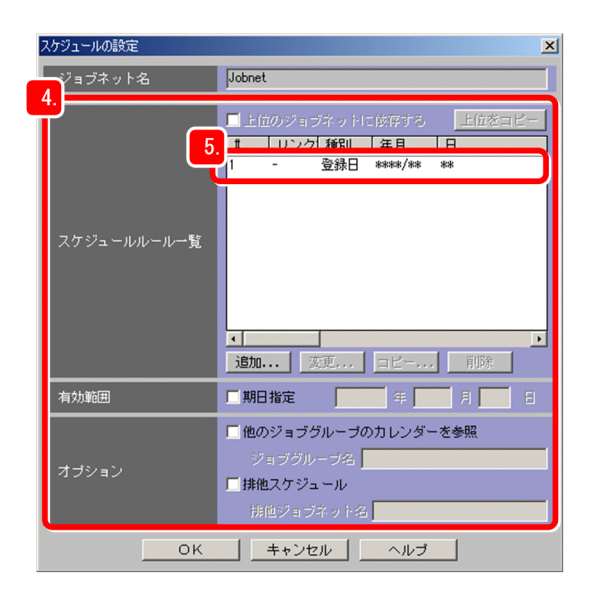

主な設定項目について説明します。

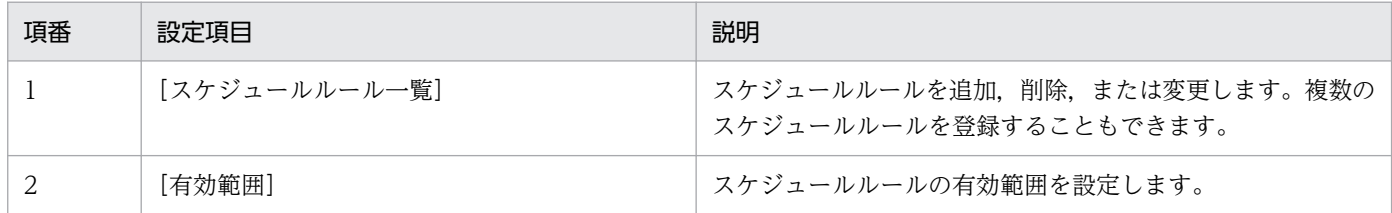

5.[スケジュールルール一覧]の#1 の行をダブルクリックする。

[スケジュールルール]ダイアログボックスが表示されます。

6. スケジュールルールを設定する。

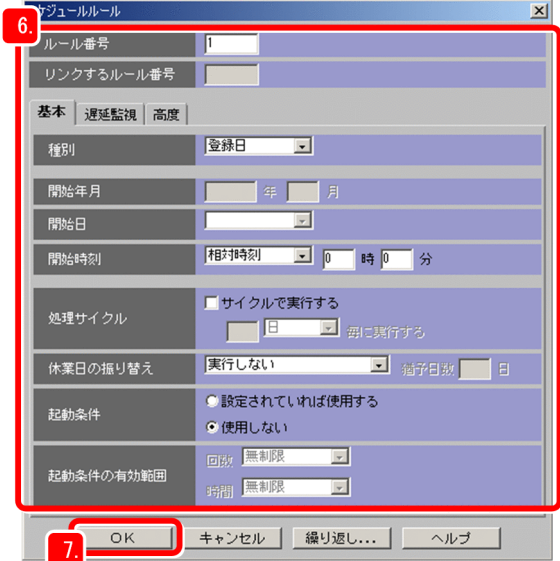

### 主な設定項目について説明します。

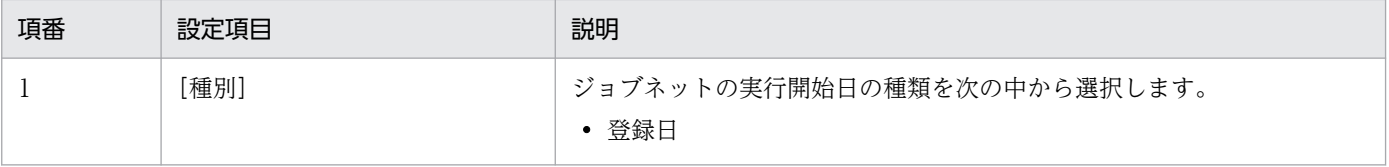

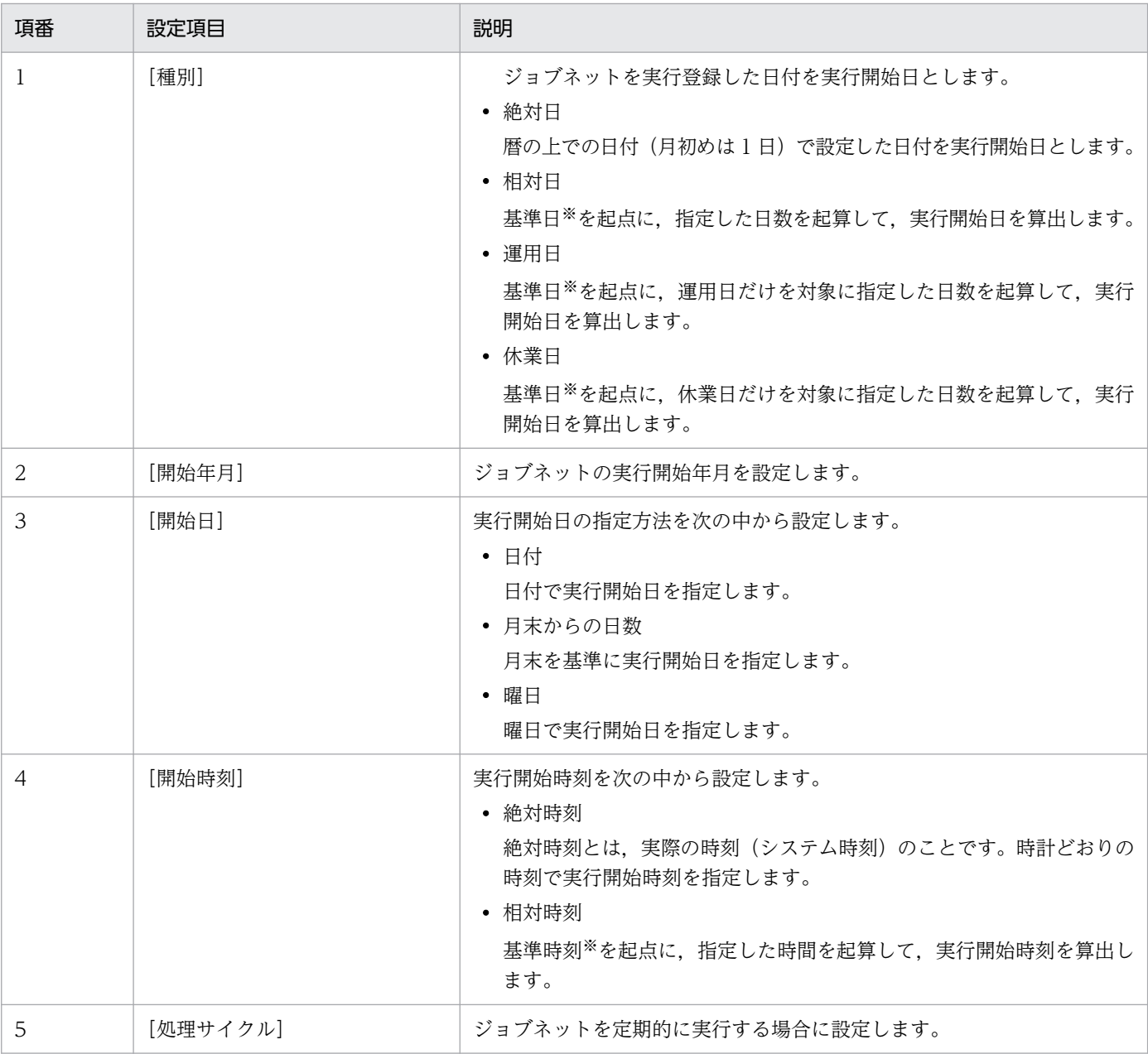

注※

月の開始日となる日を基準日,1 日の開始時刻となる時刻を基準時刻といいます。基準日のデフォ ルトは 1 日,基準時刻のデフォルトは 00:00 ですが,運用に応じて変更できます。

例えば,2016 年 1 月 20 日の 9:00 に実行を開始し,毎週 1 回,同じ曜日の 9:00 に実行するように設 定したい場合は,次の値を指定します。

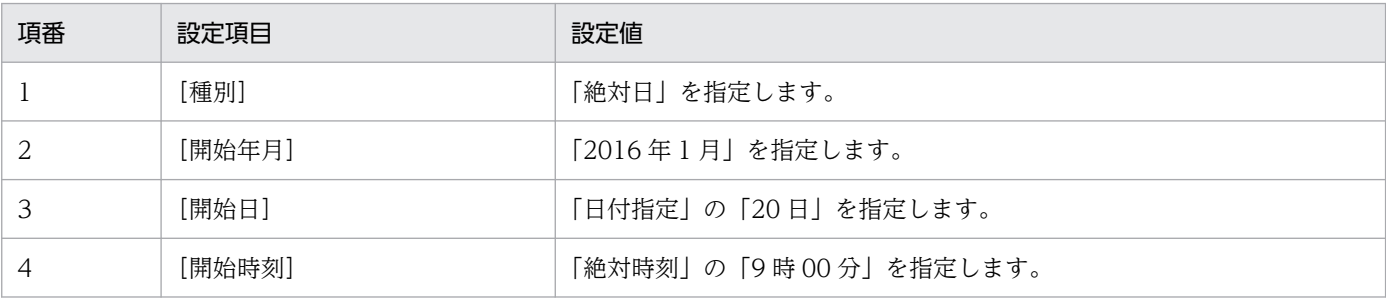

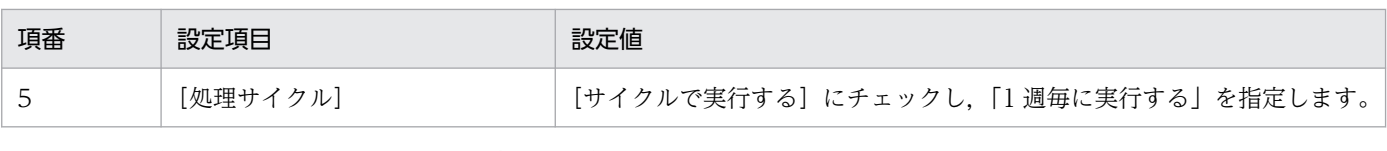

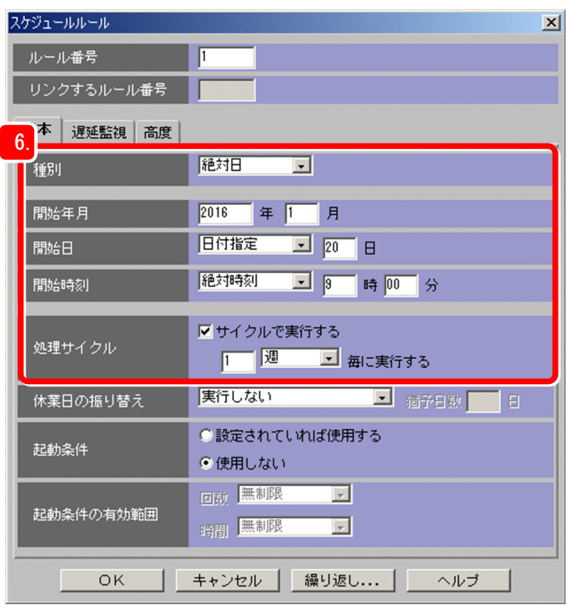

7.[OK]をクリックする。

[スケジュールルール] ダイアログボックスが閉じます。

8. [スケジュールの設定] ダイアログボックスの [OK] をクリックする。 [スケジュールの設定] ダイアログボックスが閉じます。

### 操作結果

ジョブネットにスケジュールルールを設定できました。

#### 次の作業

ジョブネットを実行します。

#### 関連項目

• [5.1 ジョブネットを実行する](#page-115-0)

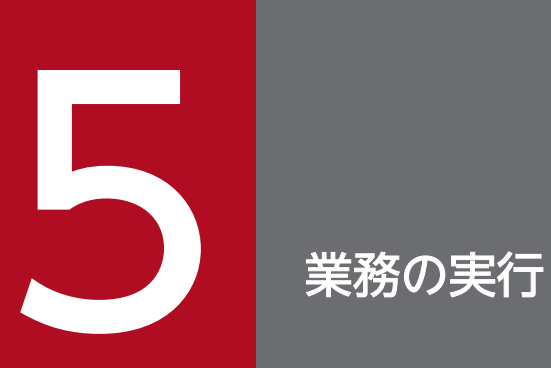

ジョブおよびジョブネットの詳細と運用スケジュールを定義したら,ジョブネットを実行しましょ う。この章では,ジョブネットの実行登録方法について説明します。

# <span id="page-115-0"></span>5.1 ジョブネットを実行する

定義したジョブネットを実行します。

#### 前提条件

ジョブネットを定義しておいてください。

#### 操作手順

1.[JP1/AJS3 - View]ウィンドウ(メイン画面)の機能メニューエリアで[実行登録]を選択する。

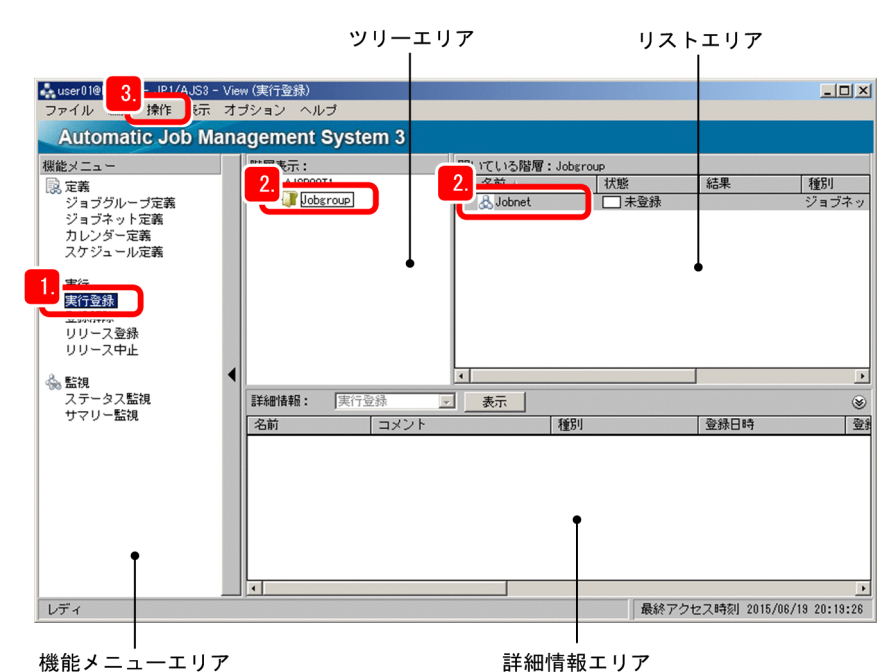

- 2. ツリーエリアでジョブグループを選択し,リストエリアでジョブネットを選択する。
- 3.[操作]−[実行登録]を選択する。

[実行登録] ダイアログボックスが表示されます。

4. 「登録方法】から実行登録方法を選択する。

ジョブネットの登録方法には,次の 3 種類があります。業務によって適切な方法を選択してください。

• 計画実行

設定したスケジュールに従って,ジョブネットを実行します。実行登録後にカレンダーやスケジュー ルを変更した場合,すぐにスケジュールが再設定され,新しいスケジュールで実行されます。

• 確定実行

設定したスケジュールに基づいてあらかじめ実行日時を算出しておき,その日時に従ってジョブネッ トを実行します。

実行登録後にカレンダーやスケジュールを変更しても、実行予定は変わりません。変更したカレン ダーやスケジュールは,そのあとのジョブネットの確定実行登録から有効になります。

• 即時実行

実行登録と同時にジョブネットを実行します。カレンダーやスケジュールは無効になり、実行登録 ごとに実行を開始します。

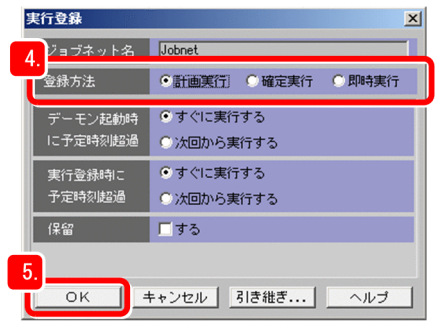

5.[OK]をクリックする。

[実行登録] ダイアログボックスが閉じます。

### 操作結果

ジョブネットが実行登録されました。

計画実行登録または確定実行登録の場合,定義した運用スケジュールに従ってジョブネットの実行が開始 されます。即時実行登録の場合,すぐにジョブネットの実行が開始されます。

#### 次の作業

ジョブやジョブネットの実行状態を確認します。

ジョブネットに運用スケジュールを設定している場合は,ジョブネットの実行状態を日単位や月単位で監 視します。

#### 関連項目

- [6.1 ジョブネットの実行結果を確認する](#page-118-0)
- [6.2 ジョブの実行結果を確認する](#page-120-0)
- [6.3 ジョブやジョブネットの実行状態を日単位で監視する](#page-123-0)
- [6.4 ジョブやジョブネットの実行状態を月単位で監視する](#page-126-0)
- [6.5 Web ブラウザー\(Web GUI\)でジョブネットの実行結果を確認する](#page-129-0)

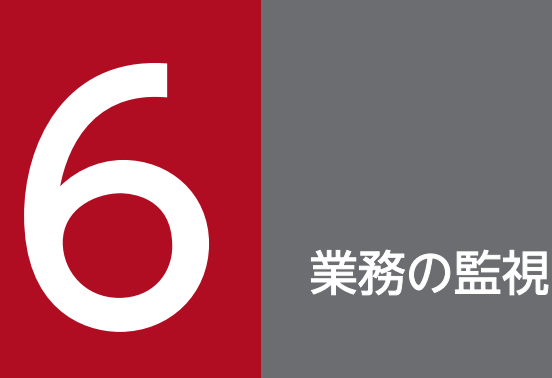

ジョブネットを実行したら、ジョブネットが正常に実行されているかどうか、実行状況を監視し ましょう。この章では,ジョブやジョブネットの実行結果を確認する方法について説明します。 また,ジョブネットが運用スケジュールに従って実行されているかどうかを,日単位や月単位で 監視する方法についても説明します。

# <span id="page-118-0"></span>6.1 ジョブネットの実行結果を確認する

ジョブネットの実行結果を確認します。

#### 前提条件

ジョブネットの実行が完了していることを前提に説明します。

#### 操作手順

1.[JP1/AJS3 - View]ウィンドウ(メイン画面)の機能メニューエリアで[ステータス監視]を選択す る。

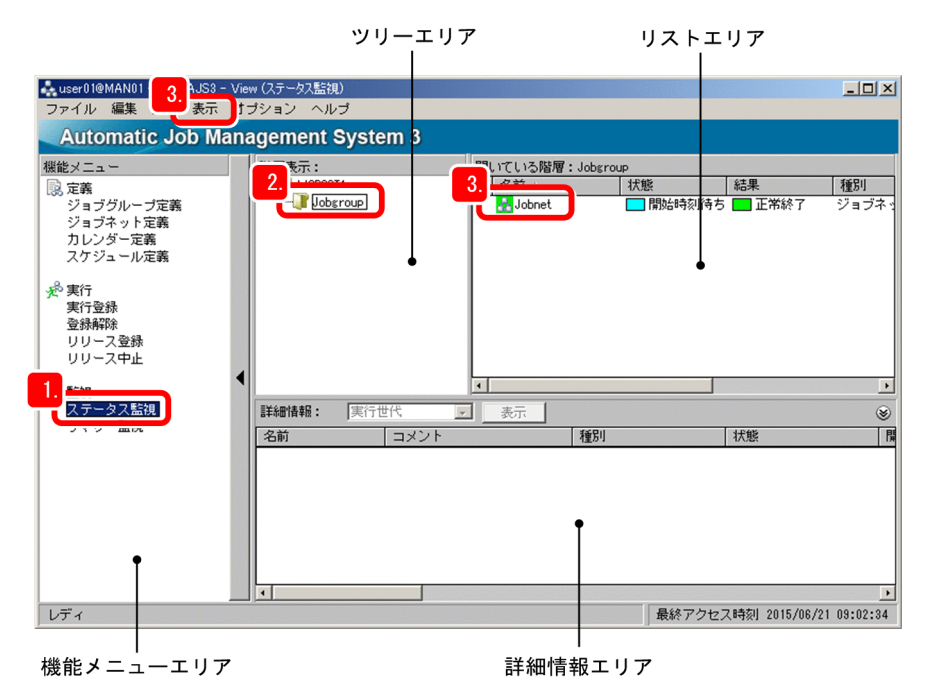

- 2. ツリーエリアでジョブグループを選択する。
	- リストエリアにジョブグループ配下のジョブネットの実行結果が表示されます。

ジョブネットがまだ実行中の場合は,しばらく待ってから[表示]−[最新情報に更新]を選択してく ださい。

- 3. リストエリアでジョブネットを選択し,[表示]−[詳細情報]−[結果]を選択する。 [モニタ詳細−[ジョブネット]]ダイアログボックスが表示されます。
- 4. ジョブネットの実行結果の詳細情報を確認する。

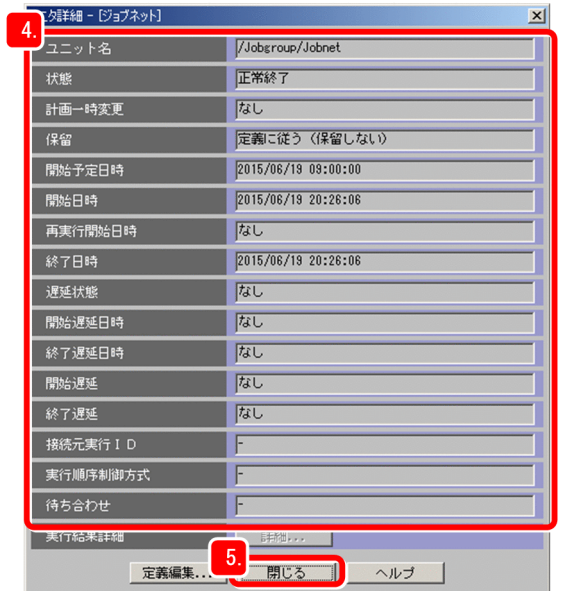

5. [閉じる] をクリックする。

[モニタ詳細−[ジョブネット]]ダイアログボックスが閉じます。

### 操作結果

ジョブネットの実行結果を確認できました。

## 次の作業

必要に応じて,ジョブの実行結果を確認します。

#### 関連項目

• [6.2 ジョブの実行結果を確認する](#page-120-0)

# <span id="page-120-0"></span>6.2 ジョブの実行結果を確認する

ジョブの実行結果を確認します。

#### 前提条件

ジョブネットが異常終了していることを前提に説明します。

#### 操作手順

1.[JP1/AJS3 - View]ウィンドウ(メイン画面)の機能メニューエリアで[ステータス監視]を選択す る。

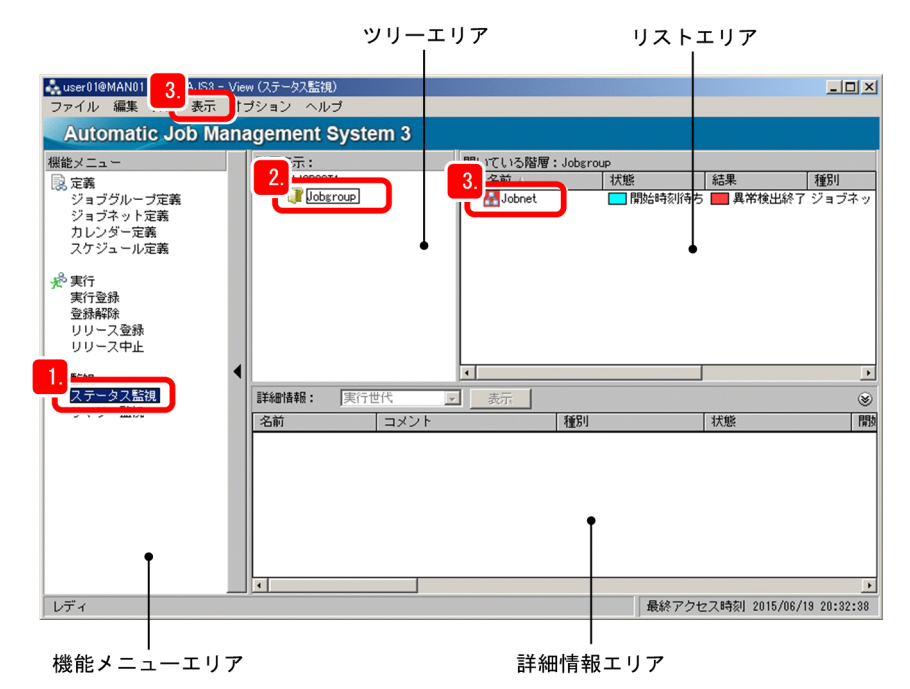

2. ツリーエリアでジョブグループを選択する。

リストエリアにジョブグループ配下のジョブネットの実行結果が表示されます。

ジョブネットがまだ実行中の場合は,しばらく待ってから[表示]−[最新情報に更新]を選択してく ださい。

3. リストエリアで異常終了しているジョブネットを選択し, [表示] − [ジョブネットモニタ] − [結果] を選択する。

[ジョブネットモニタ] ウィンドウが表示されます。

4. 異常終了しているジョブのアイコンを選択し, [表示] − [詳細情報] を選択する。

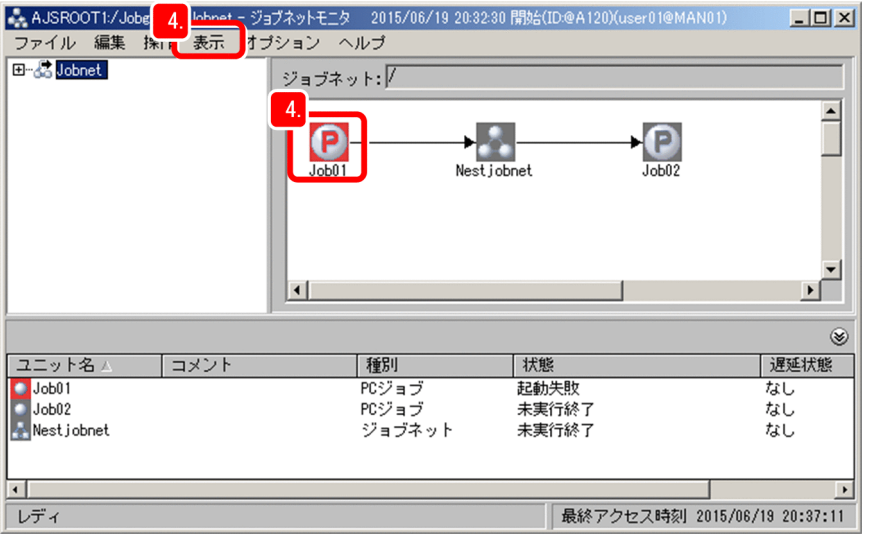

[モニタ詳細−[PC ジョブ]]ダイアログボックスが表示され,ジョブの実行結果の詳細を確認できま す。

# 5. [実行結果詳細] の [詳細] をクリックする。

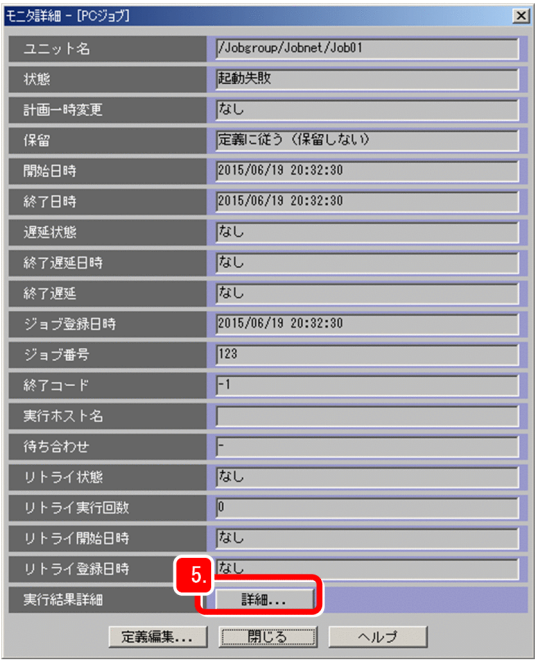

[実行結果詳細]ダイアログボックスが表示されます。

# ●ヒント

ジョブが正常終了している場合,[詳細]はクリックできません。

## 6. ジョブの異常終了の原因を確認する。

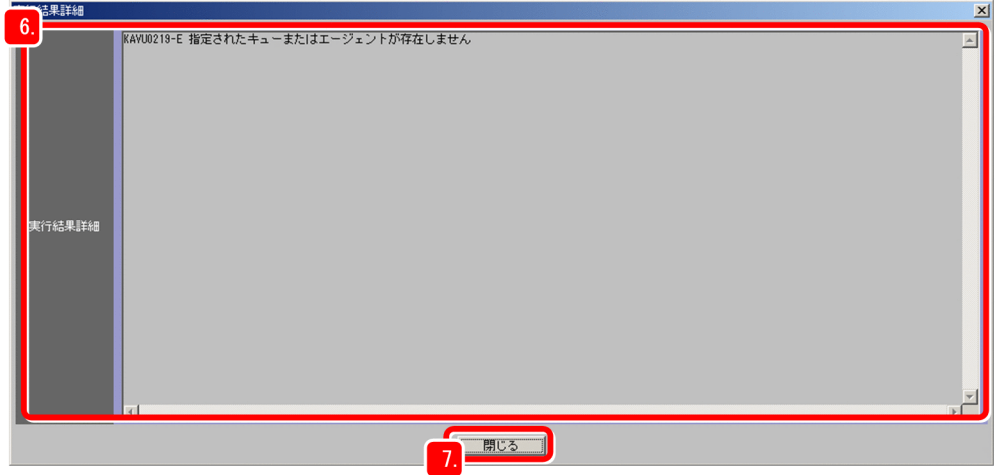

7. [閉じる] をクリックする。

[実行結果詳細]ダイアログボックスが閉じます。

8. [モニタ詳細− [PC ジョブ]]ダイアログボックスの [閉じる]をクリックする。 [モニタ詳細−[PC ジョブ]]ダイアログボックスが閉じます。

### 操作結果

ジョブが異常終了していること,およびその原因を確認できました。

### 次の作業

ジョブの詳細定義を修正して,異常の原因を取り除き,ジョブネットを再実行します。

### 関連項目

● [7.1 ジョブネットの詳細定義を修正する](#page-133-0)

# <span id="page-123-0"></span>6.3 ジョブやジョブネットの実行状態を日単位で監視する

ジョブネットに運用スケジュールを設定している場合,ジョブやジョブネットの実行状態を日単位で監視 します。

### 操作手順

1.[JP1/AJS3 - View]ウィンドウ(メイン画面)の機能メニューエリアで[ステータス監視]を選択す る。

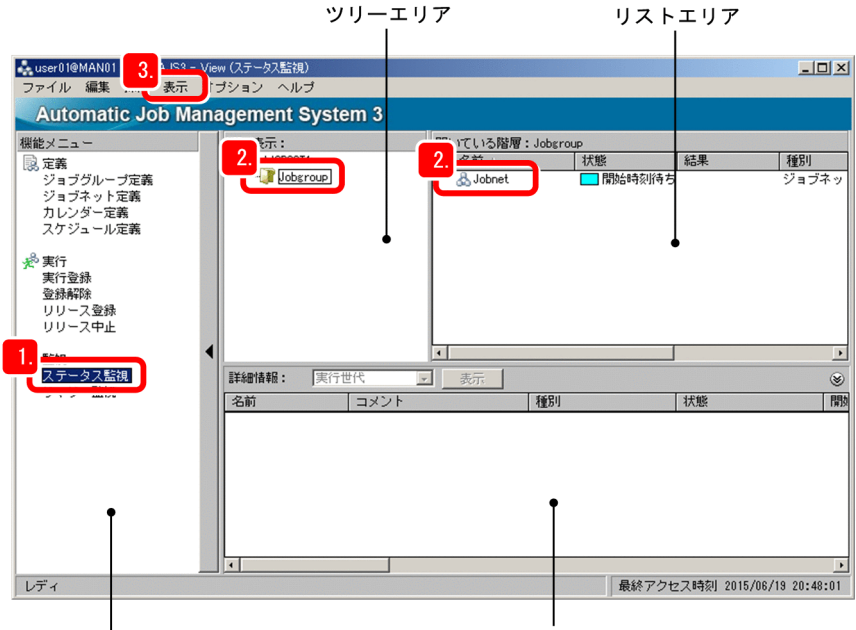

機能メニューエリア

詳細情報エリア

2. ツリーエリアでジョブグループを選択し、リストエリアでジョブネットを選択する。

3.[表示]−[デイリースケジュール]−[階層表示]を選択する。 [デイリースケジュール(階層表示)]ウィンドウが表示されます。 実行予定日が当日ではない場合,[デイリースケジュール(階層表示)]ウィンドウには何も表示されま せん。

4. ジョブネットの実行開始予定を確認するため,[表示]−[表示日変更]−[指定日]を選択する。

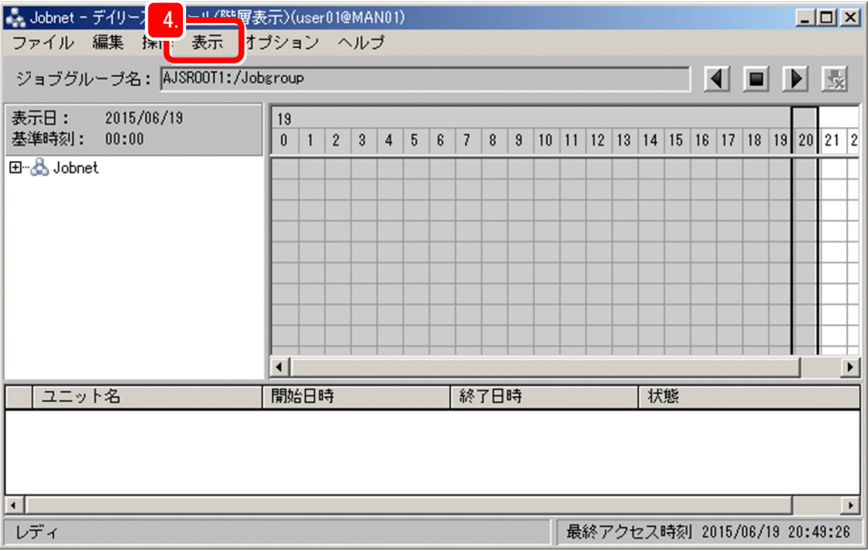

[表示日変更]ダイアログボックスが表示されます。

5.[表示日]に次回の実行開始予定日を指定して,[OK]をクリックする。

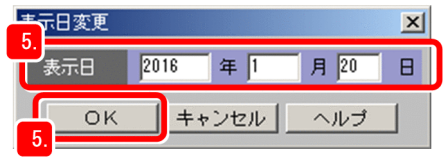

[表示日変更]ダイアログボックスが閉じます。

6. [デイリースケジュール (階層表示)] ウィンドウのスケジュールエリアで、ジョブネットの実行状態を 確認する。

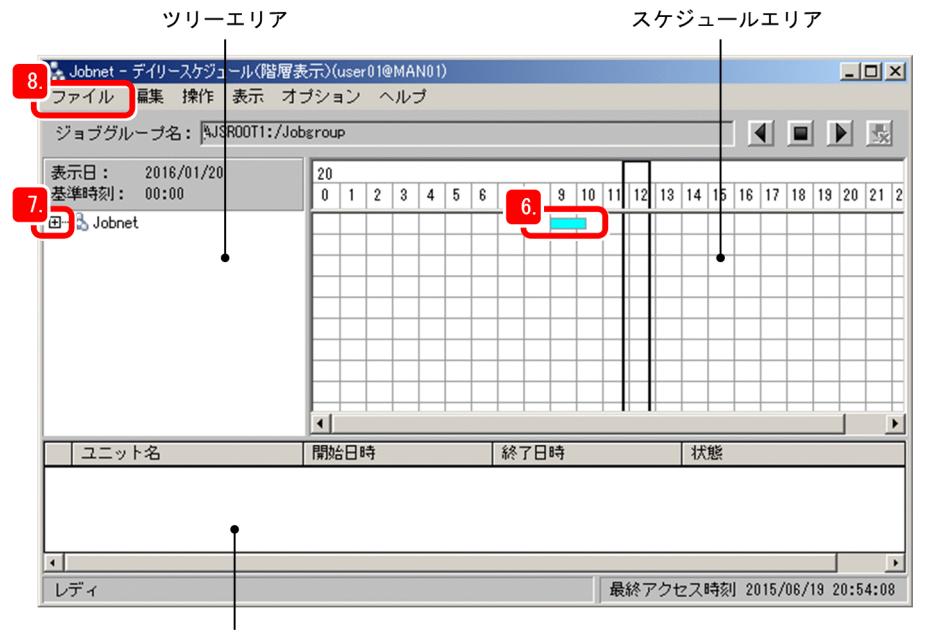

実行結果リスト

ジョブネットの実行状態は,四角の色で確認できます。例えば,緑は「実行中」,薄い緑は「正常終了」, 空色は「実行待ち」,薄い赤は「異常検出終了」を意味します。

6. 業務の監視

四角をクリックすると,実行結果リストにジョブネットのユニット名,開始日時,終了日時,および現 在のジョブネットの状態が表示されます。ただし,ジョブネットを計画実行登録で実行している場合, 次回実行予定より先の日時の四角をクリックしても、実行結果リストには何も表示されません。

7. ジョブネット配下のユニットの実行状態を確認する場合は、ツリーエリアでジョブネットの [+] をク リックし,配下のユニットをクリックする。

スケジュールエリアに,ジョブネット配下のユニットの実行予定が表示されます。ネストジョブネット の[+]をクリックすると、さらに配下のユニットの実行予定も確認できます。

# $Q$  ヒント

デイリースケジュールを見る方法には,[デイリースケジュール(階層表示)]ウィンドウの ようにジョブネットとジョブの状態を階層表示する方法と,すべてのジョブの状態を表示す る方法があります。すべてのジョブの状態を表示するには,[JP1/AJS3 - View]ウィンド ウ(メイン画面)で[表示]−[デイリースケジュール]−[全ジョブ表示]を選択して, [デイリースケジュール(全ジョブ表示)]ウィンドウを表示します。

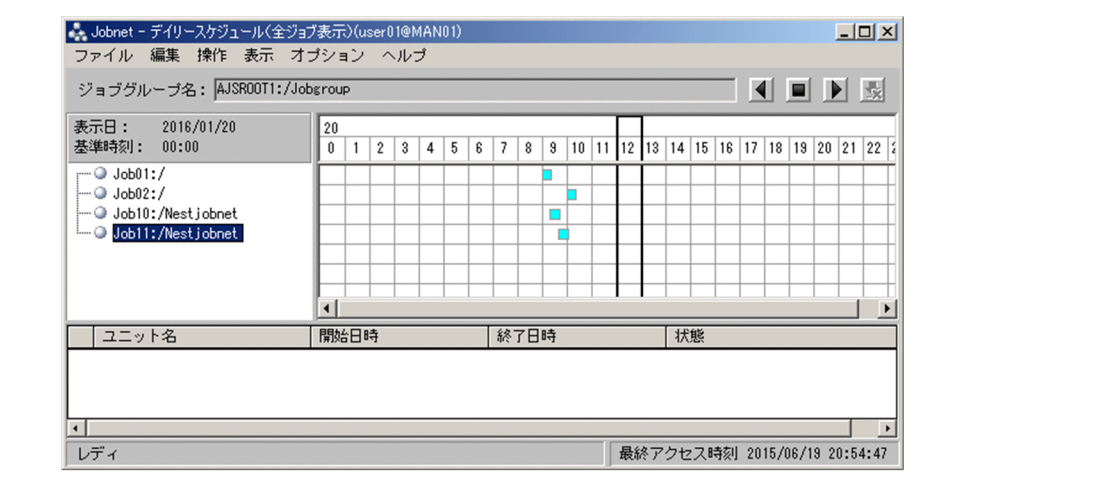

# 図 6-1 「デイリースケジュール (全ジョブ表示)] ウィンドウ

### 8.[ファイル] - [閉じる] を選択する。

[デイリースケジュール(階層表示)]ウィンドウが閉じます。

### 操作結果

ジョブやジョブネットの実行状態,開始日時,終了日時などを日単位で確認できました。

# <span id="page-126-0"></span>6.4 ジョブやジョブネットの実行状態を月単位で監視する

ジョブネットに運用スケジュールを設定している場合,ジョブやジョブネットの実行状態を月単位で監視 します。

## 操作手順

1.[JP1/AJS3 - View]ウィンドウ(メイン画面)の機能メニューエリアで[ステータス監視]を選択す る。

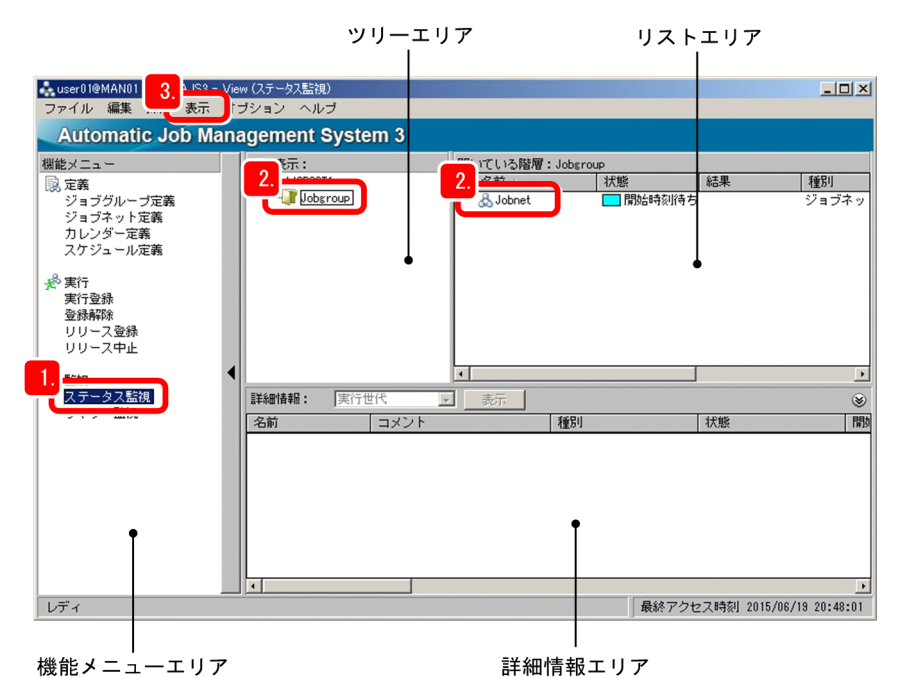

- 2. ツリーエリアでジョブグループを選択し、リストエリアでジョブネットを選択する。
- 3.[表示]−[マンスリースケジュール]を選択する。

[マンスリースケジュール]ウィンドウが表示されます。 実行予定日が当月ではない場合,[マンスリースケジュール]ウィンドウには何も表示されません。

4. ジョブネットの実行開始予定を確認するため,[表示]−[表示月変更]−[指定月]を選択する。

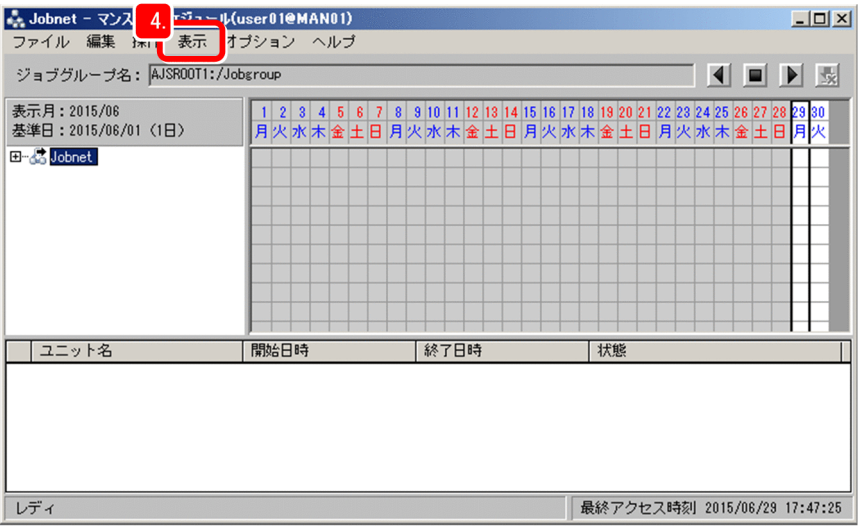

[表示月変更] ダイアログボックスが表示されます。

5.[表示月]に実行開始予定月を指定して,[OK]をクリックする。

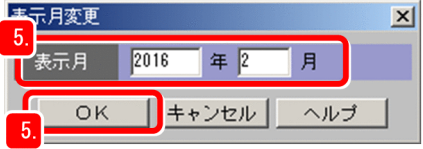

[表示月変更]ダイアログボックスが閉じます。

ツリーエリア スケジュールエリア

6. [マンスリースケジュール] ウィンドウのスケジュールエリアで, ジョブネットの実行状態を確認する。

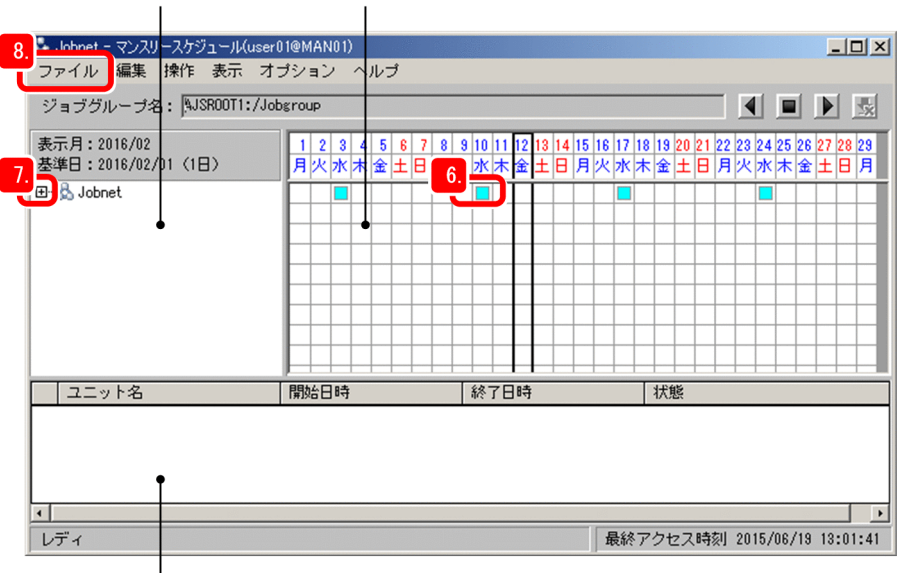

実行結果リスト

ジョブネットの実行状態は,四角の色で確認できます。例えば,緑は「実行中」,薄い緑は「正常終了」, 空色は「実行待ち」,薄い赤は「異常検出終了」を意味します。

四角をクリックすると,実行結果リストにジョブネットのユニット名,開始日時,終了日時,および現 在のジョブネットの状態が表示されます。ただし,ジョブネットを計画実行登録で実行している場合, 次回実行予定より先の日時の四角をクリックしても、実行結果リストには何も表示されません。

7. ジョブネット配下のユニットの実行状態を確認する場合は、ツリーエリアでジョブネットの [+] をク リックし,配下のユニットをクリックする。

スケジュールエリアに,ジョブネット配下のユニットの実行予定が表示されます。ネストジョブネット の[+]をクリックすると、さらに配下のユニットの実行予定も確認できます。

# 8.[ファイル] - [閉じる] を選択する。

[マンスリースケジュール]ウィンドウが閉じます。

### 操作結果

ジョブやジョブネットの実行状態,開始日時,終了日時などを月単位で確認できました。

# <span id="page-129-0"></span>6.5 Web ブラウザー(Web GUI)でジョブネットの実行結果を確認する

Web ブラウザー (Web GUI) でジョブネットの実行結果を確認します。

#### 前提条件

[監視対象設定]ダイアログボックスで,[ダッシュボード]画面でジョブネットを監視する日や監視対象 ジョブネットをあらかじめ登録しておいてください。

#### 操作手順

1. JP1/AJS3 - Web Console にログインする。

[ダッシュボード]画面が表示されます。

2. [ダッシュボード] 画面で, 監視対象のルートジョブネットの実行進捗度や状態別の件数などを確認する。

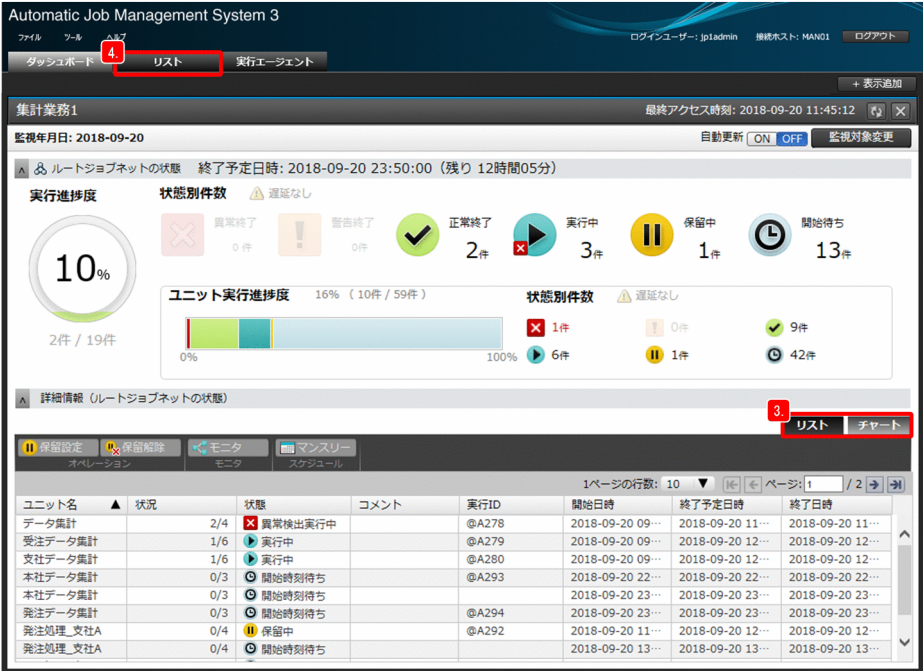

[ダッシュボード]画面では,監視対象のルートジョブネットに関して,監視対象日の実行状態や進捗 度を確認したり、配下のユニットの実行状態や進捗度を確認したりできます。当日や前日といった監視 対象日を指定できるので,日付観点で監視したいときに便利です。

3.[リスト]タブと[チャート]タブを切り替えて、ジョブネットの実行状況を確認する。

[リスト] タブと「チャート] タブでは、次のことが確認できます。

[リスト]タブ

監視対象のジョブネットの状態や開始日時などを一覧で確認できます。

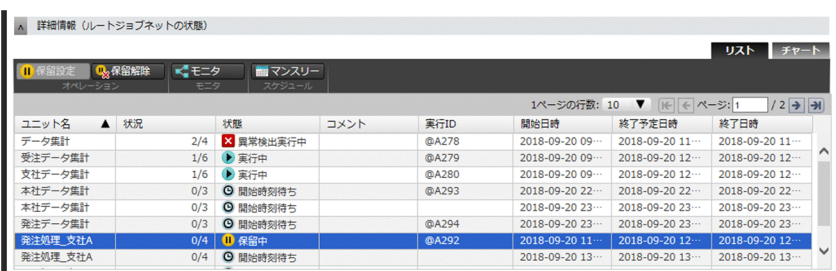

[チャート]タブ

監視対象のジョブネットの監視対象日の実行スケジュールを確認できます。

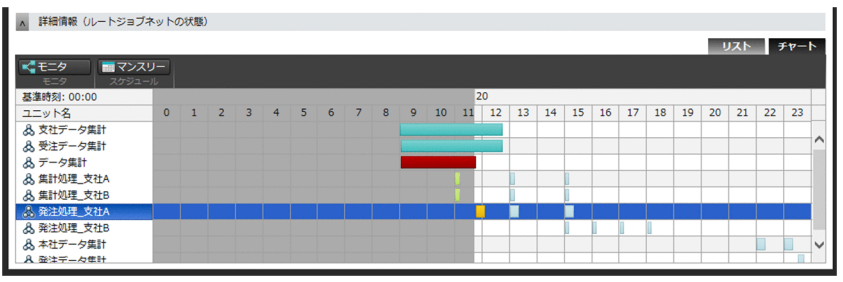

4. 監視対象として登録していないジョブネットの実行状態を確認する場合は、[ダッシュボード]画面上 部の[リスト]タブをクリックする。

[リスト]画面が表示されます。

5.[リスト]画面のツリーエリアでジョブグループを選択し,リストエリアでジョブネットの状態を確認す る。

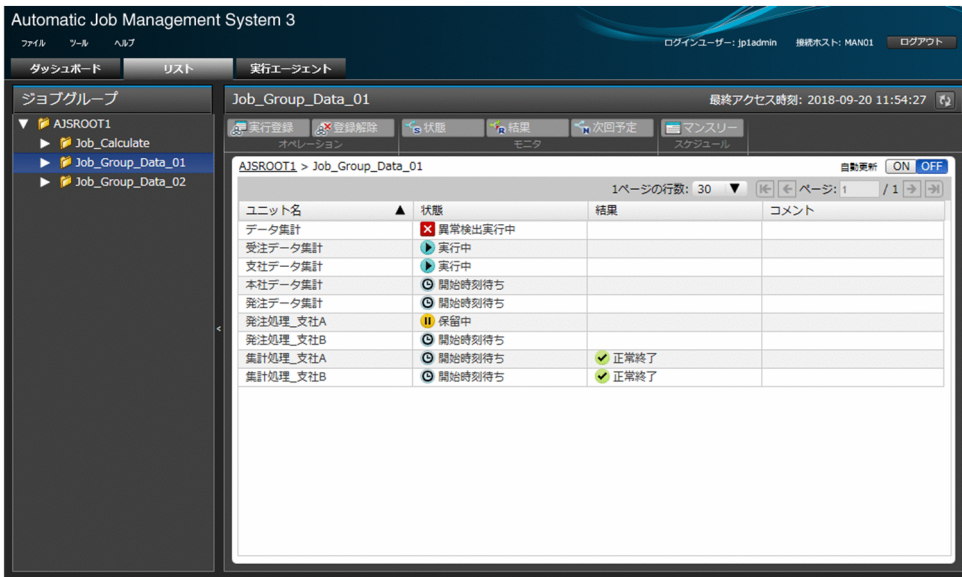

[リスト]画面では,特定のジョブグループの配下にある定義済みのジョブネットの状態を一覧で表示 できます。業務全体をまとめて監視したい場合に便利です。

#### 操作結果

監視対象のルートジョブネットの実行進捗度や状態別の件数,ジョブネット配下のジョブの状態が確認で きました。また,監視対象として登録していないジョブネットの実行状態も確認できました。

6. 業務の監視

# 関連項目

- [1.8 Web ブラウザーで JP1/AJS3 Web Console にログインする](#page-54-0)(Windows の場合)
- [2.6 Web ブラウザーで JP1/AJS3 Web Console にログインする](#page-87-0) (Linux の場合)

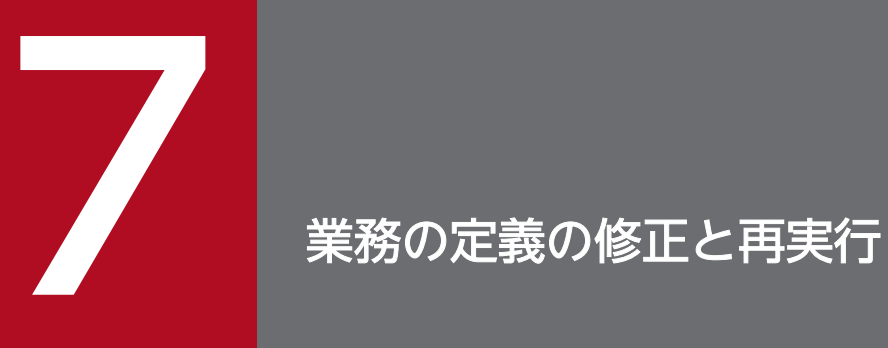

ジョブやジョブネットが異常終了した場合や,詳細定義を変更したい場合,定義を修正して業務 を再実行しましょう。この章では,ジョブネットの定義を修正したあとにジョブネットを再実行 する方法について説明します。

# <span id="page-133-0"></span>7.1 ジョブネットの詳細定義を修正する

実行登録中のジョブネットの詳細定義を修正します。

### 前提条件

ジョブネットの実行が完了していることを前提に説明します。

### 操作手順

1. [JP1/AJS3 - View] ウィンドウ (メイン画面)の機能メニューエリアで [ステータス監視] をクリッ クする。

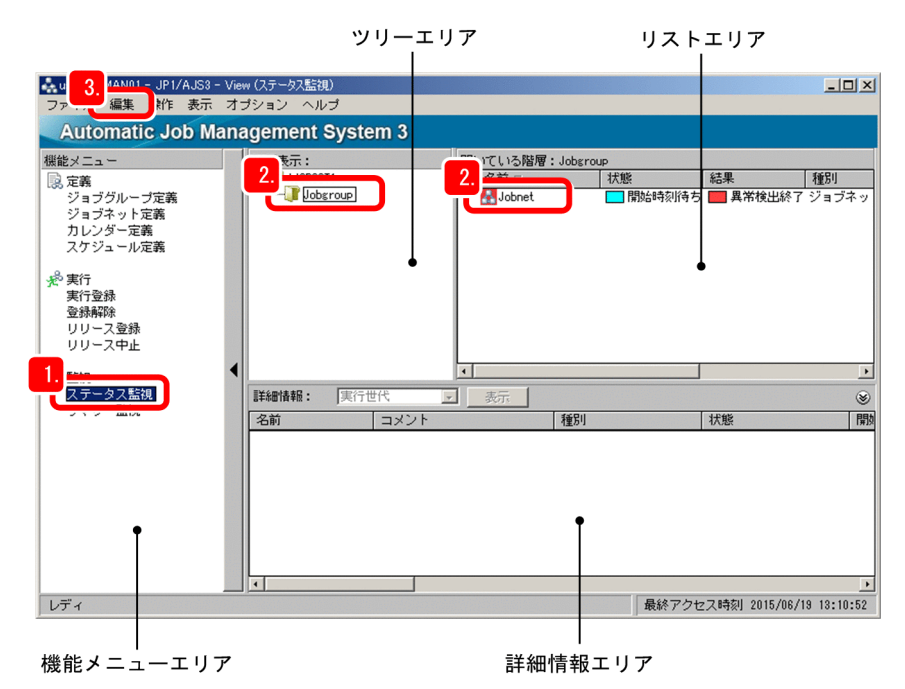

- 2. ツリーエリアでジョブグループを選択し,リストエリアでジョブネットを選択する。
- 3.[編集]−[プロパティ]を選択する。

[詳細定義−[ジョブネット]]ダイアログボックスが表示されます。

4. 詳細定義を修正する。

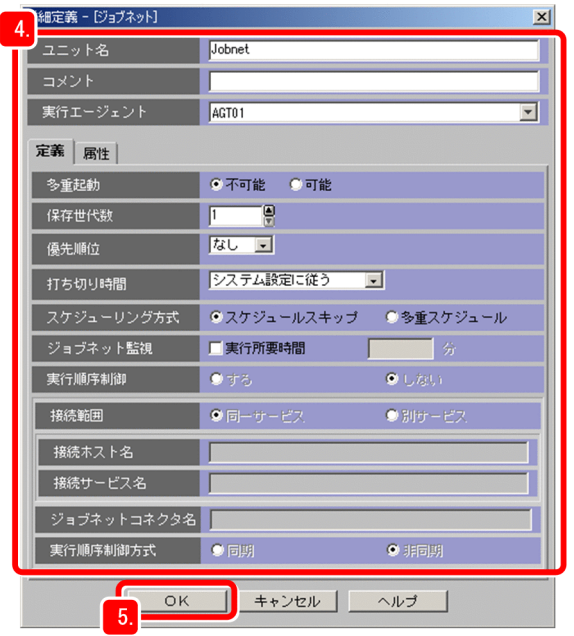

# 重要

[ユニット名]は、ここで説明する方法では修正できません。ユニット名を修正したい場合 は,ジョブネットの実行登録をいったん解除する必要があります。

# 5.[OK]をクリックする。

[詳細定義−[ジョブネット]]ダイアログボックスが閉じます。

# 操作結果

ジョブネットの詳細定義を修正できました。

### 次の作業

詳細定義を修正したジョブネットを再実行します。

### 関連項目

● [7.2 ジョブネットを再実行する](#page-135-0)

# <span id="page-135-0"></span>7.2 ジョブネットを再実行する

詳細定義を修正したジョブネットなど、実行が完了しているジョブネットを再度実行します。

#### 前提条件

ジョブネットの実行が異常終了していることを前提に説明します。

### 操作手順

1. [JP1/AJS3 - View] ウィンドウ (メイン画面)の機能メニューエリアで [ステータス監視] をクリッ クする。

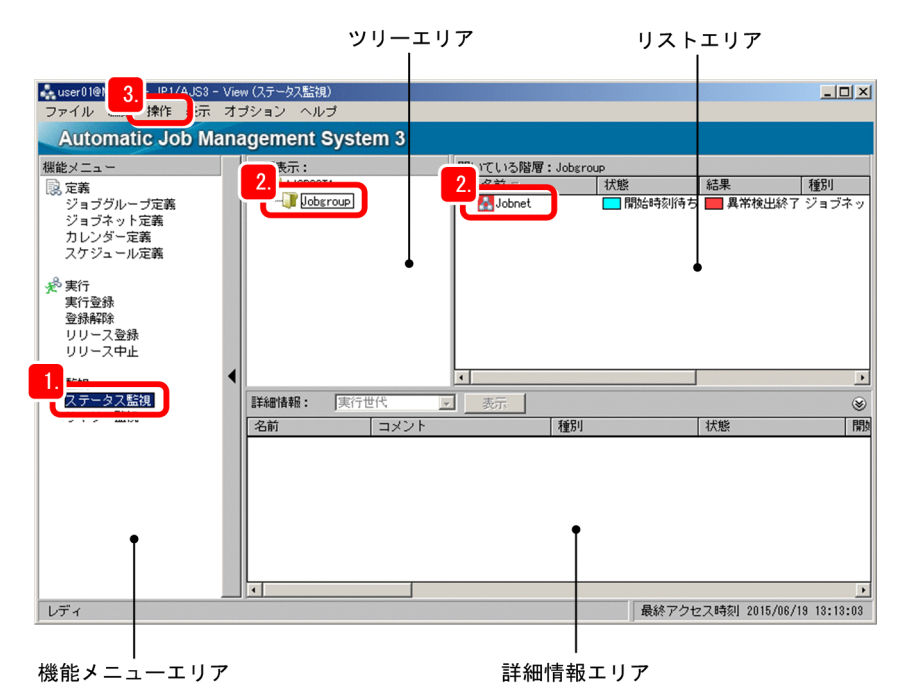

2. ツリーエリアでジョブグループを選択し,リストエリアでジョブネットを選択する。

これから実施する操作のために, [JP1/AJS3 - View] ウィンドウ (メイン画面) のリストエリアにあ る「状態]と「結果]について説明します。

[状態]

現在のジョブネットの状態を示します。

スケジュールを設定して計画実行し、次に実行される予定がある場合は、次回の実行を待つ [開始 時刻待ち]などの状態名が表示されます。ジョブネットを即時実行した場合は、次に実行される予 定がないため[未計画]と表示されます。

[結果]

最後に実行されたジョブネットの実行結果を示します。

3.[操作]−[再実行]を選択する。

[対象世代選択] ダイアログボックスが表示されます。

4.[結果]を選択する。

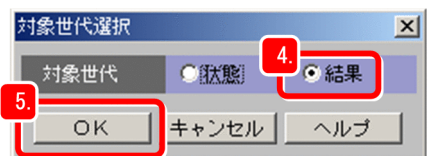

[状態] と [結果] は, [JP1/AJS3 - View] ウィンドウ (メイン画面) のリストエリアの [状態] と [結果]を指しています。

[状態]は,計画実行をしている場合に,これから実行する予定のジョブネットを再登録するときに選 択します。

[結果]は,最後に実行したジョブネットを再実行するときに選択します。

ここでは、最後に実行したジョブネットを再実行するので, [結果] を選択します。

5.[OK]をクリックする。

[再実行]ダイアログボックスが表示されます。

6.[再実行方法]で,どのユニットを起点に再実行するのかを選択する。

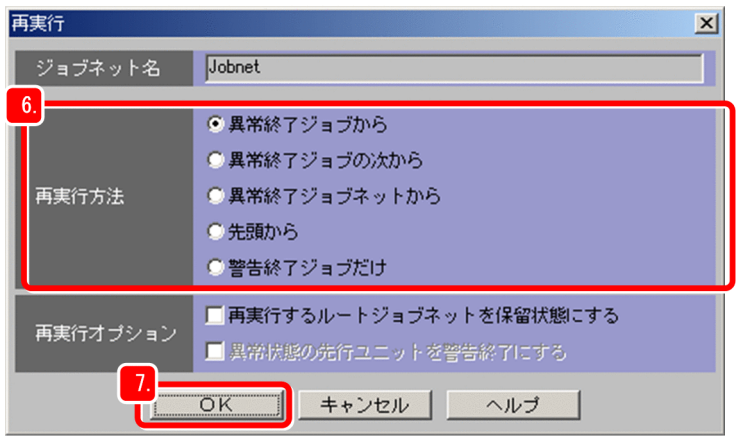

7.[OK]をクリックする。

[再実行] ダイアログボックスが閉じ、ジョブネットが再実行されます。

8. しばらく待ってから, [表示] − [最新情報に更新] を選択する。 [JP1/AJS3 - View]ウィンドウ(メイン画面)のリストエリアに,再実行結果が表示されます。

#### 操作結果

異常終了したジョブネットを再実行することで,業務を回復できました。

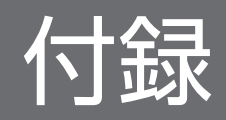

JP1/AJS3 をもっと使いこなすための機能を紹介します。詳細については,「[付録 C.1 関連マニュアル」](#page-143-0)に 記載されている JP1/AJS3 関連のマニュアルを参照してください。

# 付録 A.1 クラスタシステムによるシステム可用性の向上

クラスタシステムとは,複数のサーバシステムを連携して 1 つのシステムとして運用するシステムです。 稼働中のサーバで障害が発生しても業務が中断しないように,待機させていた別のサーバが業務を引き継 いで処理を実行します。JP1/AJS3 をクラスタシステムで運用することで,サーバ障害などによる業務の 中断を防ぎ,業務システムの可用性を高められます。

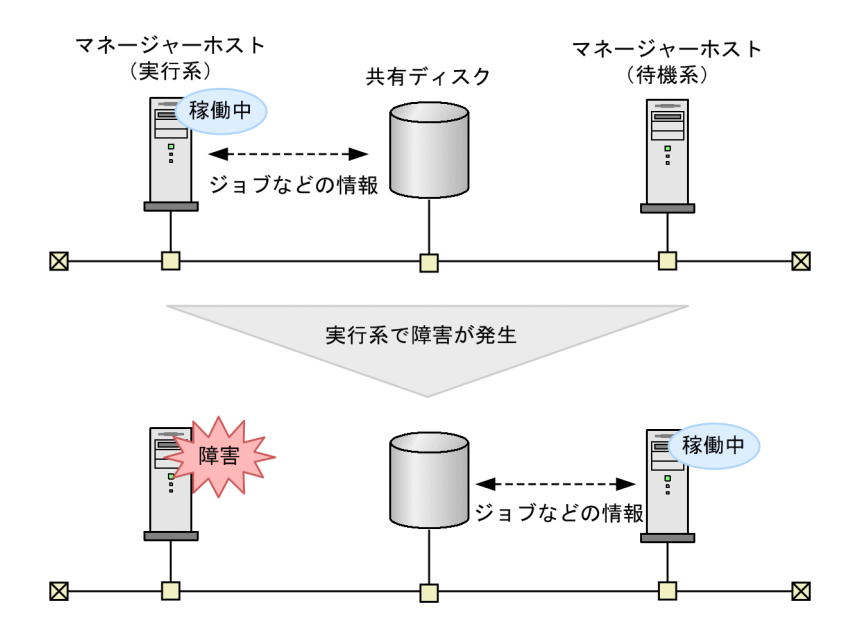

# 付録 A.2 ディザスター・リカバリー機能で大規模災害に対応

ディザスター・リカバリーとは,大規模災害などによってシステムが停止した場合などの不測の事態に備 えることをいいます。

通常時には,共有ディスクに格納されている JP1/AJS3 の情報を遠隔地の別拠点に用意したシステムの共 有ディスクにコピーします。災害発生などの非常時には,別拠点に用意していたシステムに運用を切り替 えて,業務を再開します。ディザスター・リカバリー機能を使用することで,災害発生による業務の中断 を防ぎ,業務システムの可用性を高められます。

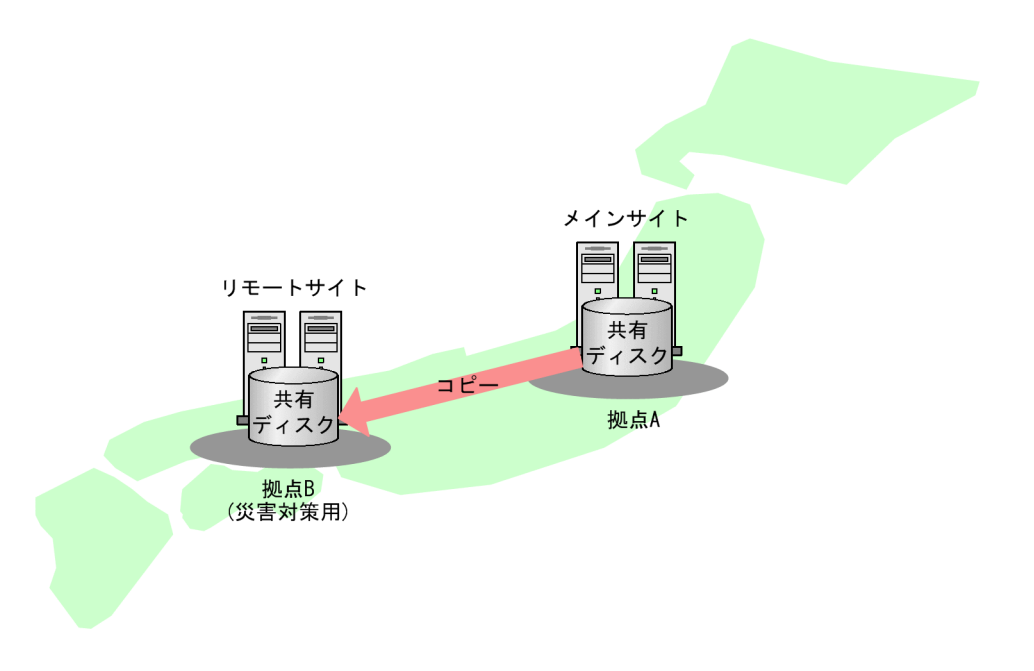

なお,共有ディスク間のコピーは,ハードウェアが持つディスクのコピー・ミラーリング機能を使用しま す。JP1/AJS3 の機能ではありません。

# 付録 A.3 特定のイベントの発生を契機としたジョブネットの実行

ジョブネットは,実行開始時刻を指定して実行させるだけでなく,特定の条件の成立を契機に実行させる ことができます。この条件は,JP1/AJS3 のジョブの一つであるイベントジョブや,起動条件を使用する ことで設定できます。

イベントジョブや起動条件で設定できる条件は、ファイルの作成·更新·削除, Windows イベントの発 生,時間経過などさまざまです。例えば,ファイルの作成を検知したら実行を開始するような処理や,業 務が異常終了したら 10 分後に自動でリカバリーをする処理なども,イベントジョブや起動条件を使用す ることで定義できます。

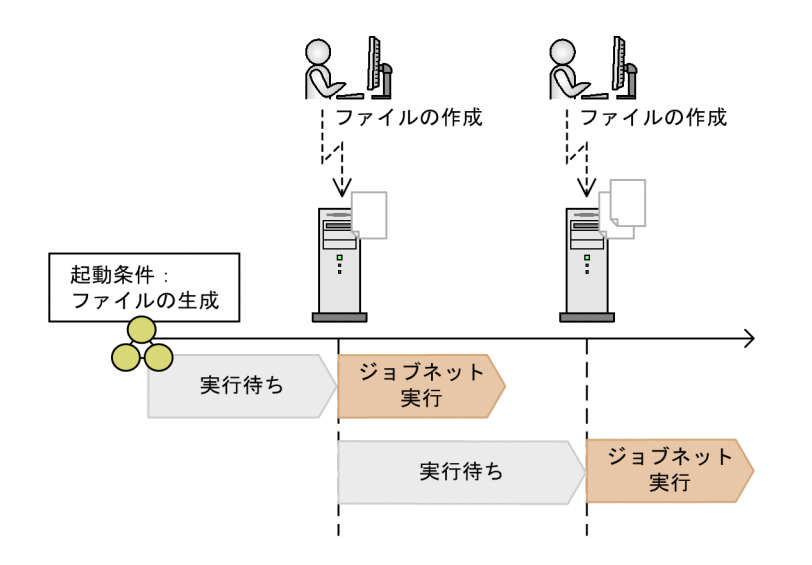

# 付録 A.4 ジョブネットのスケジュール情報や定義情報を任意のフォーマット で出力(JP1/AJS3 - Print Option)

JP1/AJS3 のコンポーネントである JP1/AJS3 - Print Option を使用すると,ジョブネットのスケジュー ル情報,定義情報,実行予実績情報などを帳票として出力できます。目的に応じて出力内容やフォーマッ トをカスタマイズすることもできます。

業務の運用報告書を作成したり、多数のジョブネットの修正結果を紙面で確認したりするなど、ジョブネッ トの情報をドキュメントで確認したいときに効果を発揮します。

リスト形式でユニットの定義情報を出力

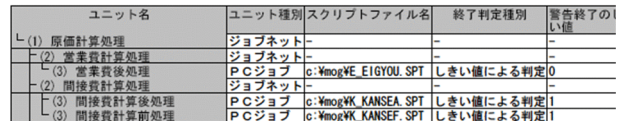

マップ形式でユニットの関連線情報を出力

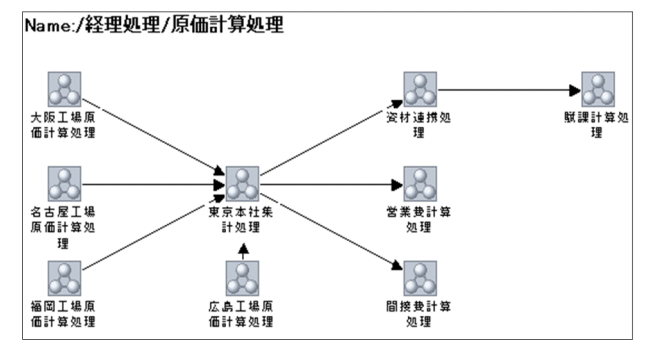

日次形式でユニットの実行予実績を出力

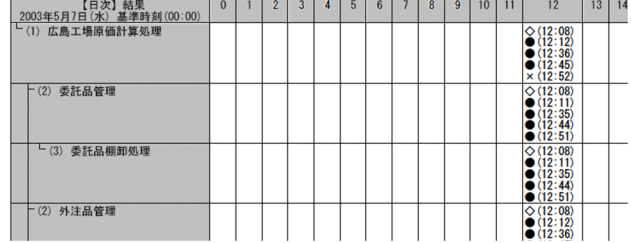

# 付録 A.5 Excel を使ってユニットの定義を一括編集(JP1/AJS3 - Definition Assistant)

JP1/AJS3 - Definition Assistant※は,ユニットのスケジュール情報や詳細定義情報を編集するための Excel のテンプレートです。IP1/AIS3 - Definition Assistant を使用すると, IP1/AIS3 に登録されてい るユニットの定義情報を Excel テンプレートに取り込んで(インポート)編集したり,編集した定義情報 を JP1/AJS3 に一括で登録(エクスポート)したりできます。

コピー,貼り付け、検索、置換などの Excel のコマンドを使いながら編集できるため、効率良く開発や運 用ができます。サーバの移行時やバージョンアップ時など,大量のユニット定義の編集が必要なときに効 果を発揮します。

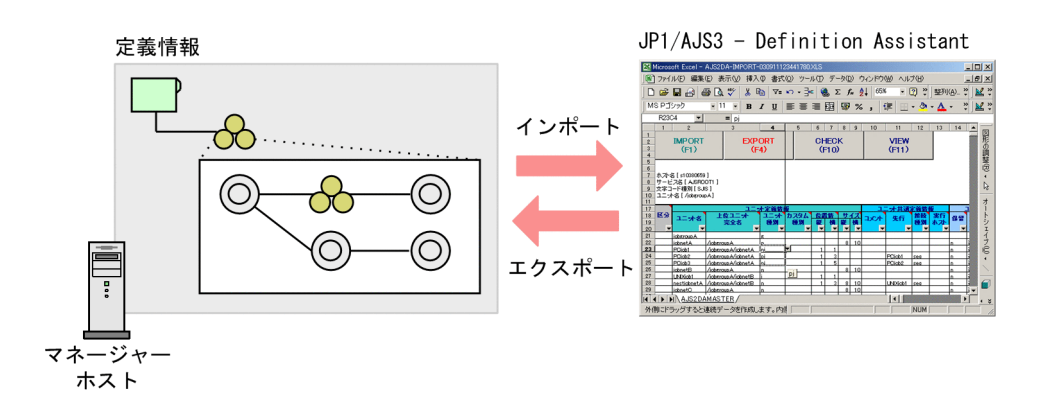

注※

JP1/AJS3 - Definition Assistant は、JP1/AJS3 のオプション製品です。

# 付録 A.6 クラウドサービスを活用した業務との連携(JP1/AJS3 for Cloud Service Applications)

JP1/AJS3 for Cloud Service Applications<sup>※</sup>は、JP1/AJS3 とクラウドサービスとの連携を支援します。

クラウドサービスとの連携に必要な認証情報や実行情報などを集約して一括管理します。この管理情報を 利用して.認証・実行・結果確認の一連の処理を 1 つのカスタムジョブとして作成し. IP1/AIS3 のジョ ブフローに組み込むことができます。

従来の基幹業務に加えてクラウドシフトした業務も JP1/AJS3 で業務を一元管理することができます。

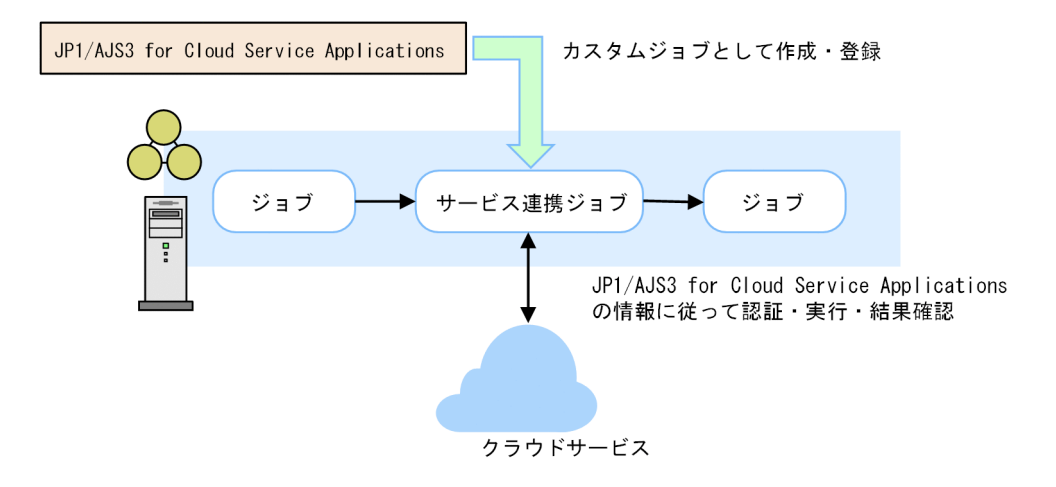

### 注※

JP1/AJS3 for Cloud Service Applications は、JP1/AJS3 のオプション製品です。

付録 A もっと使いこなすには?

# 付録 B 各バージョンの変更内容

各バージョンでの変更内容を次に示します。

# 付録 B.1 13-00 の変更内容

• クラウドサービスを活用した業務との連携を追加した。

付録 B 各バージョンの変更内容

# <span id="page-143-0"></span>付録 C このマニュアルの参考情報

このマニュアルを読むに当たっての参考情報を示します。

# 付録 C.1 関連マニュアル

このマニュアルの関連マニュアルを次に示します。必要に応じてお読みください。

#### JP1/AJS3 関連

- JP1 Version 13 JP1/Automatic Job Management System 3 導入ガイド (3021-3-L42)
- JP1 Version 13 JP1/Automatic Job Management System 3 設計ガイド(システム構築編)(3021-3- L43)
- JP1 Version 13 JP1/Automatic Job Management System 3 設計ガイド(業務設計編)(3021-3-  $I.44)$
- JP1 Version 13 JP1/Automatic Job Management System 3 構築ガイド (3021-3-L45)
- JP1 Version 13 JP1/Automatic Job Management System 3 運用ガイド (3021-3-L46)
- JP1 Version 13 JP1/Automatic Job Management System 3 トラブルシューティング(3021-3-L47)
- JP1 Version 13 JP1/Automatic Job Management System 3 操作ガイド (3021-3-L48)
- JP1 Version 13 JP1/Automatic Job Management System 3 コマンドリファレンス(3021-3-L49)
- JP1 Version 13 JP1/Automatic Job Management System 3 連携ガイド (3021-3-L50)
- JP1 Version 13 JP1/Automatic Job Management System 3 メッセージ(3021-3-L51)
- JP1 Version 13 JP1/Automatic Job Management System 3 Print Option (3021-3-L53)
- JP1 Version 13 JP1/Automatic Job Management System 3 Definition Assistant (3021-3-L53)
- JP1 Version 13 JP1/Automatic Job Management System 3 for Cloud Service Applications (3021-3-L61)

#### JP1 関連

- JP1 Version 13 JP1/Base 運用ガイド (3021-3-L09)
- JP1 Version 13 JP1/Base メッセージ (3021-3-L10)
- JP1 Version 13 JP1/Base 関数リファレンス (3021-3-L11)

# 付録 C.2 マイクロソフト製品の表記

このマニュアルでは,マイクロソフト製品の名称を次のように表記しています。
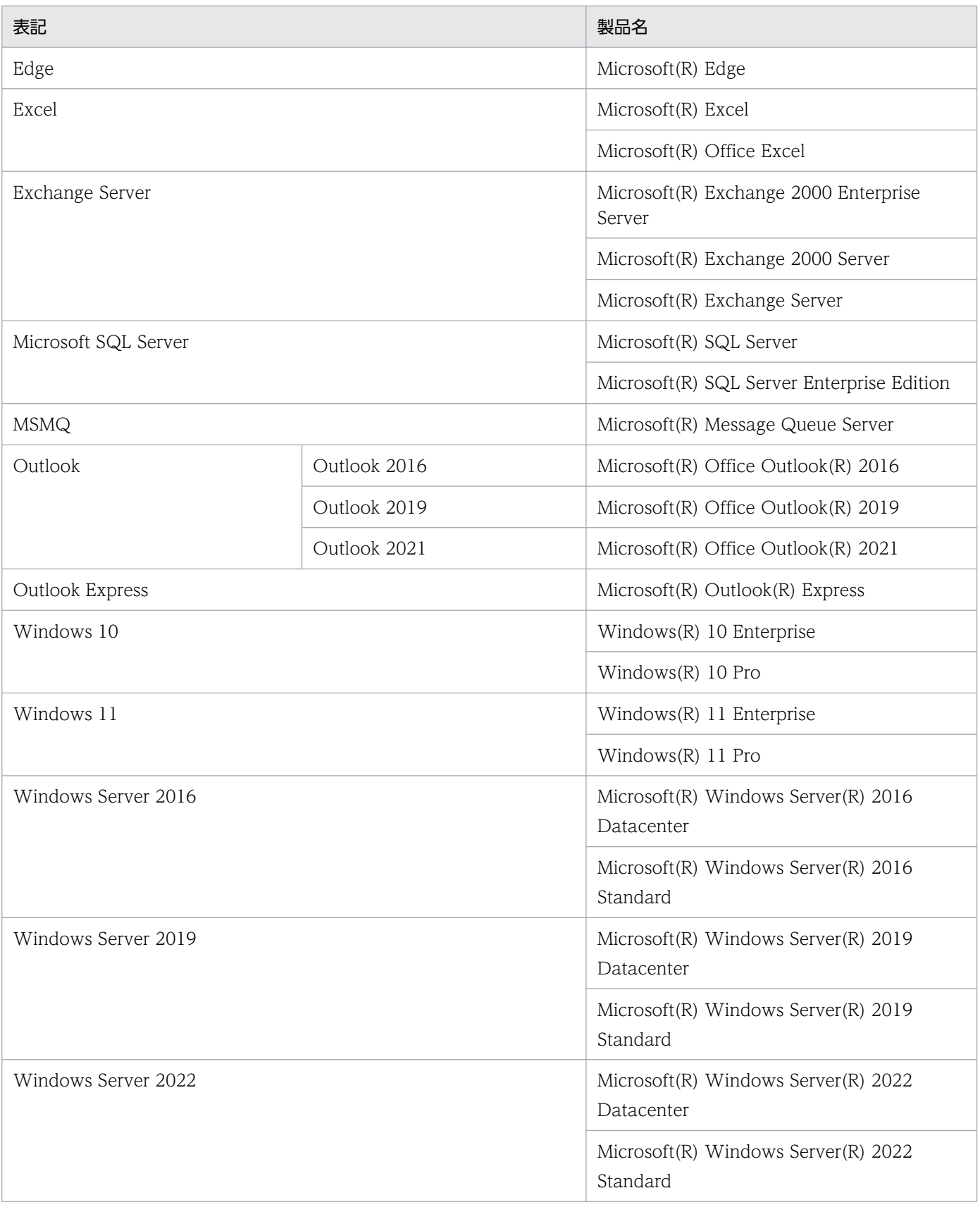

Windows Server 2022, Windows Server 2019, Windows Server 2016, Windows 11, および Windows 10 を総称して Windows と表記することがあります。

## <span id="page-145-0"></span>付録 C.3 説明文で使用する書式

このマニュアルで使用する記号を次に示します。

●ジョブグループ ●ジョブネット ●ジョブ  $\mathcal{R}$  $\circledcirc$ 

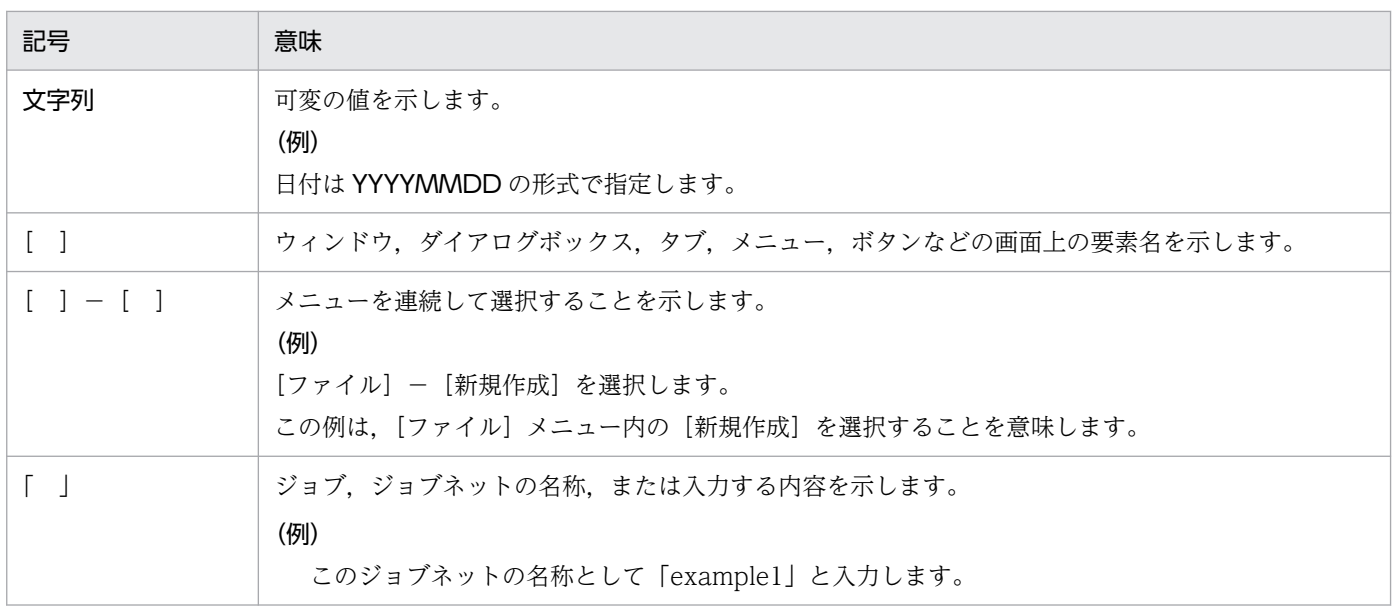

## 付録 C.4 フォルダおよびディレクトリの表記

このマニュアルでは、Windows のフォルダ名と UNIX のディレクトリ名とが同じ場合、原則として, フォルダ名と表記しています。

## 付録 C.5 製品名の表記

このマニュアルでは,日立製品およびその他の製品の名称を省略して表記しています。このマニュアルで の表記と製品の正式名称を、次の表に示します。

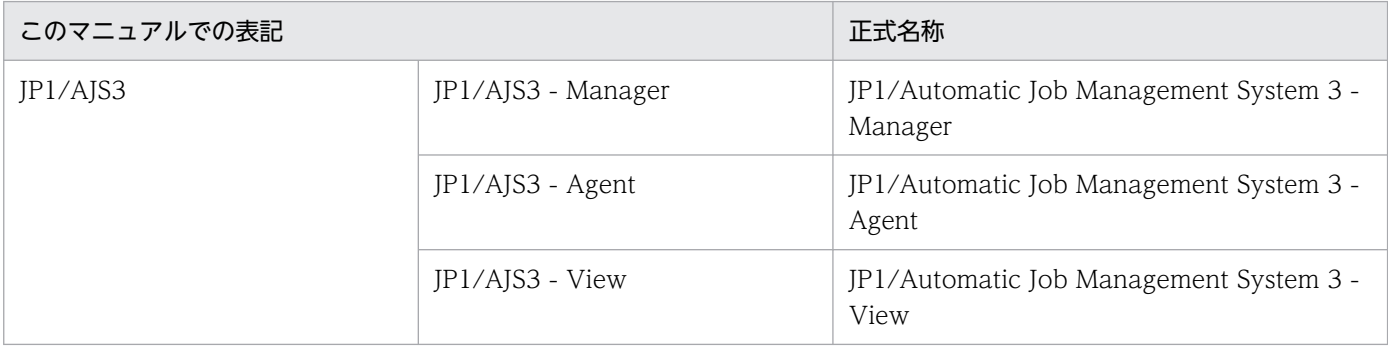

<span id="page-146-0"></span>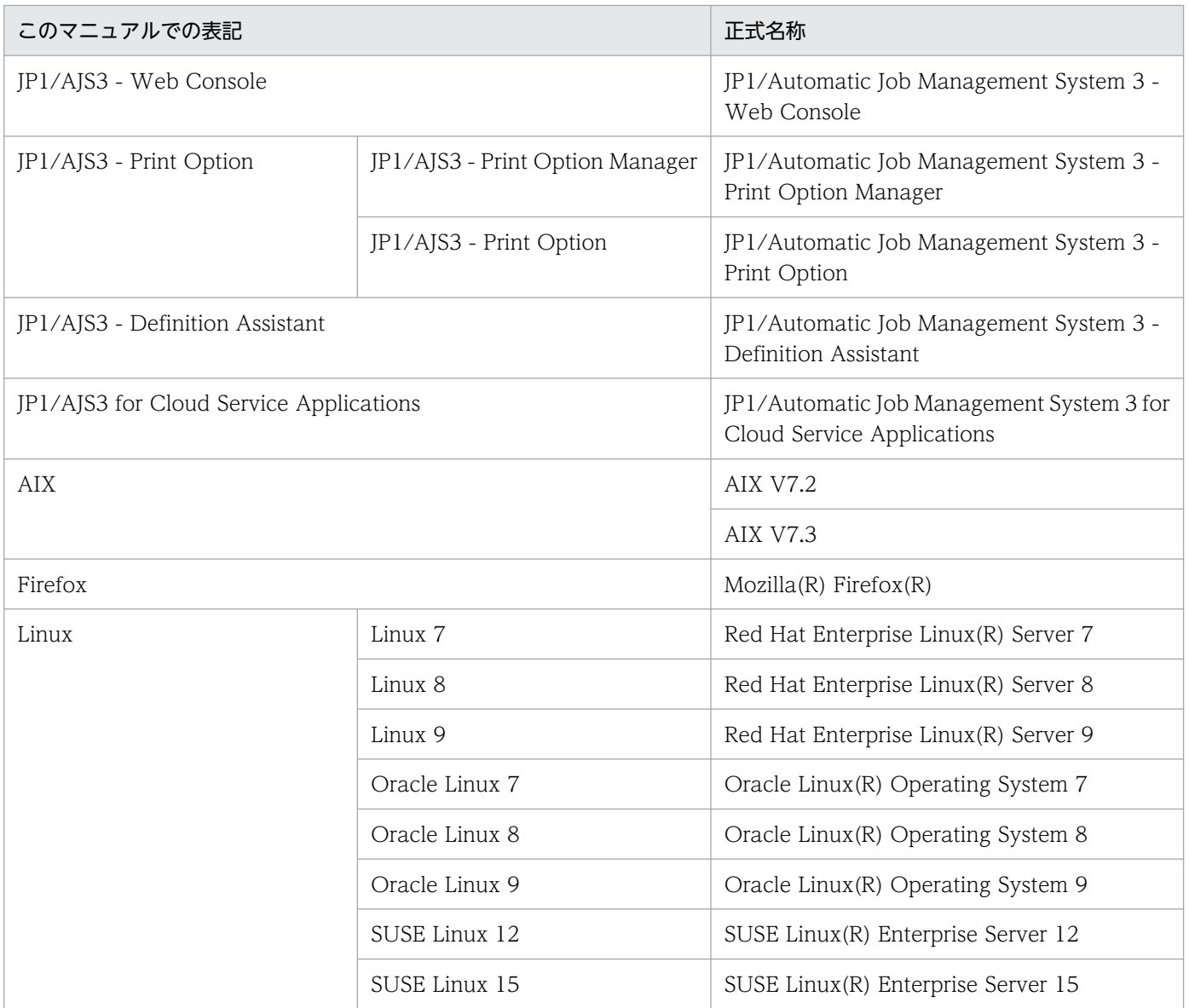

• AIX, および Linux を総称して UNIX と表記することがあります。

## 付録 C.6 英略語

このマニュアルで使用する英略語を次に示します。

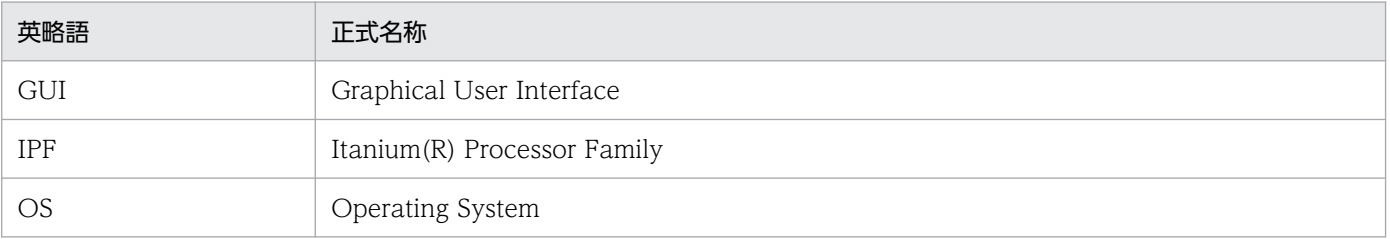

## <span id="page-147-0"></span>付録 C.7 オンラインマニュアルについて

JP1/AJS3 - View では,Web ブラウザーで参照できる HTML マニュアルを提供しています。

JP1/AJS3 - View では,[ヘルプ]−[目次]を選択すると目次が表示されます。また,[F1]キーを押し て目次を表示することもできます。ただし,拡張子 htm のファイルに Web ブラウザーが関連づけられて いない場合,HTML マニュアルが正しく表示されません。その場合は、htm ファイルと Web ブラウザー を関連づけてください。

#### 注意事項

スタートメニューからオンラインマニュアルを表示させると,OS の設定によってはすでに表示されて いるブラウザーの画面上に HTML マニュアルが表示されることがあります。

## 付録 C.8 JP1/AJS3 で使用できる正規表現について

ダイアログボックスやコマンドでの定義で,正規表現が使用できる項目があります。Windows での正規 表現については,マニュアル「JP1/Base 運用ガイド」を参照してください。UNIX での正規表現につい ては,UNIX のドキュメントを参照してください。

Windows のホスト上でイベントジョブを実行する場合, IP1/Base の設定によって使用できる正規表現が 異なります。使用できる正規表現の設定方法については、マニュアル「IP1/Base 運用ガイド」の、使用 する正規表現の拡張に関する説明を参照してください。

なお,正規表現で,すべての文字に一致する「.\*」を多数使用すると,検索に時間が掛かることがありま す。長いメッセージなどに対しては,必要な個所に対してだけ「.\*」を使用するようにしてください。ま た,UNIX では,空白以外の文字に一致させたい場合など,「.\*」の代わりに「[^ ]\*(空白以外の文字の繰 り返し)」を使用すると,検索時間を短縮できます。

## 付録 C.9 JIS 2004 (JIS X 0213:2004) で追加された第 3 水準, 第 4 水準 漢字,および機種依存文字について

JP1/AJS3 では、JIS 2004 で追加された第 3 水準漢字, 第 4 水準漢字を使用できません。これらの文字を 使用した場合,正常に動作しないおそれがあります。

## 付録 C.10 KB(キロバイト)などの単位表記

1KB (キロバイト), 1MB (メガバイト), 1GB (ギガバイト), 1TB (テラバイト) はそれぞれ 1,024 バ イト,1,024<sup>2</sup> バイト,1,024<sup>3</sup> バイト,1,024<sup>4</sup> バイトです。

## 付録 D 用語解説

## (英字)

JP1/Base

JP1/IM,JP1/AJS3,および JP1/Power Monitor の前提プログラムです。JP1/IM および JP1/ AJS3 を使ったシステムを導入する場合, JP1 ユーザーの操作の権限(JP1 権限レベル)を設定 できます。

### JP1 権限レベル

JP1/AJS3 で定義した業務やイベントなどの管理対象(資源)に対して,JP1 ユーザーがどの ような操作をできるかを表した名称です。JP1/Base で定義します。

#### JP1 資源グループ

JP1/AJS3 の各ユニットに対する JP1 ユーザーのアクセスを制御するために,ユニットに設定 する名称です。

## JP1 ユーザー

JP1/AJS3 または JP1/IM を使用するときのユーザー名です。JP1 ユーザーとして認証サーバに 登録すると,管理対象(資源)へのアクセスが制御されます。

### Web GUI

マネージャーホストに定義されているユニットを監視する,Web ブラウザーを利用したイン ターフェースです。Web GUI は,インターネットなどを経由して Web Console サーバに接 続します。Web GUI を利用すると、ジョブネットの実行状況や実行結果を監視したり、ジョ ブネットを実行・操作したりできます。

## (ア行)

#### 異常終了

ジョブネットの異常終了は、ジョブネットに定義した処理の一部が正しく実行されないで、そ の時点でジョブネットを終了することです。障害が発生した部分からあとに定義されている処 理は実行されないで,ジョブネットは中断されます。

ジョブの異常終了は,ジョブが正しく実行されないで,処理を途中で中断することです。

#### 運用日

ジョブネットを実行する日です。

## エージェントホスト

マネージャーホストから依頼されたジョブを実行するホストです。このホストには、JP1/AJS3 - Agent をインストールします。なお, JP1/AJS3 - Manager も JP1/AJS3 - Agent の機能を 持っているため,エージェントホストに JP1/AJS3 - Manager をインストールすることもでき ます。

エージェントホストは,マネージャーホストからジョブの依頼を受け,ジョブを実行します。 ジョブの実行が終わると、エージェントホストは、実行ファイルの実行結果(戻り値)を受け 取り,ジョブの実行結果をマネージャーホストに転送します。

## (カ行)

#### 確定実行登録

スケジュール定義に基づいてあらかじめ実行日時を算出しておき,その日時に従ってジョブネッ トを起動し,処理を開始する場合の実行登録方法です。

## カレンダー情報

業務の運用日と休業日についての情報です。ジョブグループごとに定義できます。この情報に よって,ジョブグループ中のジョブネットを実行する日と実行しない日が決定します(ただし, 休業日振り替え実行が定義されている場合は,休業日でもジョブネットを実行します)。

また,運用日に合わせて,基準日と月区分,基準時刻の設定もできます。

### 休業日

ジョブネットを実行しない日です。ただし,休業日振り替え実行が定義されている場合はジョ ブネットを実行します。

#### 計画実行登録

スケジュール定義に基づいてジョブネットを起動し、処理を開始する場合の実行登録方法です。

## (サ行)

ジョブ

コマンド,シェルスクリプト,Windows 実行ファイルなどの集まりです。

#### ジョブグループ

複数の業務を分類して管理するためのフォルダです。

## ジョブ実行多重度

同時に実行できるジョブの数のことです。

付録 D 用語解説

### ジョブネット

実行順序を関連づけたジョブの集まりです。ジョブネットを実行すると,ジョブネット中のジョ ブが実行順序に従って自動的に実行されます。

### ジョブネットエディタウィンドウ

ジョブネットを新規に作成したり,作成済みのジョブネットを編集したりするウィンドウです。

## ジョブネットモニタウィンドウ

ジョブネットやジョブの実行状況や実行の詳細結果を表示したり,ジョブネットやジョブを操 作したりするウィンドウです。

#### スケジュールルール

ジョブネットの実行開始日時や処理サイクルなどの情報です。1 つのジョブネットに 144 個ま でスケジュールルールを定義できます。

### 正常終了

ジョブネットの正常終了は,ジョブネットに定義した処理がすべて正しく実行されて,ジョブ ネットが終了することです。

ジョブの正常終了は,ジョブが正しく実行されて終了することです。

#### 即時実行登録

実行登録と同時にジョブネットを起動し,処理を開始する場合の実行登録方法です。

## (タ行)

#### デイリースケジュールウィンドウ

1日ごとの実行予定、実行状況、および実行結果を表示するためのウィンドウです。

## (ナ行)

## ネストジョブネット

ジョブネット中に定義したジョブネットです。

(マ行)

マネージャーホスト

マネージャーホストは,ジョブネットの定義情報やスケジュール情報をデータベースで管理し, ジョブの実行をエージェントホストに依頼して実行させます。マネージャーホストには、IP1/ AJS3 - Manager をインストールします。

付録 D 用語解説

マネージャーホストでは,定義されたスケジュール情報を基に,ジョブネットの実行予定が作 成されます。実行開始時刻になると,マネージャーホストは,ジョブとして定義された実行ファ イルを起動して,ジョブ定義情報をエージェントホストに転送し,エージェントホストにジョ ブを実行させます。実行が終わると,エージェントホストでのジョブの実行結果を受け取り, データベースに反映します。その反映された情報を基に、後続ジョブを実行したり、次回の実 行予定を作成したりします。

## マンスリースケジュールウィンドウ

1 か月ごとの実行予定や実行結果を表示するためのウィンドウです。

## (ヤ行)

ユニット

JP1/AJS3 で自動化する業務を構成する一つ一つの要素(ジョブグループ, ジョブネット, ジョ ブなど)です。

付録 D 用語解説

## 索引

## A

「Administrators 権限」について [24](#page-23-0)

## E

Excel を使ってユニットの定義を一括編集(JP1/AJS3 - Definition Assistant) [141](#page-140-0)

## J

JIS 2004 (JIS X 0213:2004)で追加された第 3 水 準,第4水準漢字,および機種依存文字について [148](#page-147-0) JP1/AJS3 for Cloud Service Applications [142](#page-141-0) JP1/AJS3 で使用できる正規表現について [148](#page-147-0) JP1/AJS3 の構築 (Linux の場合) [58](#page-57-0) JP1/AJS3 の構築(Windows の場合) [21](#page-20-0) JP1/AJS3 - Agent [14](#page-13-0) JP1/AJS3 - Agent をインストールする(Linux の場 合) [78](#page-77-0) JP1/AJS3 - Agent をインストールする(Windows の場合) [42](#page-41-0) JP1/AJS3 - Agent をセットアップする(Linux の場 合) [84](#page-83-0) JP1/AJS3 - Agent をセットアップする(Windows の場合) [48](#page-47-0) JP1/AJS3 - Definition Assistant [141](#page-140-0) JP1/AJS3 - Manager [14](#page-13-0) JP1/AJS3 - Manager をインストールする(Linux の 場合) [64](#page-63-0) JP1/AJS3 - Manager をインストールする (Windows の場合) [26](#page-25-0) JP1/AJS3 - Manager をセットアップする(Linux の 場合) [74](#page-73-0) JP1/AJS3 - Manager をセットアップする (Windows の場合) [39](#page-38-0) JP1/AJS3 - Print Option [141](#page-140-0) JP1/AJS3 - View [14](#page-13-0) JP1/AJS3 - View で JP1/AJS3 - Manager にログイ ンする (Windows の場合) [53](#page-52-0) JP1/AJS3 - View のメイン画面の基本構成 [93](#page-92-0)

JP1/AJS3 - View ホストのインストールとセットアッ プ(Windows の場合) [49](#page-48-0) JP1/AJS3 - View をインストールする(Windows の場合) [49](#page-48-0) JP1/AJS3 - View をセットアップする(Windows の場合) [50](#page-49-0) JP1/AJS3 - Web Console [14](#page-13-0) JP1/AJS3 - Web Console をインストールする (Linux の場合) [85](#page-84-0) JP1/AJS3 - Web Console をインストールする (Windows の場合) [51](#page-50-0) JP1/AJS3 - Web Console をセットアップする (Linux の場合) [87](#page-86-0) JP1/AJS3 - Web Console をセットアップする (Windows の場合) [52](#page-51-0) JP1/Automatic Job Management System 3 でで きること [12](#page-11-0) JP1/Base [14](#page-13-0) JP1 権限レベル [28](#page-27-0), [35](#page-34-0)

### K

KB(キロバイト)などの単位表記 [148](#page-147-0)

## W

Web Console サーバのインストールとセットアップ (Linux の場合) [85](#page-84-0) Web Console サーバのインストールとセットアップ (Windows の場合) [51](#page-50-0) Web GUIの「ダッシュボード]画面と「リスト]画 面の基本構成 [95](#page-94-0) Web ブラウザー (Web GUI) でジョブネットの実 行結果を確認する [130](#page-129-0) Web ブラウザーで JP1/AJS3 - Web Console にロ グインする(Linux の場合) [88](#page-87-0) Web ブラウザーで JP1/AJS3 - Web Console にロ グインする(Windows の場合) [55](#page-54-0)

## い

イベントジョブ [140](#page-139-0)

インストールに必要なメモリ,ディスク容量(Linux の場合) [61](#page-60-0) インストールに必要なメモリ,ディスク容量 (Windows の場合) [24](#page-23-0) インストール前に知っておく必要があること (Windows の場合) [24](#page-23-0) インストール前の準備 (Linux の場合) [61](#page-60-0) インストール前の準備(Windows の場合) [24](#page-23-0)

## う

運用スケジュールの定義 [108](#page-107-0) 運用日 [108](#page-107-0)

## え

英略語 [147](#page-146-0) エージェントホストのインストールとセットアップ (Linux の場合) [76](#page-75-0) エージェントホストのインストールとセットアップ (Windows の場合) [41](#page-40-0)

## お

オンラインマニュアルについて [148](#page-147-0)

## か

確定実行 [116](#page-115-0) 各バージョンの変更内容 [143](#page-142-0) カレンダー情報 [108](#page-107-0) 関連マニュアル [144](#page-143-0)

## き

起動条件 [140](#page-139-0) 休業日 [108](#page-107-0) 業務の監視 [118](#page-117-0) 業務の実行 [115](#page-114-0) 業務の定義 [97](#page-96-0) 業務の定義の修正と再実行 [133](#page-132-0) 業務を運用する前に [91](#page-90-0)

## く

クラウドサービスを活用した業務との連携(JP1/AJS3 for Cloud Service Applications) [142](#page-141-0) クラスタシステムによるシステム可用性の向上 [139](#page-138-0)

## け

計画実行 [116](#page-115-0)

## こ

構築の流れ(Linux の場合) [59](#page-58-0) 構築の流れ(Windows の場合) [22](#page-21-0) このマニュアルで説明すること [13](#page-12-0) このマニュアルの参考情報 [144](#page-143-0)

## さ

サービスの起動を確認する(Linux の場合) [66](#page-65-0), [80](#page-79-0), [87](#page-86-0) サービスの起動を確認する(Windows の場合) [27,](#page-26-0) [43](#page-42-0), [52](#page-51-0)

## し

ジョブ [13](#page-12-0) ジョブグループ [13](#page-12-0) ジョブグループのカレンダー情報を定義する [108](#page-107-0) ジョブグループを定義する [98](#page-97-0) ジョブ実行多重度 [40](#page-39-0) ジョブネット [13](#page-12-0) ジョブネットの実行結果を確認する [119](#page-118-0) ジョブネットの詳細定義を修正する [134](#page-133-0) ジョブネットのスケジュール情報や定義情報を任意の フォーマットで出力(JP1/AJS3 - Print Option) [141](#page-140-0) ジョブネットのスケジュールルールを定義する [111](#page-110-0) ジョブネットを再実行する [136](#page-135-0) ジョブネットを実行する [116](#page-115-0) ジョブネットを定義する [100](#page-99-0) ジョブネットを定義・実行・監視する流れ [92](#page-91-0) ジョブの実行結果を確認する [121](#page-120-0) ジョブやジョブネットの実行状態を月単位で監視する [127](#page-126-0)

ジョブやジョブネットの実行状態を日単位で監視する [124](#page-123-0)

ジョブを定義する [102](#page-101-0)

## す

スケジュールルール [108](#page-107-0)

## せ

製品名の表記 [146](#page-145-0) 説明文で使用する書式 [146](#page-145-0) 前提製品のセットアップ (Linux の場合) [80](#page-79-0) 前提製品のセットアップ(Windows の場合) [44](#page-43-0) 前提製品をインストールする(Linux の場合) [62](#page-61-0), [76](#page-75-0) 前提製品をインストールする(Windows の場合) [25,](#page-24-0) [41](#page-40-0) 前提製品をセットアップする (Linux の場合) [66](#page-65-0) 前提製品をセットアップする(Windows の場合) [28](#page-27-0) 前提となる OS の言語設定(Linux の場合) [61](#page-60-0)

前提となる OS の言語設定(Windows の場合) [24](#page-23-0)

## そ

即時実行 [117](#page-116-0)

### て

ディザスター・リカバリー機能で大規模災害に対応 [139](#page-138-0)

## と

特定のイベントの発生を契機としたジョブネットの 実行 [140](#page-139-0)

## に

認証サーバ [28](#page-27-0)

#### ね

ネストジョブネット [102](#page-101-0)

## ふ

フォルダおよびディレクトリの表記 [146](#page-145-0)

## ま

マイクロソフト製品の表記 [144](#page-143-0) マニュアルの読み方 [15](#page-14-0) マネージャーホストのインストールとセットアップ (Linux の場合) [62](#page-61-0) マネージャーホストのインストールとセットアップ (Windows の場合) [25](#page-24-0)

## も

もっと使いこなすには? [139](#page-138-0)

### ゆ

ユーザーマッピング [28](#page-27-0) ユニット [13](#page-12-0)

# © 株式会社 日立製作所

〒 100‒8280 東京都千代田区丸の内一丁目 6 番 6 号